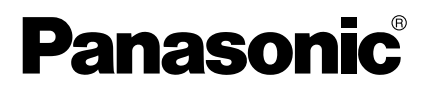

# 操作説明書

ネットワークカメラ専用録画プログラム

# **品番 BB-HNP11**

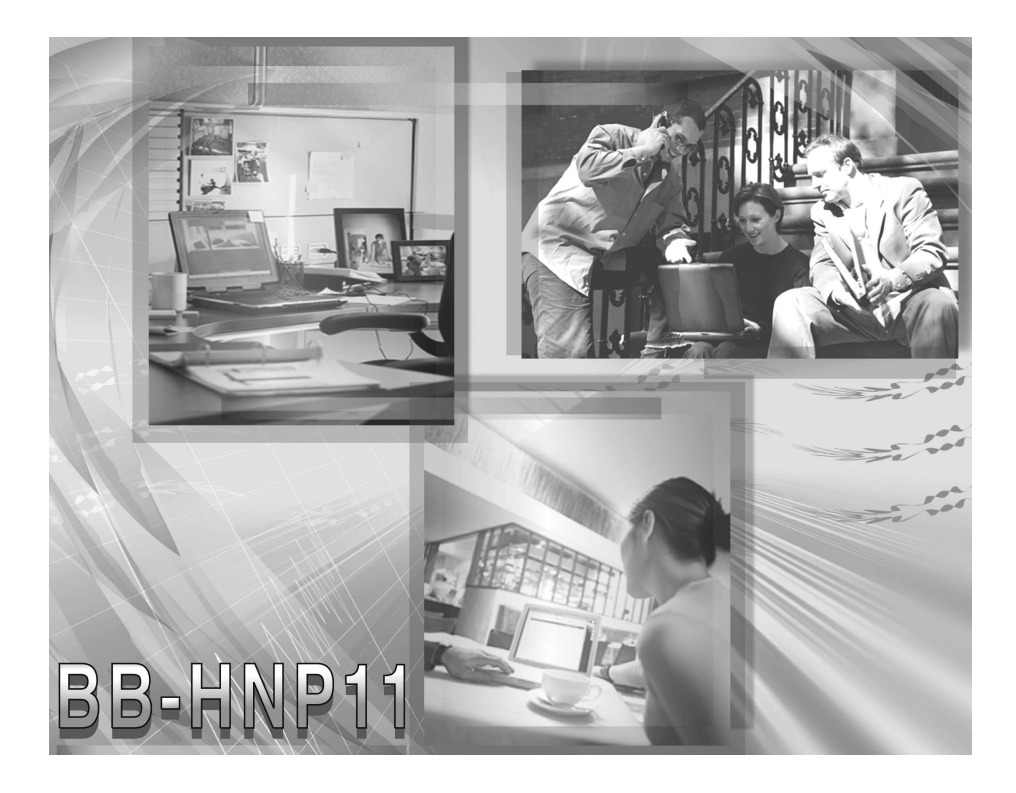

このたびは、パナソニック「ネットワークカメラ専用録画プログラム」を お買い上げいただき、まことにありがとうございました。

■ 操作説明書をよくお読みのうえ、正しくお使いください。 そのあと保存し、必要なときにお読みください。

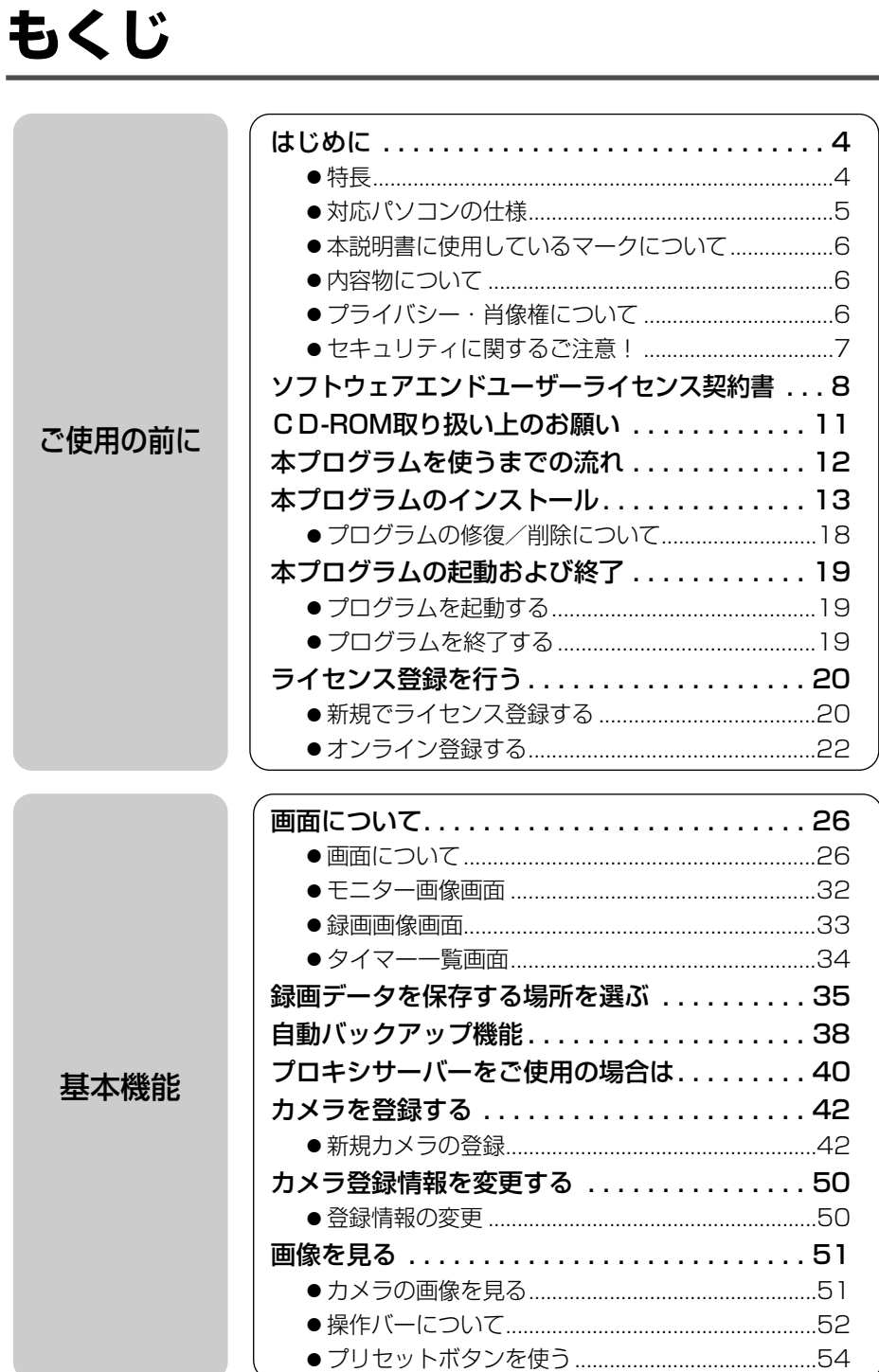

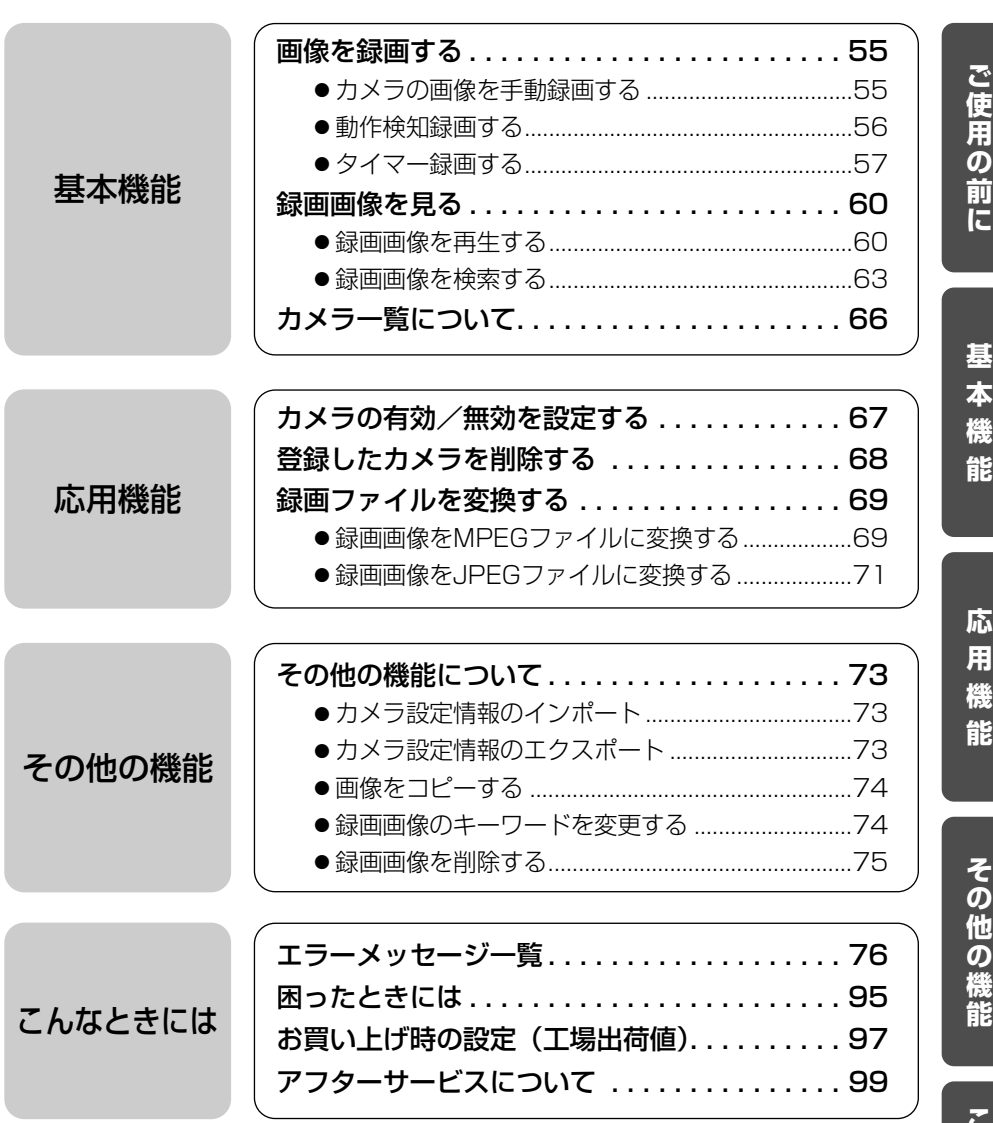

**の 他 の 機 能**

**こ ん な と き に は**

## 特 長

## <span id="page-3-0"></span>音声付き画像の録画・再生が可能 ) (☞ [60ページ\)](#page-59-0)

ネットワークカメラ「BB-HCM311」の音声付き画像を、パソコンで録画し、再 生することが可能です。

画像に加え音声も一緒に保存することができますので、画像だけでは伝わらない臨 場感を記録することができます。例えば、店舗・売り場の様子を音声付き画像とし て録画し、販売員の研修に活かしたりするなど、さまざまな用途に活用できます。 なお、本プログラムは、複数台のネットワークカメラの画像を同時に録画すること もできます。

## 動作検知録画の機能を強化 ) (☞ [47ページ\)](#page-46-0)

当社従来品「KX-HNP10」で好評だった、人などの動きを検知したときだけ録画 する動作検知録画の機能を強化し、動作検知した前後、1秒から60秒の画像を録 画できるようにしました。

これにより、これまで以上に動作検知時の状況を詳しく確認することができます。

タイマー録画、検索の利便性を向上 ) (☞ [57,](#page-56-0) [63ページ\)](#page-62-0)

タイマー録画設定の際、キーワードも設定できるようにしました。 これにより、録画画像をキーワードでも管理できるようになります。 タイマー録画はカメラごとに10件登録できます。

さらに、録画画像を検索する際、検索条件として、時間、録画種別(タイマー録画、 動作検知録画など)のほかに、設定したキーワードでも画像を検索することができ るようにし、検索の利便性を向上させました。

## その他の機能

■ 操作画面のレイアウト機能 (☞ [26~](#page-25-0)[28ページ\)](#page-27-0)

操作画面のカメラ一覧やカメラ用操作バーの位置や大きさを変更したり、操作画面 から切り離して表示させることができます。

■ カメラ一覧 (☞ [66ページ\)](#page-65-0)

登録した各カメラの映像を一覧表示します。また、表示されるカメラ映像のサイズ を6段階で設定することができます。

### ■ 録画容量制限機能 (☞ [46ページ\)](#page-45-0)

録画容量の最大値を設定して、録画容量を制限することができます。

### ■ MPEG-1ファイル変換機能 (☞ [69ページ](#page-68-0))

録画した画像は、MPEG-1ファイルに変換することができます。このため、他の パソコンでも録画した画像の再生が可能です。 ※音声付き画像は画像のみを変換します。

### ■ 自動バックアップ機能 (☞ [38ページ\)](#page-37-0)

設定した時間に録画画像のバックアップをします。

# 対応パソコンの仕様

<span id="page-4-0"></span>本プログラムを使用するには、パーソナルコンピューター(以下、パソコンという) に下記を用意しておく必要があります。

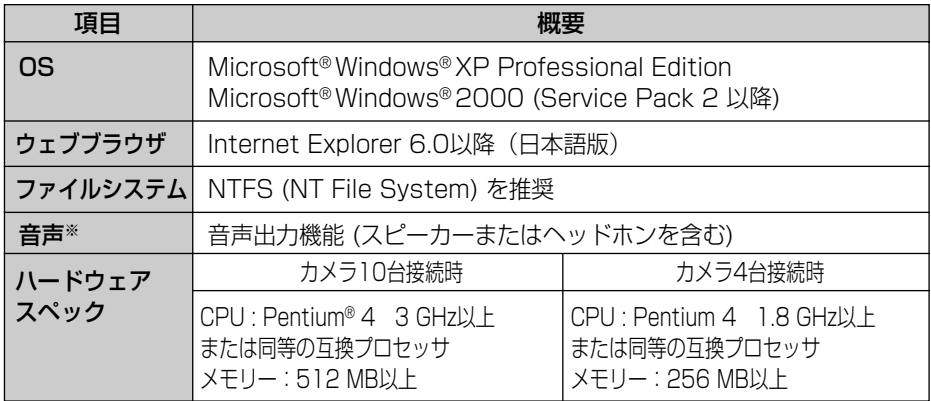

※ 音声対応ネットワークカメラBB-HCM311をご使用の場合 (2004年8月現在)

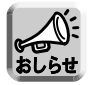

- 上記は、ネットワークカメラBB-HCM311を使用して、解像度640×480、 画質優先、動作検知録画、録画間隔:指定なし、録画容量制限実施の条件で録 画を行う場合に必要なハードディスクのスペックを表示してます。ただし、あ くまでも目安であり、録画条件やシステムの構成によって異なります。
- ハードディスクの容量は[、35ページの](#page-34-0)録画画像ファイルサイズを目安に、必 要な容量をお求めください。

# 【商標その他】

- MicrosoftおよびWindowsは、米国Microsoft Corporationの米国およびその他 の国における登録商標または商標です。
- Adobe、AcrobatおよびReaderは、Adobe Systems Incorporated (アドビシ ステムズ社) の商標です。
- Intel、PentiumはIntel Corporationの米国およびその他の国における登録商標で す。
- Microsoft Corporationのガイドラインに従って画面写真を使用しています。
- その他記載の会社名・商品名などは、各会社の商標または登録商標です。

## 本説明書に使用しているマークについて

- <span id="page-5-0"></span>● ■<del>● ……… 参照するページを示します。</del><br>■
- ..... 操作上お守りいただきたい重要事項や禁止事項が書かれて います。必ずお読みください。
- $\bullet$  ...... 便利な使いかたやアドバイスなどの関連知識を記載してい ます。

## 内容物について

ご使用いただくまえに、次の内容物がそろっているか確認してください。 万一、不備な点がありましたら、お買い上げの販売店へお申しつけください。

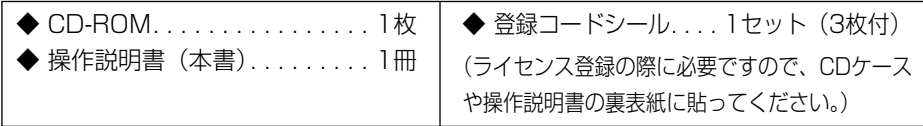

## プライバシー・肖像権について

カメラ画像の録画や録画した画像の利用につきましては、ご利用されるお客様の 責任で被写体のプライバシー(音声を伴うものについては、音声に対するプライ バシーを含む)、肖像権などを考慮のうえ、行ってください。

「プライバシーは、私生活をみだりに公開されないという法的保障ないし権利、も しくは自己に関する情報をコントロールする権利。また、肖像権は、みだりに他 人から自らの容ぼう、姿態を撮影されたり、公開されない権利」と一般に言われ ています。

## セキュリティに関するご注意!

<span id="page-6-0"></span>本プログラムをご使用になる場合、下記のような被害を受けることが想定さ れますので、セキュリティ対策を十分に行ってください。

- ●本製品を経由したお客様プライバシー情報の漏えい
- ●悪意のある第三者による本製品の不正操作
- ●悪意のある第三者による本製品の妨害や停止

行うべきセキュリティ対策は下記のとおりです。

- 不正な攻撃からお使いのパソコンや、録画データを守るため、OS、ブラ ウザ、およびウィルス対策ソフトや録画プログラムなどのパソコンにイン ストールしたソフトについて最新版を入手し、バージョンアップする。 (最新版へのバージョンアップはセキュリティを強化するための重要な作 業の一つとして対応をお願いいたします。)
- インターネットからのデータを直接受信する場合、コンピューターウィ ルスや不正プログラムの感染に対するチェックや駆除を行う。
- お客様の利用情報 (登録カメラ情報・録画データなど) は、お客様の青任管 理下にあります。お客様の責任のもと、管理は厳密に行ってください。

パナソニック コミュニケーションズ株式会社

# <span id="page-7-0"></span>**ソフトウェアエンドユーザーライセンス契約書**

この契約は、本製品に含まれるパナソニック コミュニケーションズ株式会社 (以下、 当社)のネットワークカメラ専用録画プログラム「Network Camera Recorder」(以 下、本プログラム)に関するマニュアル類などの著作物(以下、関連資料)の使用許 諾に関する契約であり、お客様が以下の内容にご承諾いただくことが本プログラムご 使用の条件となっております。

本プログラムをご使用のコンピューターにインストールすることをもって、お客様が 下記の条件に同意し、お客様と当社との間でこの契約が結ばれたものとみなしますの で、あらかじめ以下の内容をよくお読みください。

もし、お客様がこの契約の内容にご承諾いただけない場合は、ご購入の日から30日 以内に、商品の返品につき、お買い上げの販売店にご相談ください。なお、未インス トールの本プログラムおよび関連資料とともに領収書、納品書などご購入の証明とな る書類などのご提出・ご返却が必要となります。また、ご購入経路により、返品を一 切お受けできない場合があります。

### 第1条(使用許諾)

- 1. お客様は、この契約の内容に従うことを条件に、本プログラムおよび関連資料 を、日本国内で使用することができます。
- 2. お客様は、本プログラムを1台のコンピューターにインストールして使用する ことができます。 本プログラムをネットワークその他の方法により複数のコンピューターで使用 する場合には、必要本数をご購入いただかなければなりません。 また、本プログラムを異なるコンピューター間で共有したり、同時に使用する ことはできません。
- 3. 本プログラムがお客様ご使用のコンピューターにインストールされている間、 ご購入いただいたオリジナルのディスクはそのバックアップ用となりますの で、大切に保管してください。

### 第2条(使用の制限)

- 1. お客様は、前条に明記されている場合を除き、本プログラムおよび関連資料の 複製、変更はできません。 また、有償、無償を問わず、本プログラムおよび関連資料を第三者に使用させ たり、もしくは譲渡することはできません。
- 2. お客様は、本プログラムの全部または一部について、リバースエンジニアリン グ、逆コンパイル、逆アッセンブルすることはできません。

#### 第3条(著作権)

本プログラムおよび関連資料の著作権は、当社またはその許諾者が有し、日本国著 作権法によって保護されています。

お客様は、本製品の購入により、第1条に従い本プログラムおよび関連資料を使用 する権利を取得することができますが、その著作権までがお客様に移転するもので はありません。

#### 第4条(保証の範囲)

- 1. 本プログラムのCD-ROM、関連資料に物理的な欠陥がある場合、あるいは 本プログラムが関連資料に記載されたとおりに動作しない場合、本製品の領収 書または購入を証するもの(またはその写し)をご呈示いただければ、お買い 上げ後90日間に限り、無償で修理、交換いたします。ただし、ご購入経路に より、無償での修理、交換返品を一切お受けできない場合があります。 この場合、欠陥が修理、交換により対応できない場合には、本製品に対してお 支払い済みの購入代金をお客様に返却いたします。 なお、風水害、地震、火災、その他の災害、第三者による行為、事故、誤使用 など、その原因が当社の責に帰さない理由に起因する場合については、当該保 証の対象外とします。
- 2. お客様は、本プログラムの変更、改造を行わないでください。 お客様の変更、改造により何らかの欠陥が生じたとしても、当社では一切保証 いたしません。 また、お客様の変更、改造の結果、万一お客様に損害が生じたとしても当社が 責任を負うものではありません。
- 3. 当社は、お客様に対し、本条1項に記載された保証を除き、本プログラムおよ び関連資料の機能、性能、品質がお客様の特定の用途、利用目的に適合してい ることを含むいかなる明示もしくは黙示の保証も行いません。

#### 第5条(オンライン登録)

本プログラムのすべての機能を使用するには、オンライン登録を行い、ライセンス キーを取得後、本プログラムの登録コード入力を行う必要があります。当社は、オ ンライン登録を行われたお客様に対して、本製品に関するバージョンアップや重要 なメールを提供することがあります。

#### 第6条(問い合わせ回答)

1. 当社は、お客様から問い合わせがあった本製品の使用上の質問について回答す るものとします。

ただし、お客様からの質問の受付とその回答は、操作説明書に記載している当 社のお問い合わせ窓口が行うものとします。

| ω←つづく

# **ソフトウェアエンドユーザーライセンス契約書**

2. 前項に基づく問い合わせ回答の実施期間は、お客様が本製品を購入された日か ら1年間とし、その実施時間は、お問い合わせ窓口の通常の営業日の営業時間 内に限られるものとします。

### 第7条(責任の制限)

当社は、故意または重過失による場合を除き、本プログラムおよび関連資料の使用 により、もしくは使用できなかったことによりお客様に生じる間接的、特別なある いは結果的損害について、責任を負いかねます。 ここでいう損害は、事業利益の損失、業務の中断、情報の損失、金銭的な損失、あ

るいは第三者から請求を受けた損害などを含みますが、これらに限定されません。

#### 第8条(契約の終了)

- 1. お客様は、いかなるときでも本プログラムとそのすべての複製物および関連資 料を、お客様の費用負担にて当社に返却するか、または破棄することによって、 この契約を終了させることができます。
- 2. お客様がこの契約の内容に違反した場合、当社はこの契約を解除し、本プログ ラムの使用を終了させることができます。 その場合、お客様は、本プログラムとそのすべての複製物および関連資料を、 お客様の費用負担にて当社に返却するか、または破棄しなければなりません。

### 第9条(その他)

この契約書は、お客様が適法に、本プログラムおよび関連資料を使用する権利の許 諾を受けたことの証明となりますので、大切に保管してください。

### パナソニック コミュニケーションズ株式会社

# <span id="page-10-0"></span>**CD-ROM取り扱い上のお願い**

## ■ CD-ROMの表、裏に文字を書い たり紙を貼らないでください。 (データが正常に読み取れなく なります。)

■ 信号面に触れないでください。 また、持つときは、指紋や傷 がつかないように持ってくだ さい。 (ラベルのない面は、データ

が書き込まれている信号面で す。信号面が汚れるとデータ が正常に読み取れなくなりま す。)

## ■ 長時間直射日光のあたるところ や、暖房機の近くなどに放置し ないでください。 (CD-ROMが変形し、データ が正常に読み取れなくなりま

す。)

■ CD-ROMは、オーディオ用CD プレーヤーで再生しないでくだ さい。 (大音量が出てスピーカーな どが故障する原因になること があります。)

## ■ 投げたり、曲げたりしないで ください。 (CD-ROMに傷がついたり、

変形したりすると、データが 正常に読み取れなくなりま す。)

# <span id="page-11-0"></span>**本プログラムを使うまでの流れ**

本プログラムを使用するまでの流れは、以下のとおりです。

# ソフトウェアエンドユーザーライセンス契約書 (☞ [8ページ\)](#page-7-0)を読む

この契約書に同意できなければ、本プログラムのインストールができません。 (インストール時に同じ内容が表示され、同意を求められます。)

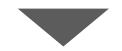

本プログラムをインストールする (☞ [13ページ\)](#page-12-0)

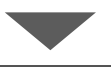

ライセンス登録を行う(☞ [20ページ](#page-19-0))

本プログラムを使用するには、オンライン登録でライセンスキーを取得し、 ライセンス登録する必要があります。(付属の登録コードシールが必要です。)

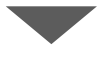

録画データを保存する場所を選ぶ(☞ [35ページ\)](#page-34-0)

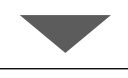

ネットワークカメラを登録する(☞ [42ページ\)](#page-41-0)

# 録画/モニタリングの操作

### **ご 使 用 の 前 に**

# <span id="page-12-0"></span>**本プログラムのインストール**

本プログラムで録画したデータをより厳密に管理するために、本プログラム専用に管 理者権限をもつユーザーを設定することをおすすめします。 設定したユーザーでログイン後、本プログラムのインストールを行ってください。

**1** 付属のCD-ROMをパソコンのCDドライブに入れる

● インストール選択画面が自動で表示されます。

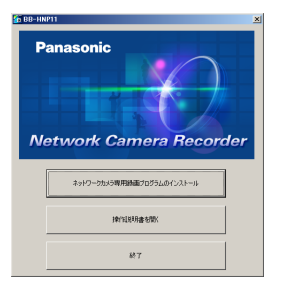

- 画面が自動的に表示されない場合は、 パソコン上で「マイコンピュータ」を ダブルクリックして表示されるCD-ROM 内の「autorun.exe」をダブルクリック してください。
- 本書を見るには、Acrobat Readerが必 要です。Acrobat Readerはアドビシス テムズ社より、無償で配布されておりま す。
- **2** 「ネットワークカメラ専用録画プログラムのインストール」をクリックする ● 古いバージョンのBB-HNP11がインストールされている場合は、下記の画 面が表示されます。

「スタート」→「設定」→「コントロールパネル」→「プログラムの追加と 削除」で、録画プログラムを削除してから、インストールを行ってください。

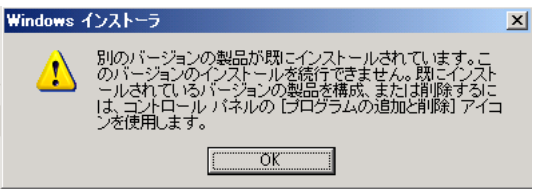

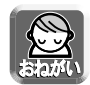

● 制限付きユーザー (管理者権限をもたないユーザー) でログインしている場合 は、下記画面が表示され、本プログラムをインストールすることはできません。 管理者権限をもつユーザーでログインし直してください。

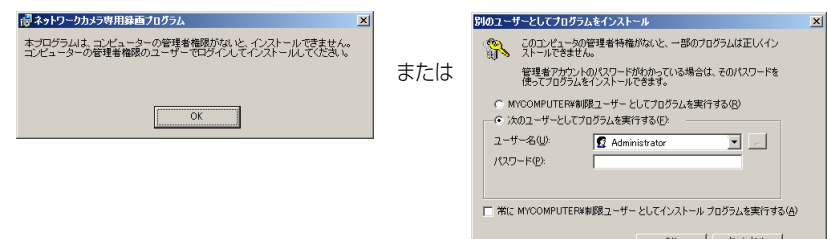

● セットアップ ウィザード画面が表示されます。

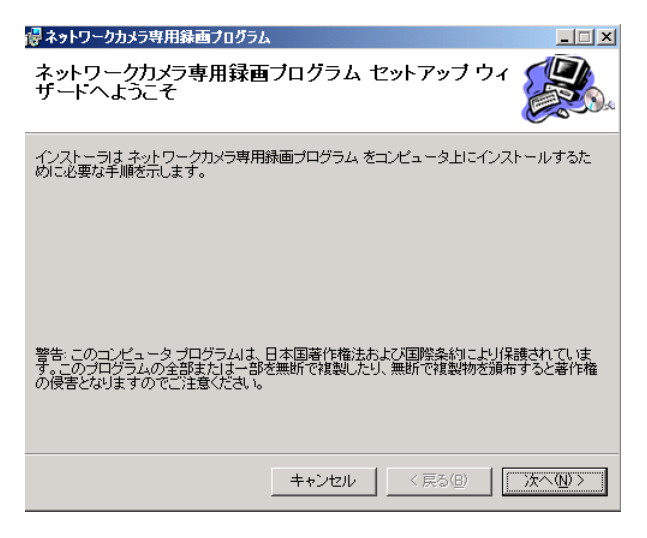

**3** ト <sup>次へ</sup>
(2) をクリックする

● ソフトウェアエンドユーザーライセンス契約書の同意画面が表示されます。

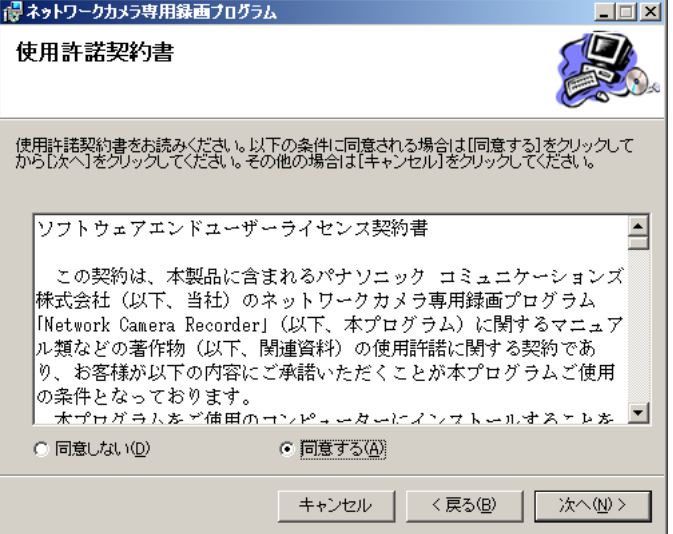

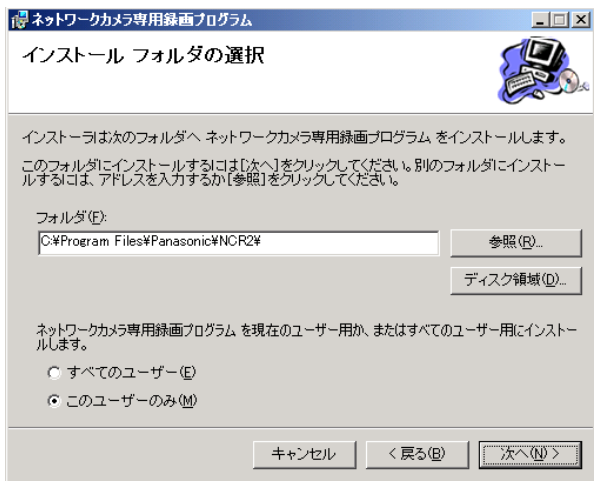

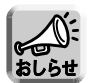

- 録画データの管理を厳密に行うためには、「このユーザーのみ」を選択することを おすすめします。
- すべてのユーザーとは、管理者権限をもつユーザーすべてです。
- インストール先を変更する場合は | 参照(B) | をクリックして、イン ストール先を選択してしてください。
- インストール先は、200 MB以上の空き容量があるドライブにしてください。
- 下ネク鞭® 本クリックすると、インストール可能なドライブと各ドラ イブのディスクサイズ、空き容量などの情報が表示されます。

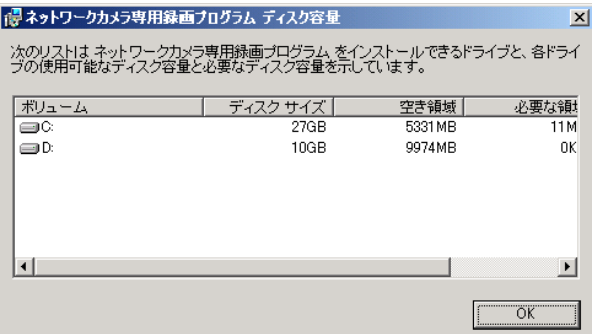

# **本プログラムのインストール**

- **5** インストール先を選択して をクリックする
	- インストールの確認画面が表示されます。

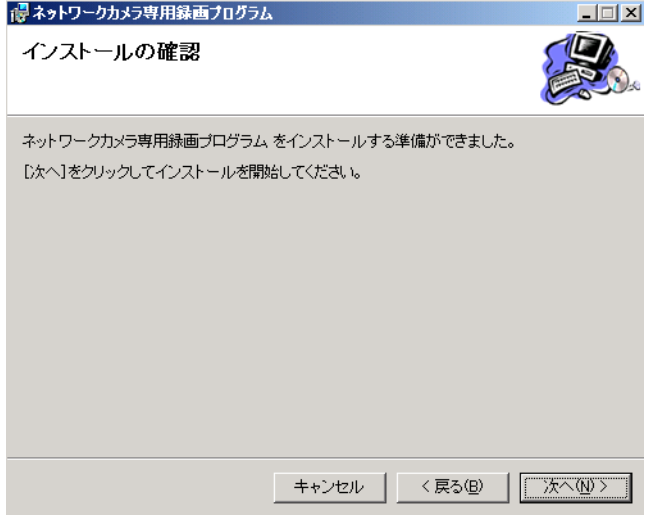

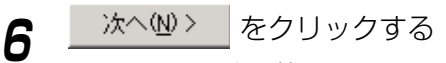

● インストールを開始します。

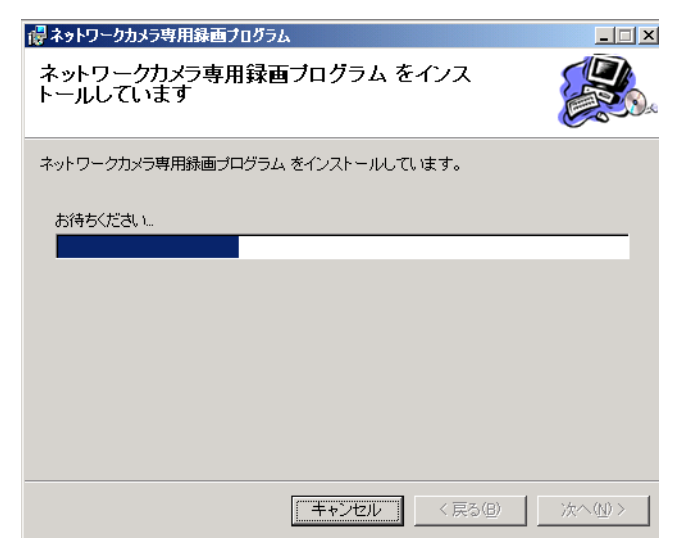

● インストール線了後、インストール完了画面が表示されます。

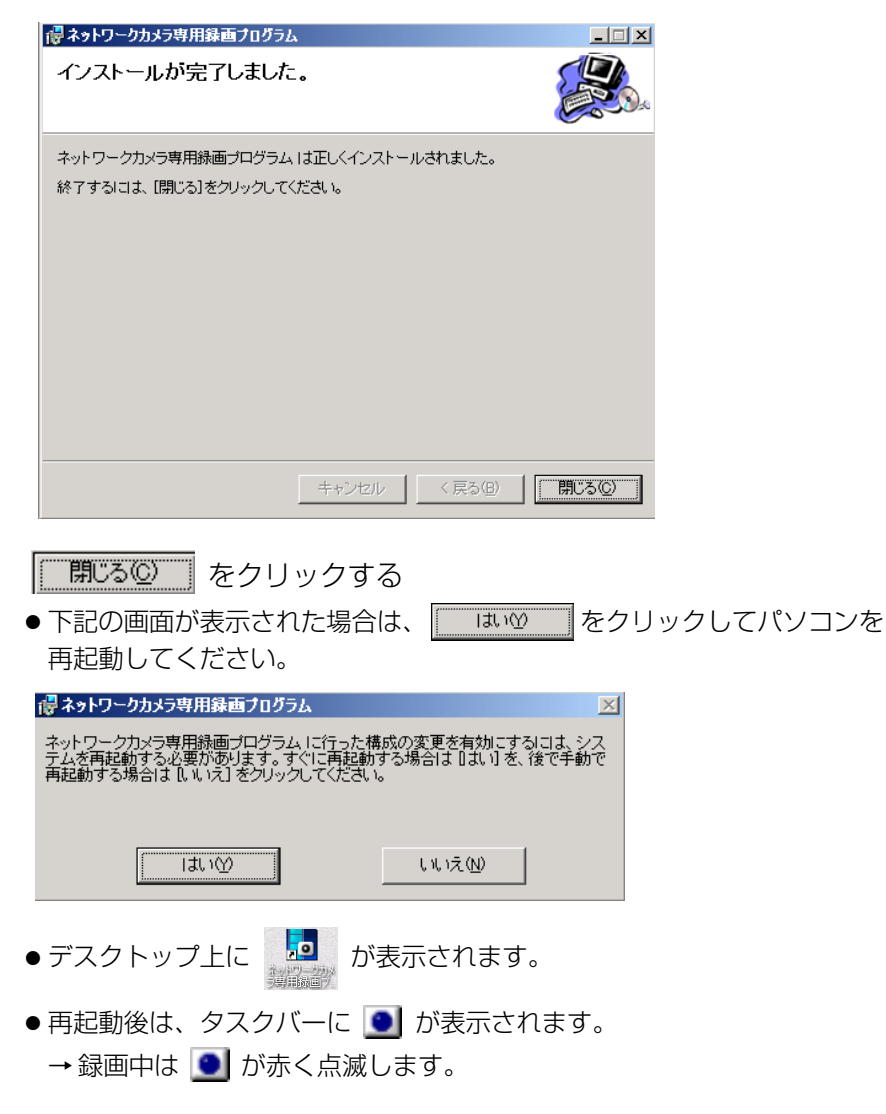

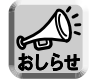

- ● 表示中は、操作画面が起動していなくても、プログラムは起動し ています。タイマー録画を設定している場合は、動作します。
- プログラムを終了させるには、 を右クリックして表示される「終 了」を選択してタスクバーから表示を消してください。

# プログラムの修復/削除について

<span id="page-17-0"></span>本プログラムを修復する、または削除する場合は、以下の操作を行ってください。 ① 付属のCD-ROMをバソコンのCDドライブに入れる

- インストール選択画面が自動で表示されます。
- 画面が自動的に表示されない場合は、パソコン上で「マイコンピュータ」をダブル クリックして表示されるCD-ROM内の「setup.exe」をダブルクリックしてくださ い。(「setup.exe」はHNP11フォルダの中に入っています。)
- |2) | ネットワークカメラ専用録画プロクラムのインストール」をクリックする
	- すでに本プログラムがインストールされている場合は「プログラムの修復/削除! 画面が表示されます。

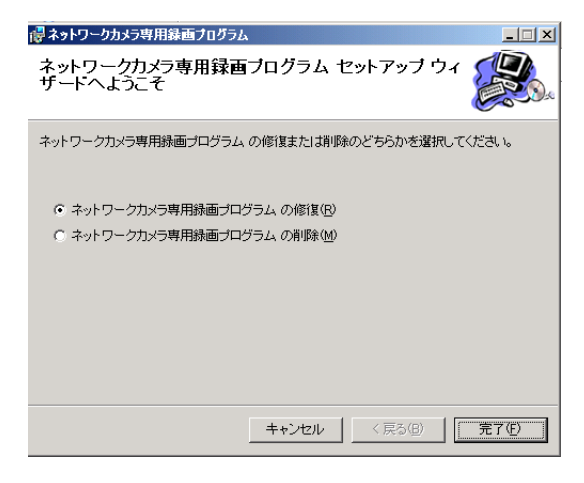

- 3)修復または削除を選択して|| <u>完7(b) ||</u> をクリックする
	- 修復/削除が完了すると完了画面が表示されます。

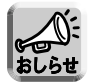

● 削除しても、カメラの設定や録画ファイルは削除されません。 カメラ設定、録画ファイルを削除するには、インストール先フォルダ (NCR2) を手動で削除してください。

# <span id="page-18-0"></span>**本プログラムの起動および終了**

# プログラムを起動する

デスクトップ上の <mark>。</mark> をダブルクリックする

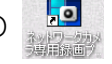

●本プログラムの初期画面が表示されます。

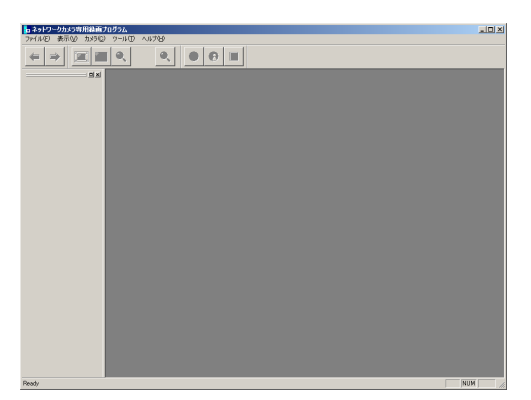

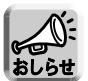

● 本プログラムを複数起動することはできません。 ● パソコンの「スタート」メニューから「プログラム(P)」→「ネットワークカ

メラ専用録画プログラム」→「ネットワークカメラ専用録画プログラム」を選 択する、またはエクスプローラで本プログラムインストール先の「NCR2」 フォルダの「ncr2.exe」をダブルクリックして起動することもできます。

● ライセンス未登録の場合は、ライセンス登録画面が表示されます。

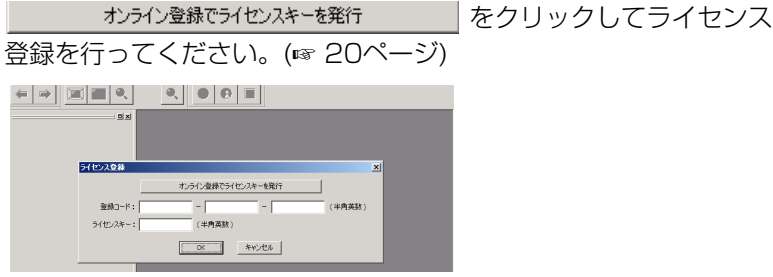

# プログラムを終了する

メニューバーの「ファイル」 → 「終了」を選択する

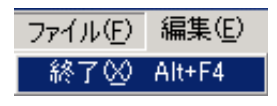

# <span id="page-19-0"></span>**ライセンス登録を行う**

## 本プログラムは、ライセンス登録をしてない状態で本プログラムを起動すると、画面 上に「ライセンスキーを登録してください」と表示されます。

ライセンスキーは、インターネット上でオンライン登録を行うと取得できます。 下記の手順に従って登録を行ってください。

## 新規でライセンス登録する

- **1** ライセンス登録画面を表示する
	- ライヤンス未登録の場合は、本プログラムを起動すると、ライヤンス登録画面 が表示されます。
	- メニューバーの「ヘルプ」→「ライセンス登録」で表示することもできます。

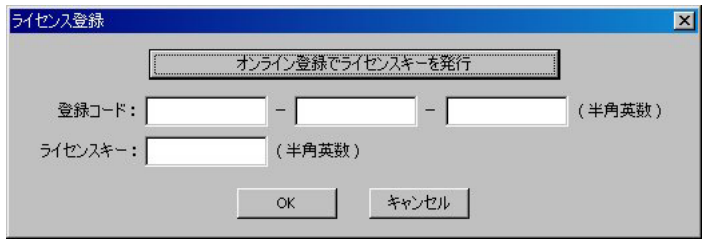

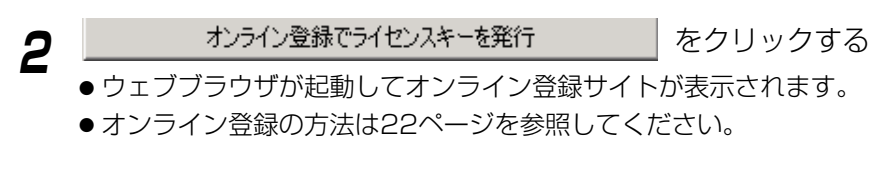

- **3** 「登録コード」と取得した「ライセンスキー」を半角英数字で入力し  **̄ok ̄ヿ** をクリックする
	- 文字は大文字と小文字で区別されます。
	- 以下の確認画面が表示されます。

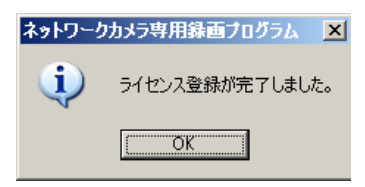

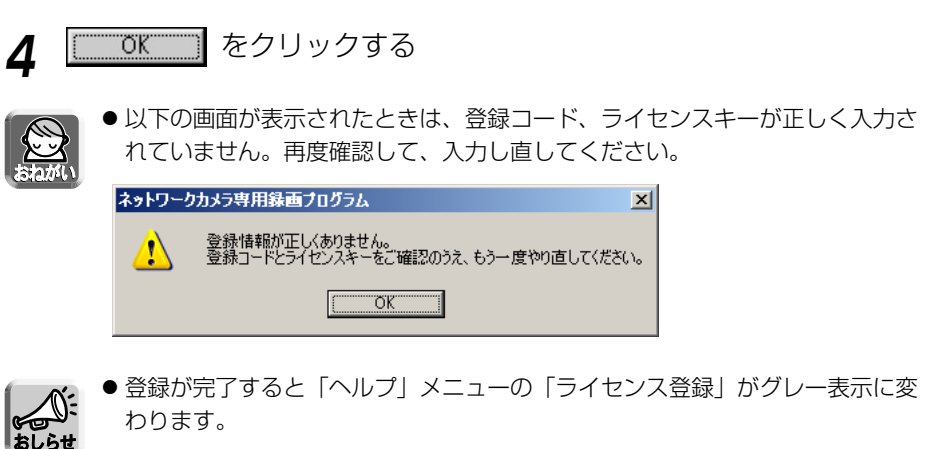

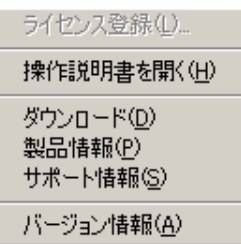

# オンライン登録する

<span id="page-21-0"></span>**1** オンライン登録画面を表示する (☞ [20ページ](#page-19-0) 手順1、2)

#### **Panasonic** idage for life

パナソニック コミュニケーションズ株式会社

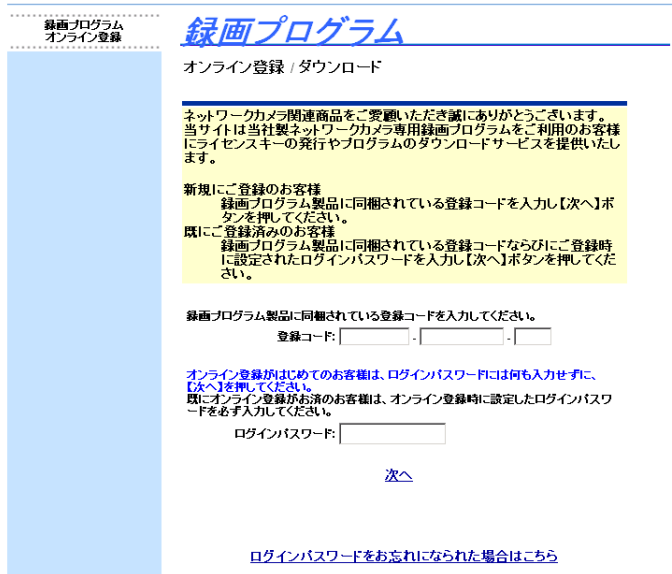

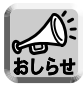

- ウェブブラウザを起動して、アドレスバーに半角で、 http://www.comm-9.com/ncr/ と入力し、オンライン登録画面にアクセス することもできます。
- ウェブブラウザによっては、オンライン登録サイトが利用できない場合があり ますので、Internet Explorer 6.0以降をおすすめします。
- オンライン登録は、インターネットに接続されている別のパソコンから登録す ることもできます。

**ご 使 用 の 前 に**

# **2** 登録コードを入力して「次へ」をクリックする

- 登録コードは、付属の登録コードシールに記載されています。
- 個人情報入力画面が表示されます。

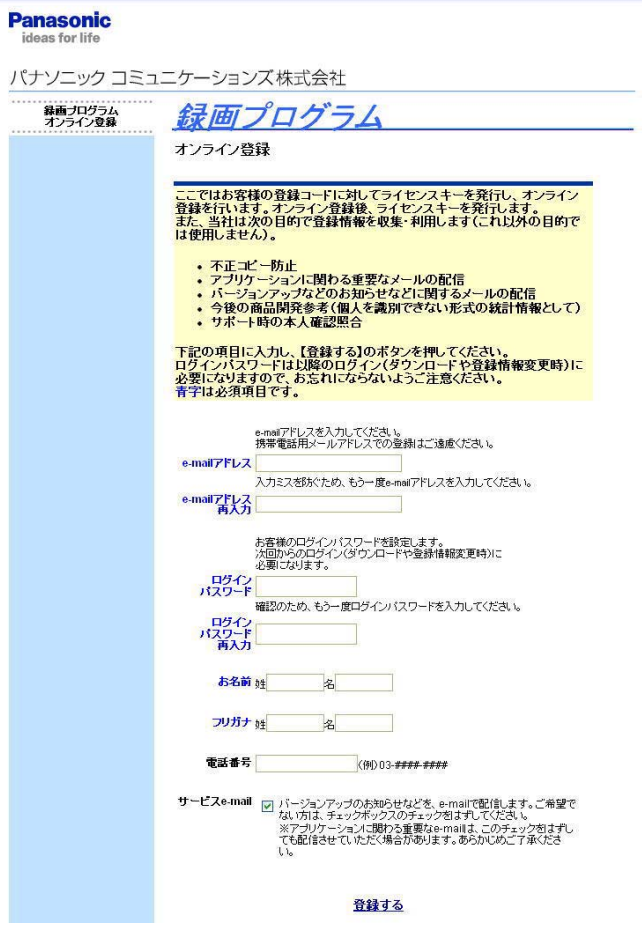

**3** 画面の指示に従い、必要事項を入力し「登録する」をクリックする

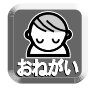

● ログインパスワードは、あとのサポートに必要となりますので、忘れないもの を設定してください。また、必ずメモをとって忘れないようにしてください。

| ロロ⇔つづく

● ライセンスキーが表示されます。

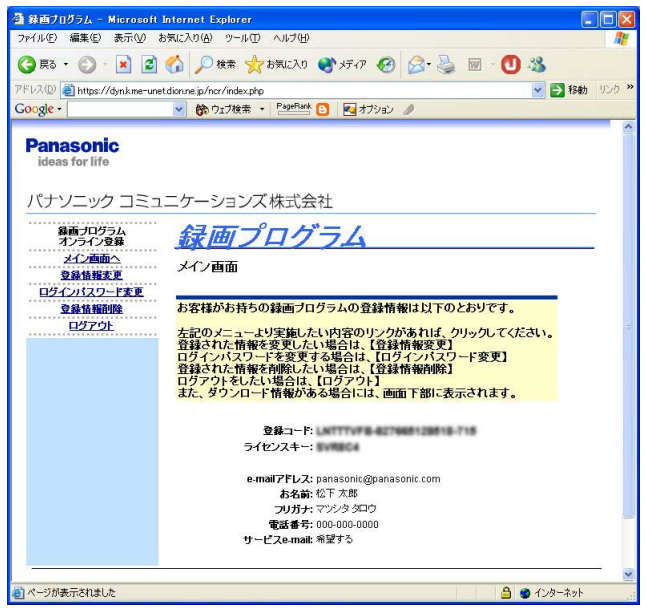

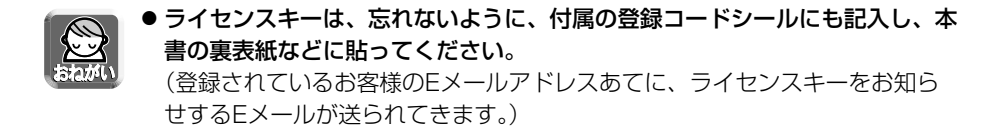

## ■ ライセンスキーを忘れた場合は

- **1** ウェブブラウザを起動して、アドレスバーに半角で、 http://www.comm-9.com/ncr/ と入力し、オンライン登録画面に アクセスする
- **2** 登録コード、ログインパスワードを入力して「次へ」をクリックする ● ライセンスキーが表示されます。

## ■ ログインパスワードを忘れた場合は

- **1** ウェブブラウザを起動して、アドレスバーに半角で、 http://www.comm-9.com/ncr/ と入力し、オンライン登録画面に アクセスする
- **2**「ログインパスワードをお忘れになられた場合はこちら」をクリック する
- **3** 登録コードを入力して「メール送信」をクリックする
	- 登録されているお客様のEメールアドレスあてに、ログインパスワードをお 知らせするEメールが送られてきます。

# 画面について

### <span id="page-25-0"></span>画面選択タブ

「モニター画像」:モニタリング中の画像を表示します。(☞ [32ページ\)](#page-31-0)� 「録画画像」:録画画像一覧と再生画像を表示します。(☞ [33ページ](#page-32-0))� 「タイマー一覧」:タイマー一覧を表示します。(☞ [34ページ\)](#page-33-0)�

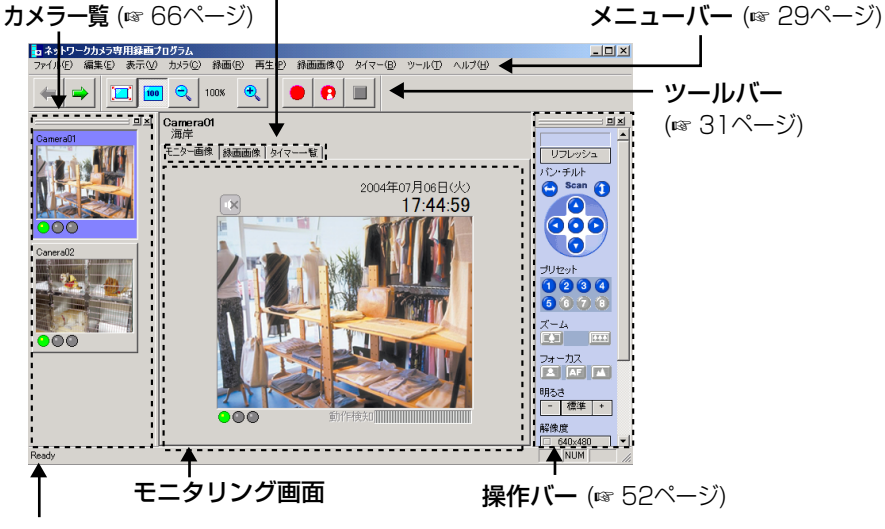

ステータスバー

状況 (ステータス)を表示します。

## ■ ウィンドウの配置について

カメラ一覧、操作バーは、別ウィンドウに表示したり、移動してレイアウトを変更 できます。

例)操作バーを別ウィンドウで表示する

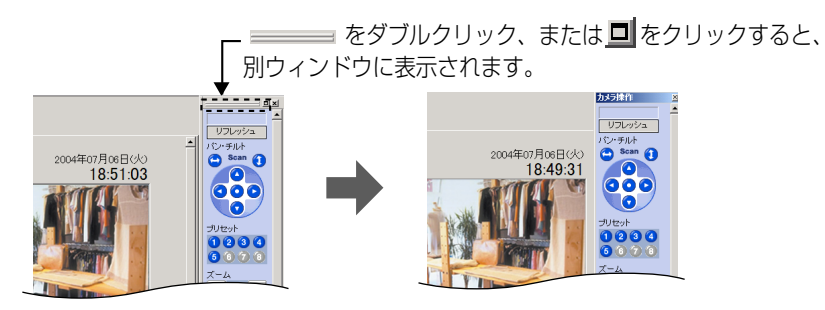

例)操作バーを移動してレイアウトを変更する

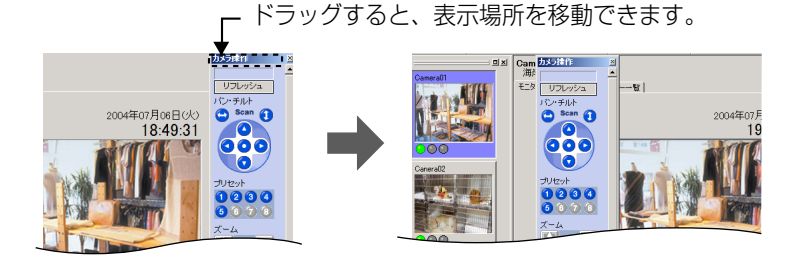

ドラッグすると、その場所にウィンドウが組み込まれます。�

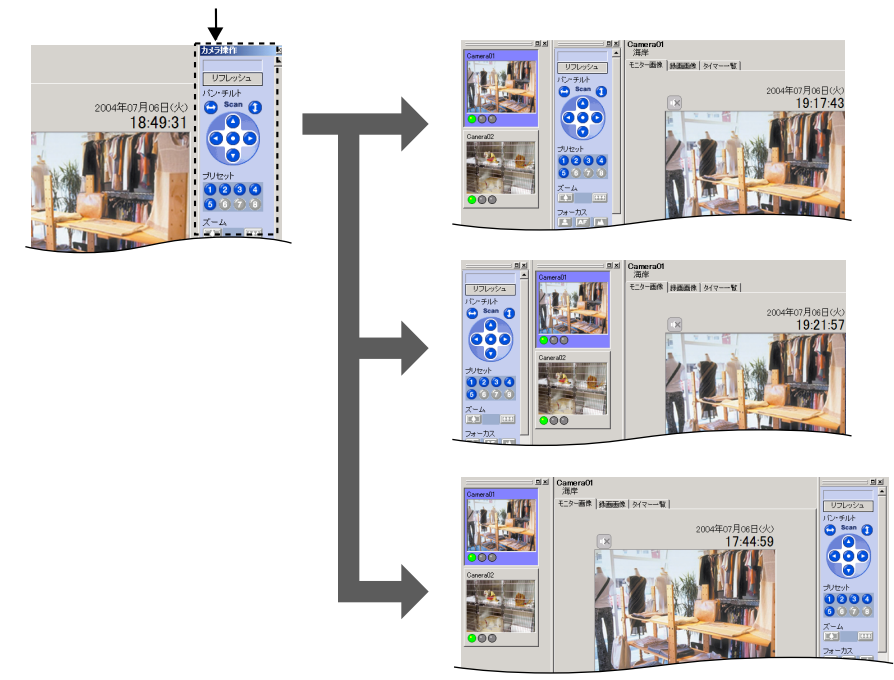

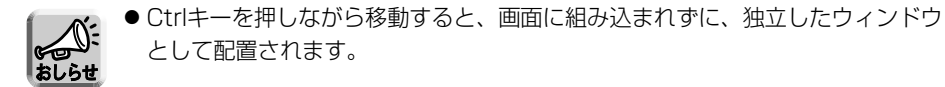

血◇つづく

<span id="page-27-0"></span>例)カメラ一覧を移動してレイアウトを変更する

ドラッグすると、その場所にウィンドウが組み込まれます。�

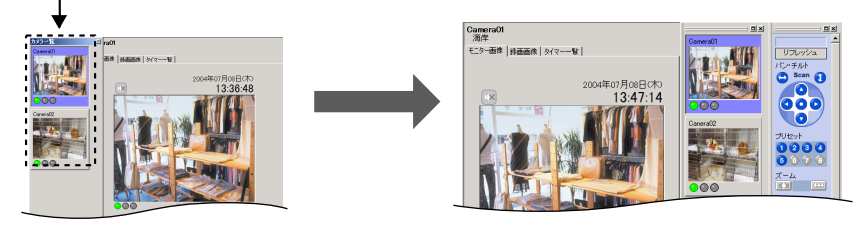

● 複数台のカメラ画像を、同時にモニタリング表示したり、 カメラの表示画像サイズを変更して (☞ [66ページ\)](#page-65-0)、大きな� 画像サイズで、同時にモニタリングできます。�

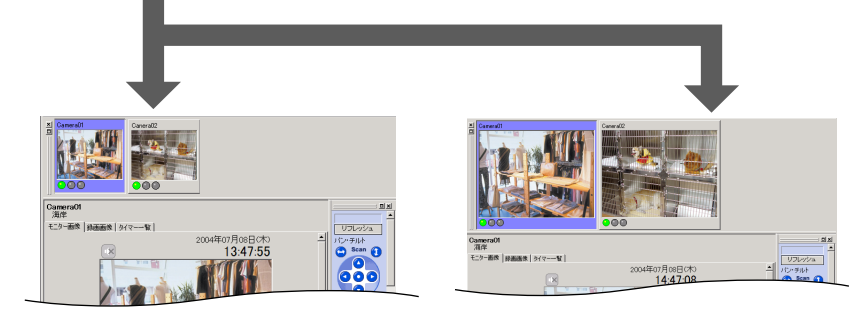

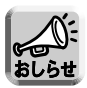

● Ctrlキーを押しながら移動すると、画面に組み込まれずに、独立したウィンドウ として配置されます。

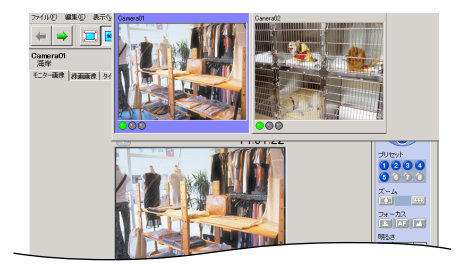

<span id="page-28-0"></span>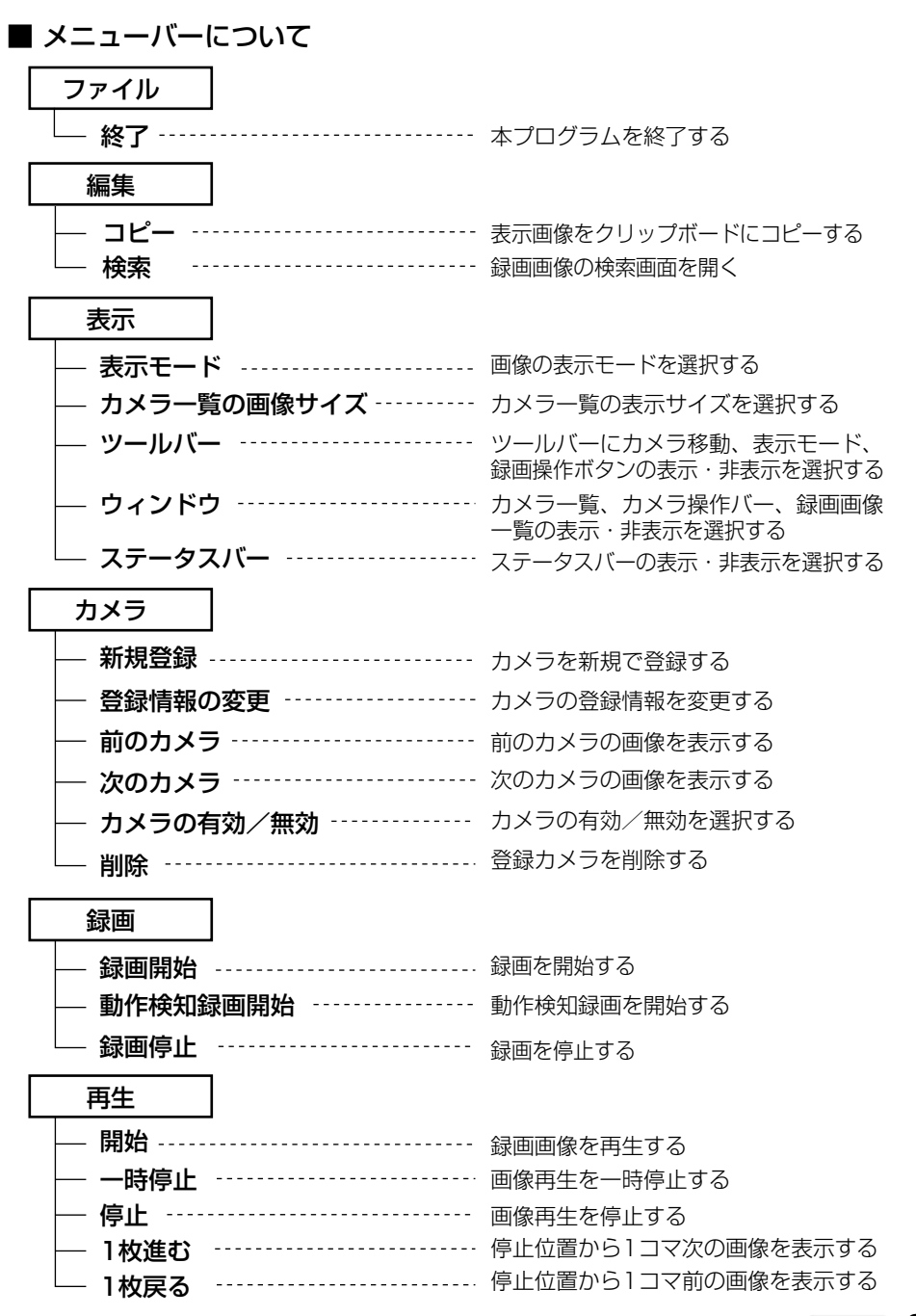

| 吨つづく 29

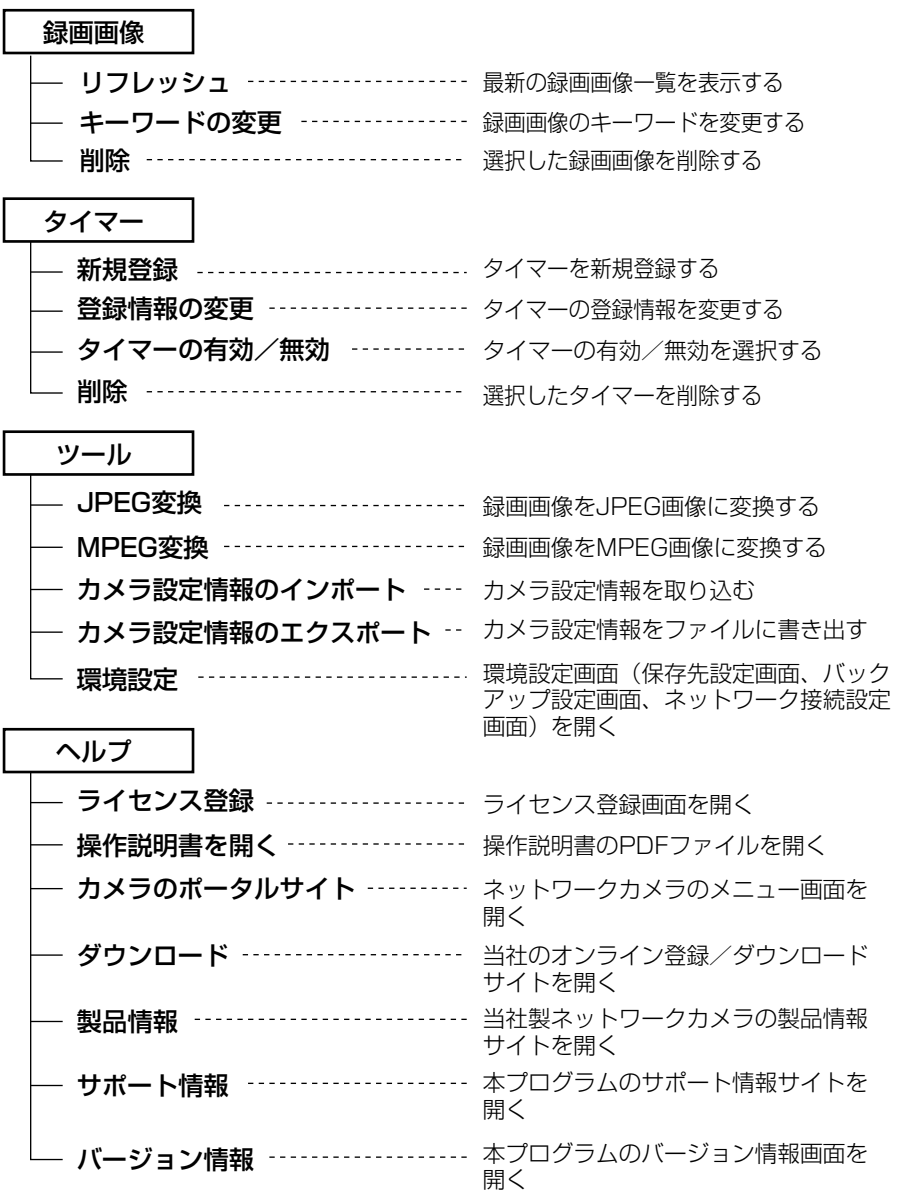

# <span id="page-30-0"></span>■ ツールバーのボタンについて

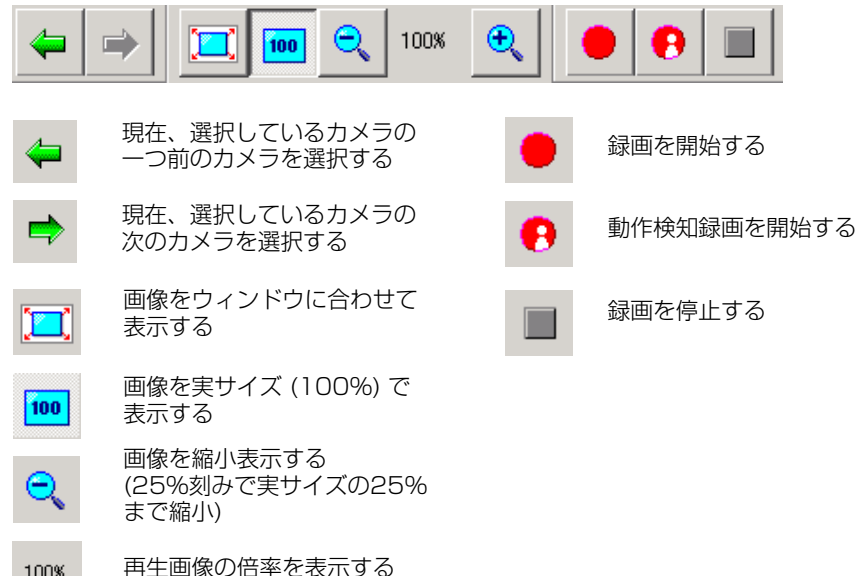

100%

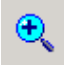

画像を拡大表示する (25%刻みで実サイズの 700%まで拡大)

## モニター画像画面

<span id="page-31-0"></span>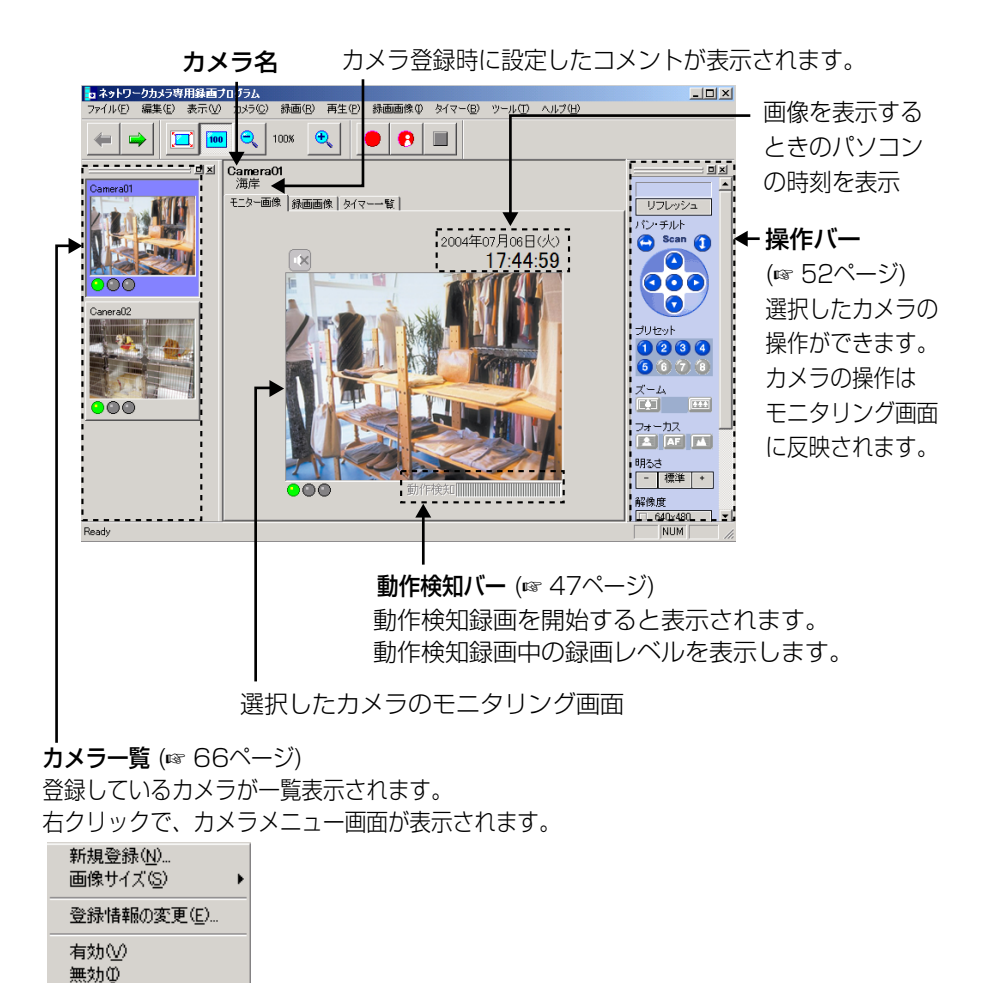

削除(D)

## 録画画像画面

<span id="page-32-0"></span>選択したカメラの録画画像一覧と再生画像を表示します。

録画画像一覧で選択した画像を 表示します。�

録画再生画面 (☞ [60ページ\)](#page-59-0) ── カーソルの表示が ♪に変わったところで、 ドラッグすると表示サイズを変更すること ができます。�

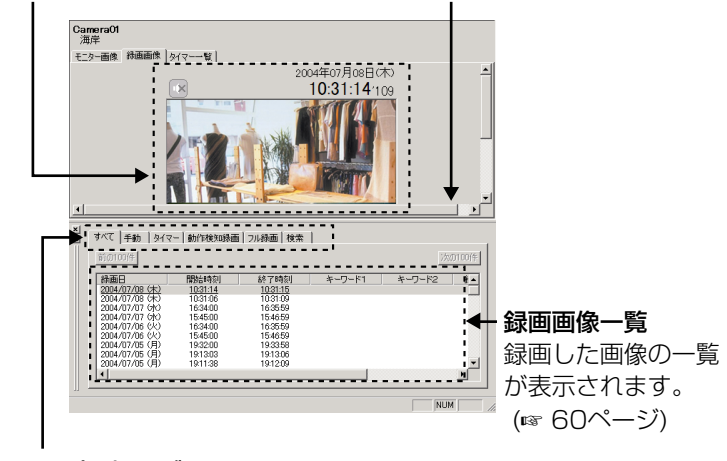

## 録画タイプ選択タブ

- 録画タイプ別に録画画像を一覧に表示させることができます。
- ●「検索」をクリックすると画像検索画面が表示されます。

Camera01<br>海岸  $T - H$ - 録画画像検索画面  $m<sup>2</sup>$  $2004$  The Book  $\left| \frac{1}{2} \right|$ 10:31:14:109 (☞ [63ページ\)](#page-62-0)  $\Xi$  gebre 録画した画像を検索します。� 関目指定 8WE 検索結果は、検索タブ画面に� 日田戸 表示されます。� **MARC** 未確日 金曜日 土曜日 38.71591 検索キーワー 検索タブ – -<br>- 検索対象 -<br>- C 現在の録画画像 画面� バックアップしか経過画 H. a was

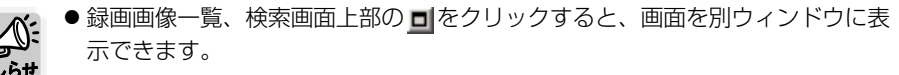

## タイマー一覧画面

## <span id="page-33-0"></span>タイマー一覧画面

 $\mathbf{r}$ 

設定しているタイマーの一覧が表示されます。�

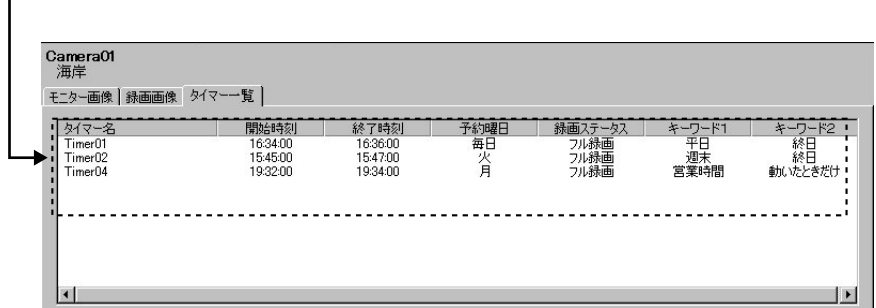

タイマー一覧画面で、タイマーの登録、タイマー登録情報の変更、タイマーの有効/無 効設定、タイマーの削除ができます。(☞ [59ページ](#page-58-0))

● タイマー名を選択していない状態で、タイマー 一覧で右クリックすると

● タイマー名を選択して、右クリックすると

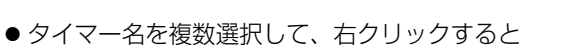

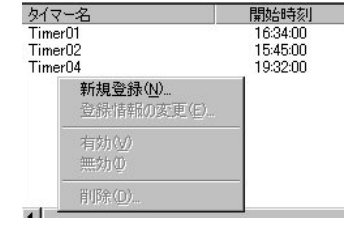

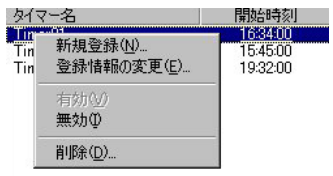

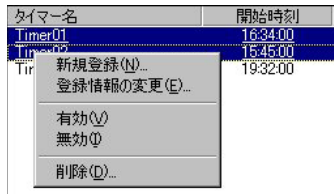

# <span id="page-34-0"></span>**録画データを保存する場所を選ぶ**

本プログラムは、ネットワークカメラで録画した画像をパソコンのハードディスクに保存 しますが、保存先フォルダを変更できます。

カメラを登録すると、指定したフォルダ内にdataフォルダが自動的に作成され、その中 に録画した画像が保存されます。

- 保存先フォルダを指定しなければ、本プログラムインストール先のネットワークカメ ラ専用録画プログラムフォルダのdataフォルダ内に、登録したカメラのフォルダが自 動的に作成され、その中に録画した画像が保存されます。
- 録画画像を本プログラムのインストール先とは別のフォルダに保存する、または増設 したハードディスクに保存する場合などに、保存先フォルダを変更してください。

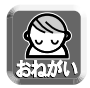

- 保存先は100 MB以上の空き容量があるドライブを選択してください。
- システムが不安定になる恐れがありますので、指定するフォルダは6階層以内 にしてください。

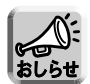

● 録画画像は、保存先フォルダ内の画像を表示します。

保存先フォルダを変更した場合は、変更前のフォルダに保存していた録画画像 は表示されなくなります。

● 録画画像ファイルサイズの目安は以下のとおりです。 【画像1枚 (フレーム) の大きさ(画像のみ)】

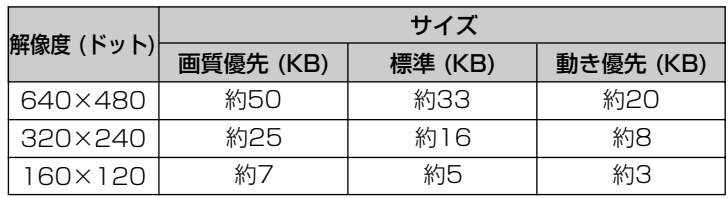

● 録画容量の概略は

- サイズ (KB) × フレームレート (枚/秒) × 時間 (秒) で計算します。
- 例) 解像度640×480ドット、画質優先で1時間録画、フレームレート 12枚/秒の場合 50 KB × 12枚/秒 ×3,600秒 (1 時間) =2,160,000 KB≒2.06 GB 音声付きの画像の場合は、1秒あたり4 KBを加算する。 2,160,000 KB+4 KB×3,600秒=2,174,400 KB≒2.08 GB

| ロロ⇔つづく

# **録画データを保存する場所を選ぶ**

- **1** 本プログラムを起動し、メニューバーの「ツール」 → 「環境設定」 → 「保存先」を選択する
	- 保存先フォルダの選択画面が表示されます。

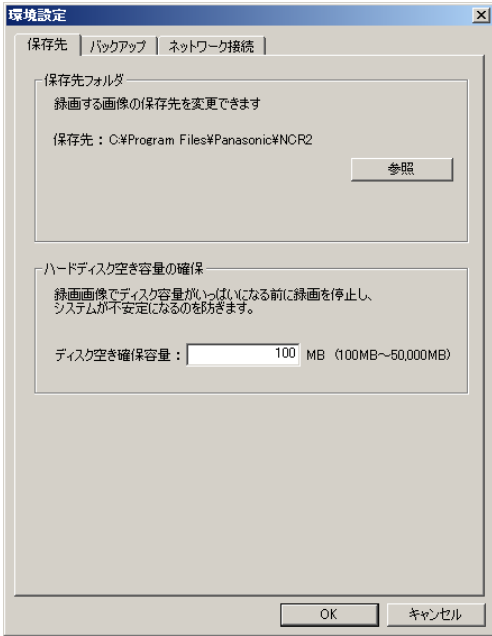
# <span id="page-36-0"></span>**2** <del>参照</del> をクリックする

● フォルダの参照画面が表示されます。

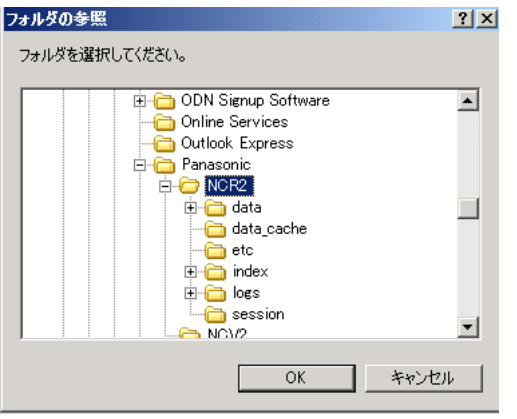

- 2 保存先をフォルダを選択して **ニ OK 3 をクリックする** ● 保存先フォルダは、あらかじめ作成しておいてください。
- **4** 「ディスク空き確保容量」を設定する
	- ●ハードディスクの空き容量が少なくなると、システムが不安定になる恐れ がありますので、十分な空き容量(100 MB以上)を設定してください。
- **5** <u>L OK </u>をクリックする
	- 録画データは、以下の場所に管理されます。

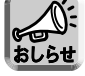

HNP11 ------------------------ 保存先フォルダ

data ------------------ 録画画像を格納するフォルダ

index - - - - - - - - - - - - - - - 検索のためのデータ格納フォルダ

● 保存先に録画ファイルを作成できないときは、エラーメッセージが表示されま す。

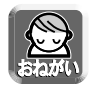

● dataフォルダ内やindexフォルダ内のフォルダ、ファイルは削除・移動・編集 しないでください。

# **自動バックアップ機能**

あらかじめ設定した時刻になると、指定した場所に自動的にdataフォルダのバック アップを作成できます。

- **1** メニューバーの「ツール」→「環境設定」→「バックアップ」を選択 する
	- **バックアップ設定画面が表示されます。**

チェックを入れる�

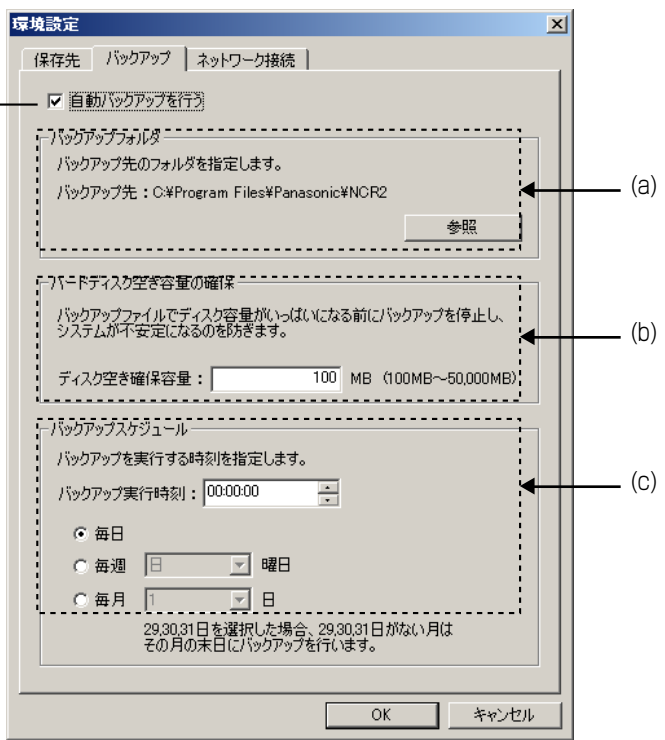

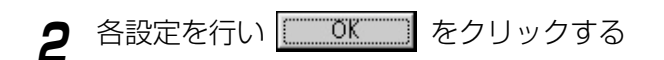

## 設定項目について

- (a) バックアップ先のフォルダを選択します。 バックアップ先フォルダの選択方法は、「録画データを保存する場所を選ぶ」 の[36ページを](#page-35-0)参照してください。
	- バックアップ先フォルダは、あらかじめ作成しておいてください。
	- システムが不安定になる恐れがありますので、指定するフォルダの階層は6階 層以内にしてください。
- (b) 自動バックアップを設定するときは、自動バックアップに使用するディスク がいっぱいになるのを防ぐために、空き容量を設定してください。 設定した容量に達すると、バックアップを中止します。
	- ハードディスクの空き容量が少なくなると、システムが不安定になる恐れ がありますので、十分な空き容量(100 MB以上)を設定してください。
- (c) バックアップを実行する日時を指定します。

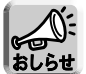

- バックアップのスの録画画像の最終日付のフォルダを自動的 に作成し、その中に保存先の録画画像と検索のためのデータをコピーします。
	- 前回バックアップした日の翌日から、バックアップ実行前日までに、保存先フ ォルダ内のdataフォルダ、indexフォルダ内に新しく作成された録画画像のみ バックアップします。(差分方式)
	- 設定した「ディスク空き確保容量」に達した時点で、バックアップを中止しま す。
	- バックアップ中止のときは、エラーメッセージが表示されます。(☞ [93ページ\)](#page-92-0)
	- バックアップした録画ファイルは、検索で表示することができます。 検索画面の検索対象で、「バックアップした録画画像」を選択して検索してく ださい。(☞ [63ページ\)](#page-62-0)
	- バックアップ動作中は、同時に行われている録画処理が遅くなることがありま す。
	- バックアップ動作中に作成されている録画ファイルはバックアップの対象にな りません。次回のバックアップ動作時にバックアップされます。

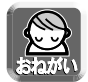

● バックアップフォルダ内のフォルダ、ファイルは削除・移動・編集しないでく ださい。

# <span id="page-39-0"></span>**プロキシサーバーをご使用の場合は**

インターネット上のネットワークカメラを見る場合に、プロキシサーバーを使用してい るときは、以下のプロキシ設定を行う必要があります。

(設定をしないとカメラに接続できません。)

プロキシサーバーを使用していない場合は、以下の設定は必要ありません。

- **1** メニューバーの「ツール」→「環境設定」→「ネットワーク接続」 を選択する
	- プロキシ設定画面が表示されます。

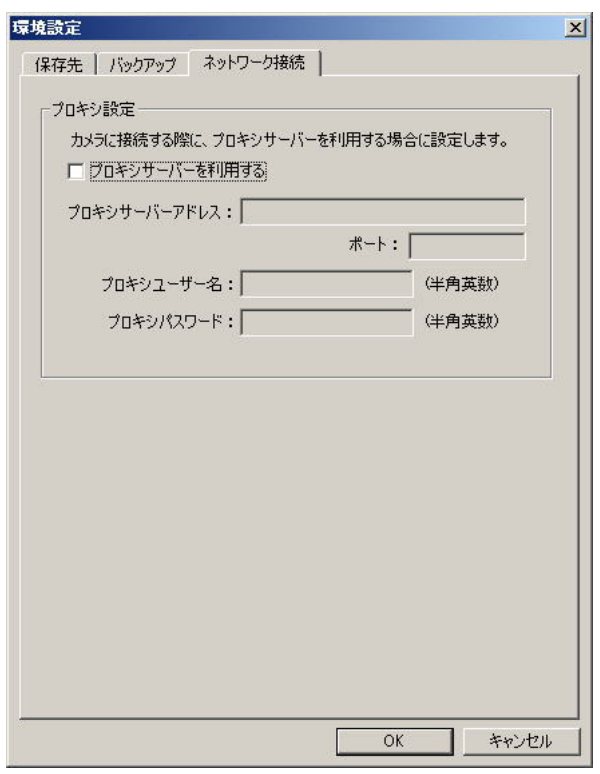

**2** 「プロキシサーバーを利用する」にチェックを入れ、各設定を行 い、 をクリックする

### データ入力欄

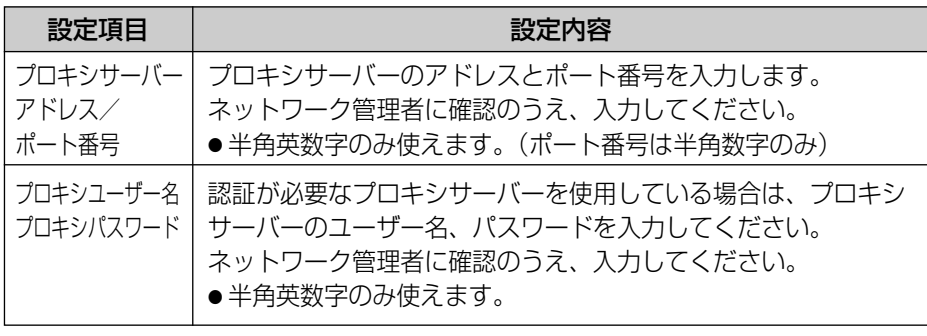

# <span id="page-41-0"></span>**カメラを登録する**

本プログラムでネットワークカメラの画像を、モニタリング/録画するためには、 カメラを登録する必要があります。以下の手順で登録してください。

- 録画データの保存先をインストール先のフォルダとは別のフォルダに設定する 場合は、事前に保存先フォルダの変更を行ってください。(☞ [35ページ\)](#page-34-0)
- カメラ設定情報は、インポート、エクスポートできます。(☞ [73ページ](#page-72-0))

## 新規カメラの登録

- **1** メニューバーの「カメラ」→「新規登録」を選択する
	- カメラ一覧の右クリックで、表示されるメニュー画面から「新規登録」を 選択することもできます。(☞ [66ページ](#page-65-0))
	- 新規カメラ登録画面が表示されます。

#### 画面選択タブ

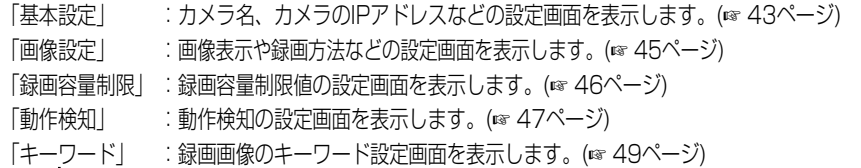

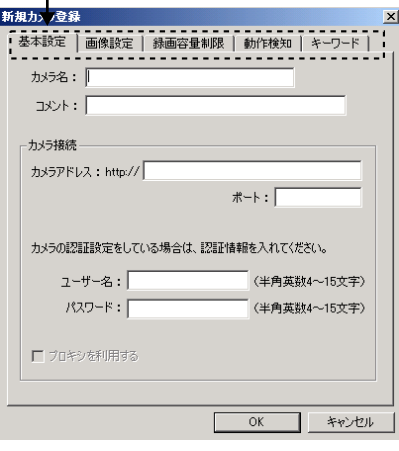

2 各設定を行い <u>| | KKT |</u> をクリックする ● カメラが登録され、カメラ一覧に登録されたカメラ画面が表示されます。

<span id="page-42-0"></span>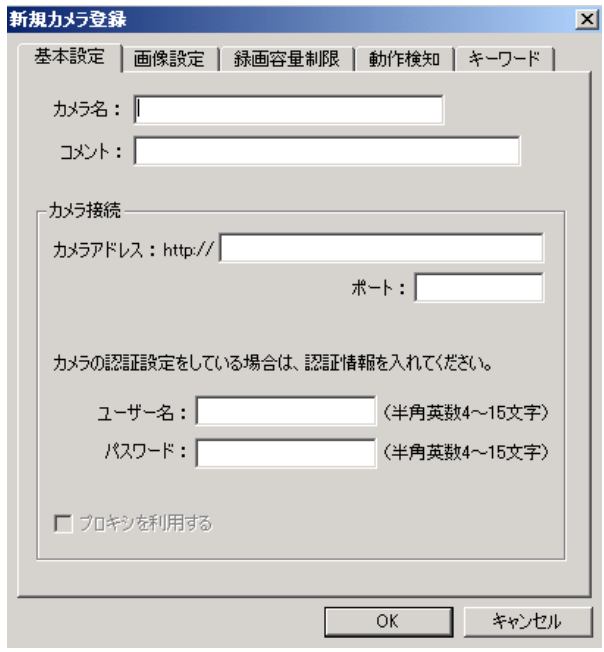

## データ入力欄

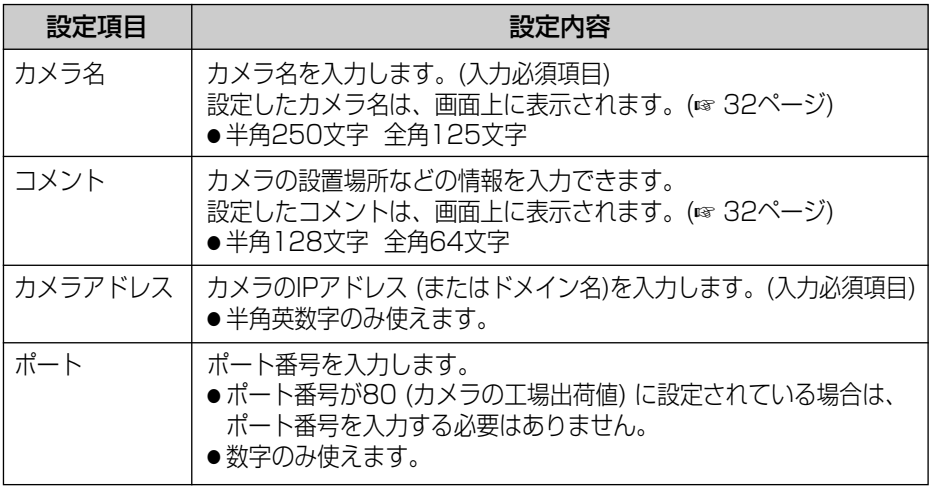

**基 本 機 能**

# **カメラを登録する**

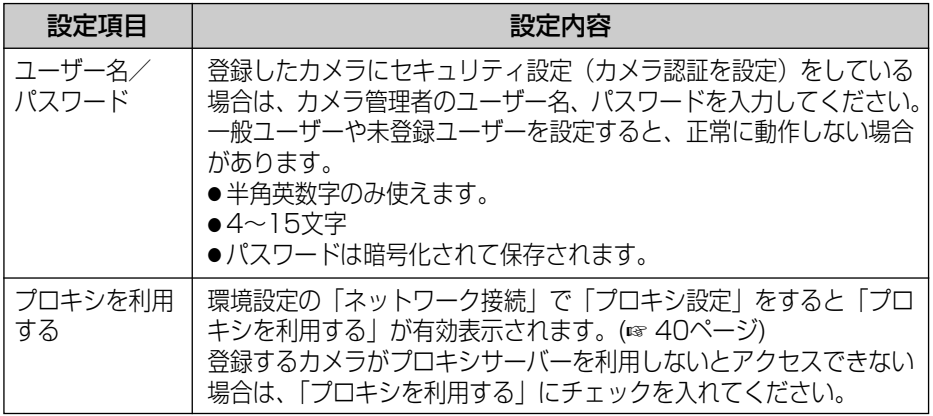

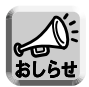

● 登録後、本プログラムがカメラにアクセスできない場合は、以下の画面が表示 されます。

設定値を確認して、再度、登録し直してください。

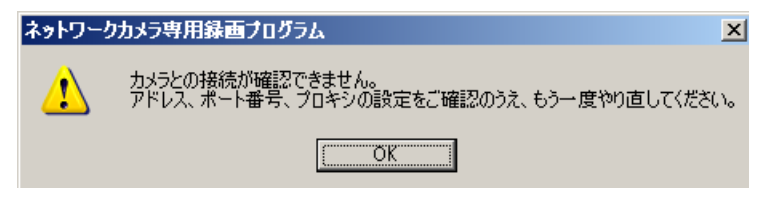

<span id="page-44-0"></span>■ 画像設定画面

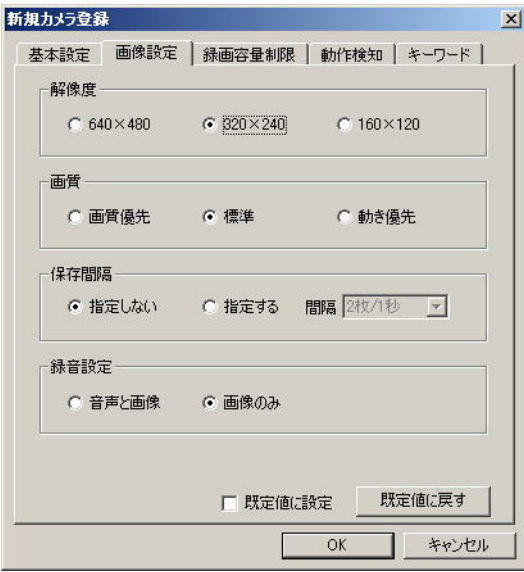

データ入力欄

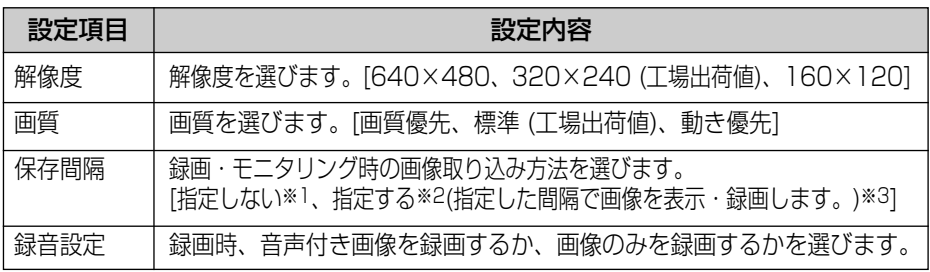

- 既定値はカメラを登録するときの設定値です。
- ●「既定値に設定」にチェックマークを入れて | TOK 2 をクリックすると、その時点 で設定した値が既定値になります。
- ●「既定値に戻す」をクリックすると、設定したデータが既定値に戻ります。
- ※1 カメラからの画像データをそのまま保存する場合は「指定しない」を選択してください。 カメラ側で指定した通信帯域制限に応じた動画を録画します。

※2 録音設定で「音声と画像」を選択している場合は、保存間隔の指定はできません。

※3 ご使用の環境によっては、指定した間隔、カメラで指定した通信帯域制限どおりに録 画、またはモニタリングできないことがあります。

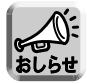

● ネットワークカメラ本体側の設定で、変更禁止にしている場合は、解像度、画 質の設定が機能しない場合があります。

<span id="page-45-0"></span>■ 録画容量制限画面

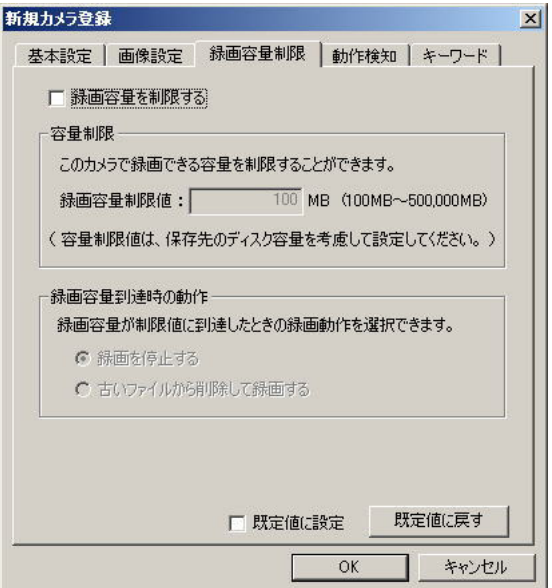

#### データ入力欄

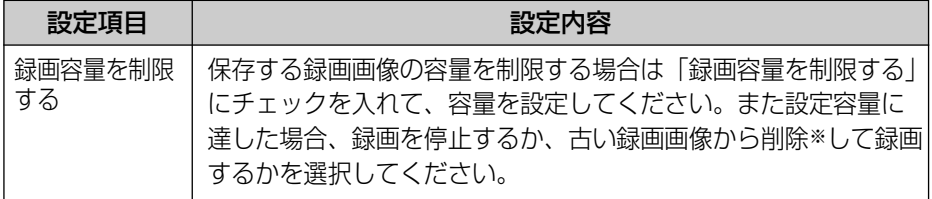

※ 録画画像は1分単位で削除されます。

- 既定値はカメラを登録するときの設定値です。
- ●「既定値に設定」にチェックマークを入れて | 70K まで をクリックすると、その時点 で設定した値が既定値になります。
- ●「既定値に戻す」をクリックすると、設定したデータが既定値に戻ります。
- 録画容量制限値を変更した場合、設定した値が録画容量より小さい場合は、古いファイルか ら削除されます。
	- (例:すでに録画ファイルが250 MBある状態で、録画容量制限値を200 MBに変更する と50 MBのファイルが古いファイルから削除されます。)

<span id="page-46-0"></span>■ 動作検知画面

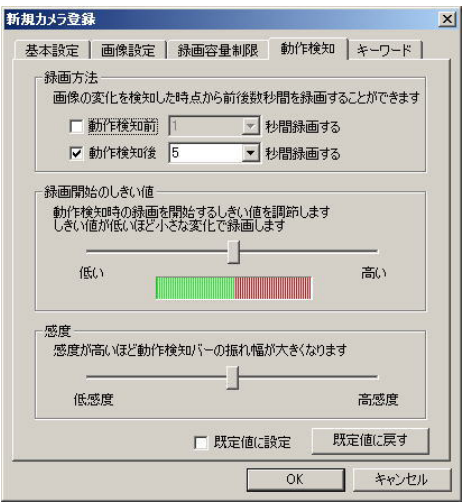

#### データ入力欄

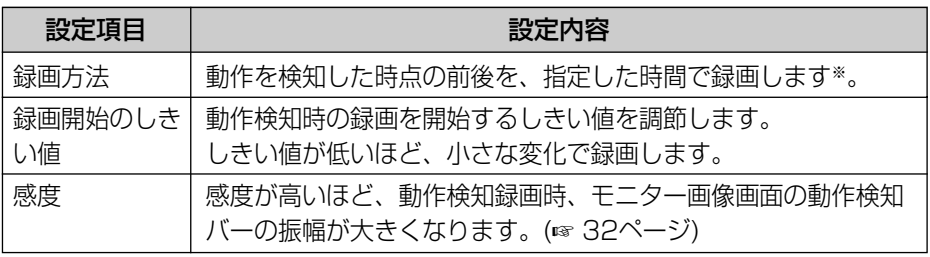

※ 検知後と、検知前の録画が重なった場合は、連続して録画されます。� 例) 動作検知で、前後5秒間を録画するに設定している場合�

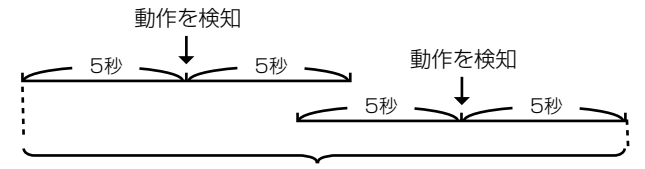

1つの録画ファイルとして保存されます。�

# **カメラを登録する**

- 既定値はカメラを登録するときの設定値です。
- ●「既定値に設定」にチェックマークを入れて | でK | をクリックすると、その時点 で設定した値が既定値になります。
- ●「既定値に戻す」をクリックすると、設定したデータが既定値に戻ります。

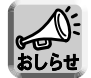

●動作検知録画はツールバーの ● のクリックで録画を開始、 ■ のクリック で録画を停止します。 動作検知前、検知後の録画秒数を設定していて、 ● 、 ■ クリック時に動作 を検知しても クリック以前の画像は録画されません。

同様に、 クリック以後の画像も録画されません。

- 録画方法で、動作検知した時点のみの録画をする場合は、動作検知前、動作検 知後のチェックボックスにチェックを入れないでください。
- 動作検知は、解像度、画質、被写体の状況や、ネットワークの状態などにより、 検知レベルが異なります。 実際に動作検知録画を行い、検知レベルを確認してください。

モニタリング画像画面でツールバーの ● をクリックすると動作検知バーが表示 されます。�

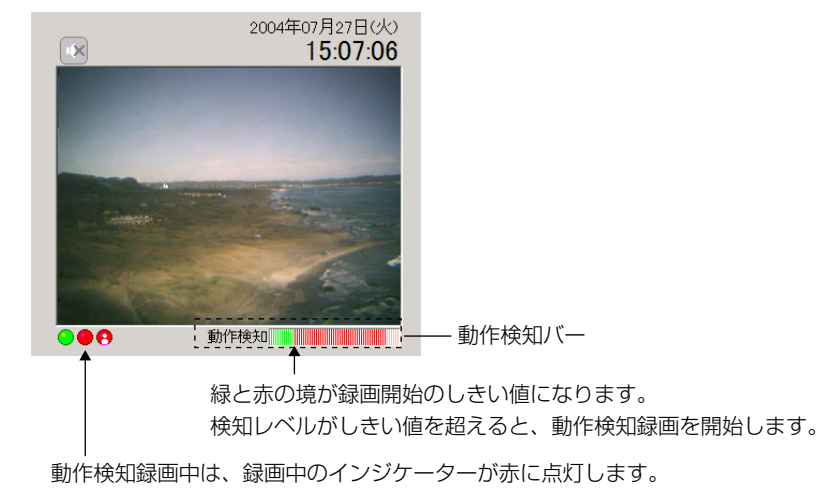

<span id="page-48-0"></span>■ キーワード画面

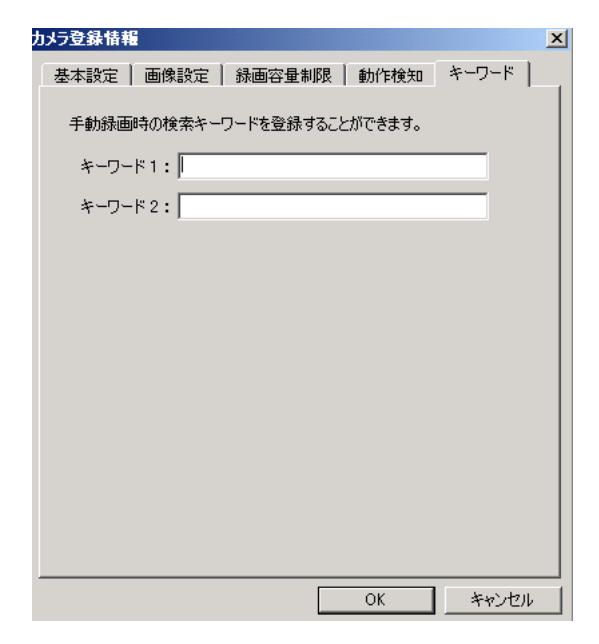

### データ入力欄

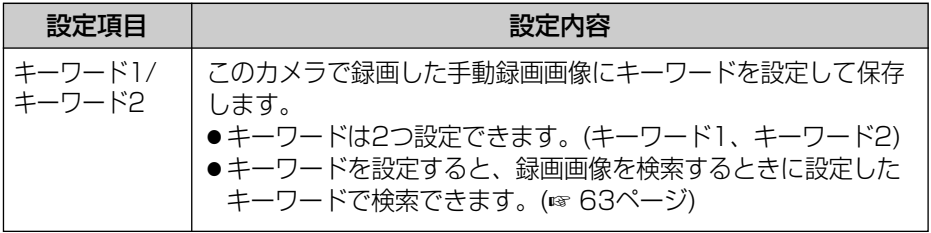

# <span id="page-49-0"></span>**カメラ登録情報を変更する**

## 登録情報の変更

- **1** 設定変更するカメラを選び、メニューバーの「カメラ」→「登録情報 の変更」を選択する
	- カメラ一覧で設定変更するカメラを右クリックして、表示されるメニュー 画面から「登録情報の変更」を選択することもできます。(☞ [66ページ\)](#page-65-0)
	- カメラ登録情報の変更画面が表示されます。

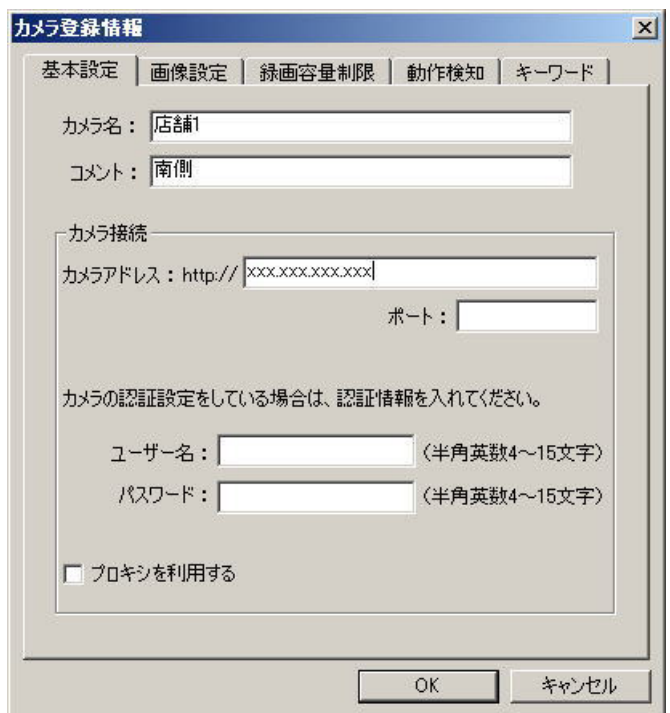

2 各項目の設定を行い **[ KEREANGE SECTED** をクリックする ●設定項目は[、43~](#page-42-0)[49ページを](#page-48-0)参照してください。

# カメラの画像を見る

- **1** 本プログラムを起動し、カメラ一覧でモニタリングするカメラを選 択する
	- 選択したカメラの画像が、モニタリング画面に表示されます。

モニター画像をクリックすると�

モニタリング画面が表示されます。�ご使用のパソコンに設定されている� 選択したカメラは� 現在時刻が表示されます。� 青で表示されます。� ■ ネットワークカメラ専用録画プログラム  $|D|$   $\times$ 編集(E) 表示(V) カメラ(C) | 録画(B) 再生(P) 録画画像(D) タイマー(B) ツール(T) ルブGD  $\blacksquare$  $\mathsf{a}$  $\cos \theta$ **A**  $\bullet$ Came am モニター画像 |録画画像 |タイマー一覧 | リフレッシュ ハンチルト Scar 2004年07月08日(木) 15:28:39 e 医耳 フォーカス  $2$   $AF$   $W$ 明るさ -------<br>| - | 標準 | + | 解像度  $1640 \times 480$  $320\times240$ 160×120 NUM Ready 選択したカメラが音声対応� 操作バーを使ってカメラを

の場合 • と表示されます。

操作できます。(☞ [52ページ\)](#page-51-0)

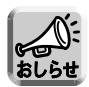

- モニタリング中に音声が途切れたり、画像が静止することもあります。
- 音声対応ネットワークカメラBB-HCM310の音声は使用できません。
	- カメラ一覧のサイズは変更できます。(☞ [66ページ\)](#page-65-0)
	- ●画面のレイアウトは変更できます。(☞ [26~](#page-25-0)[28ページ](#page-27-0))
	- ●音声付きカメラのモニター中には、ご使用のパソコンの性能およびネットワー クの環境によっては、音声が途切れることがあります。そのときは、カメラ本 体側のネットワークの設定画面で通信帯域制限をより小さい値に設定してみて ください。
	- ネットワークカメラ本体側の設定で、静止画にしている場合はモニタリング画 面は青で表示されます。

## 操作バーについて

<span id="page-51-0"></span>画像画面上でネットワークカメラの基本的な機能を操作できます。 接続するカメラにより、使用できないボタンは、グレー表示されます。

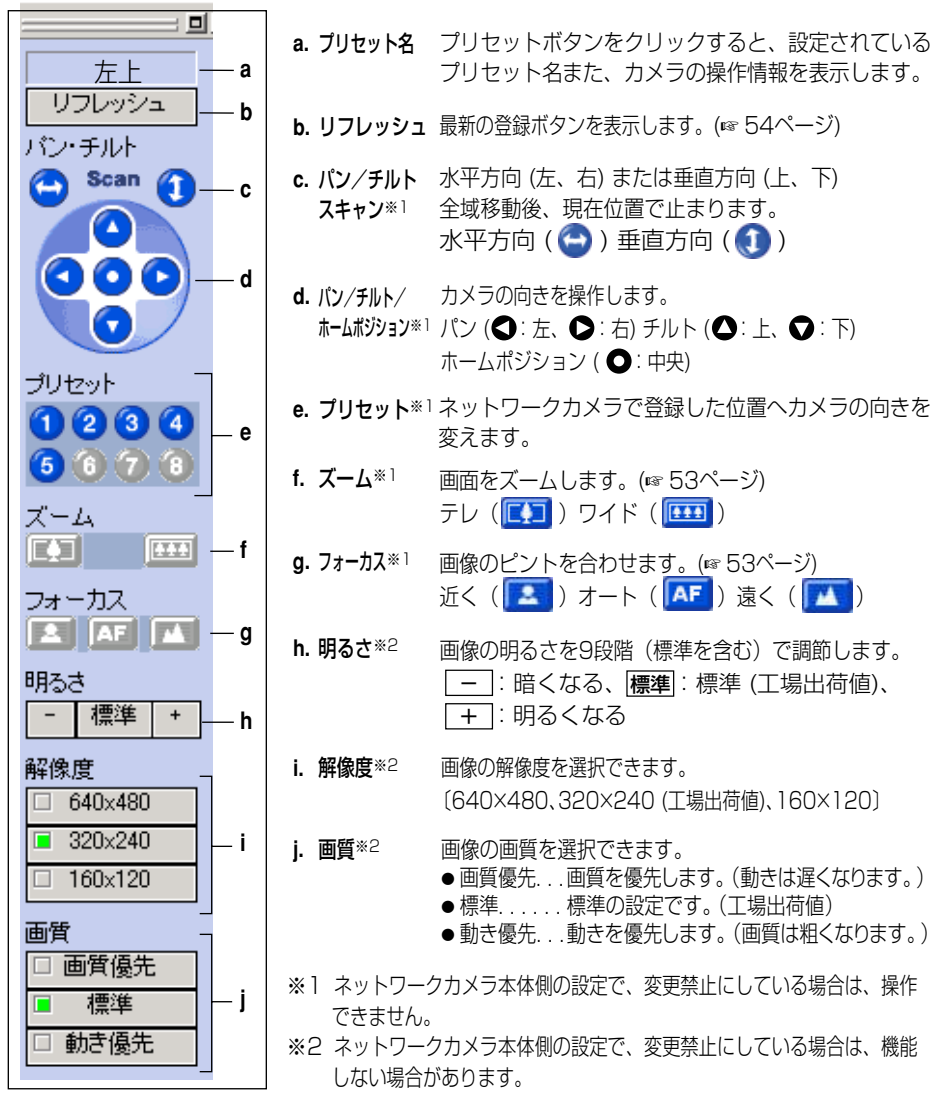

### <span id="page-52-0"></span>■ ズームの操作 (KX-HCM180のみ)

テレ ( <mark>はコ</mark>) でズームイン (最大42倍<sup>※</sup>)、 ワイド ( **はエ**) でズームアウトします。ボタンをクリックすると、画面 が一定の段階でズームイン/ズームアウトします。

### ■ フォーカスの操作

フォーカスには、自動でピントを合わせるオートフォー カスと、手動で合わせるマニュアルフォーカスの2つの モードがあります。

- オートフォーカスモードで使用するとき ボタンを押します。(通常はオートフォーカス モードで使用することをおすすめします。)マニュ アルフォーカスモードからオートフォーカスモード に戻すときなども ボタンを押します。
- マニュアルフォーカスモードで使用するとき ■■ または ■ ボタンを押すことによってマニュ アルフォーカスモードになります。
	- 近くにピントを合わせるとき エポタンを押すと、ピントが合う位置が近くに 移動します。
	- 遠くにピントを合わせるとき エオタンを押すと、ピントが合う位置が遠くに 移動します。

※ 光学ズーム倍率が21倍、デジタルズーム倍率が2倍です。 ズームイン42倍には、ネットワークカメラのファームウェアのバージョン1.75より 対応してます。 バージョンアップされてないかたは、パナソニックのサポートウェブサイト http://panasonic.biz/netsys/netwkcam/support/ からファームウェアをダウンロードしてバージョンアップしてください。

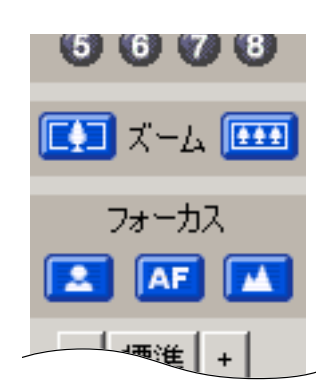

## プリセットボタンを使う

<span id="page-53-0"></span>ネットワークカメラで登録したプリセットボタンを使うことができます。 操作バー内のホームボジション/プリセットボタン((J)~(8))をクリックすると 登録された位置へカメラの向きを変えます。

登録済プリセットボタンは青で表示されます。 未登録プリセットボタンはグレーで表示されます。

- **1** 登録されているプリセット番号をクリック する
	- 登録されているプリセット名が上部に表示され ます。

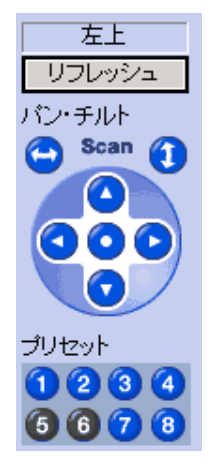

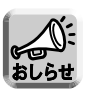

●本プログラム起動中に、カメラ側でプリセットを変更した場合、その変更は、 表示されません。

リフレッシュ をクリックすると最新の登録ボタンが表示されます。

### カメラの画像を手動録画する

選択したカメラの画像を手動で録画します。 録画方法は、カメラ登録情報の画像設定で設定してください。(☞ [45ページ\)](#page-44-0)

**1** カメラ一覧から録画するカメラを選択する

- 選択されたカメラは、枠が青になります。(☞ [66ページ\)](#page-65-0)
- **2** をクリックする
	- 選択したカメラ画像の録画を開始します。
	- 録画を停止するときは、 をクリックしてください。
	- 録画中は ◯ ◯ (左:緑、中央:赤) で表示されます。(☞ [66ページ](#page-65-0))
	- メニューバーの「録画」から「録画開始」、「録画停止」を選択することも できます。
	- 複数台のカメラで、同時に録画することもできます。
		- 複数のカメラを選択するときは、「ctrl」キーを押しながらカメラを選択してく ださい。
		- 録画画像ファイルサイズの目安は以下のとおりです。

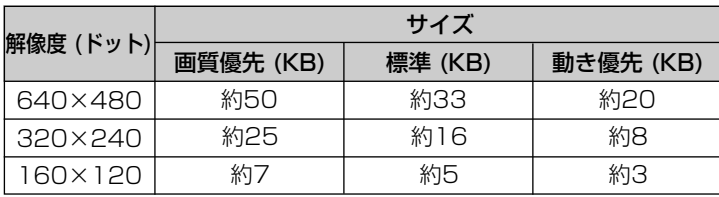

【画像1枚 (フレーム) の大きさ(画像のみ)】

● 録画容量の概略は

サイズ (KB) × フレームレート (枚/秒) × 時間 (秒) で計算します。

- 例) 解像度640×480ドット、画質優先で1時間録画、フレームレート 12枚/秒の場合 50 KB × 12枚/秒 ×3,600秒 (1 時間) =2,160,000 KB≒2.06 GB 音声付きの画像の場合は、1秒あたり4 KBを加算する。 2,160,000 KB+4 KB×3,600秒=2,174,400 KB≒2.08 GB
- 操作バーでの解像度、および画質の設定は、録画には反映されません。 録画での解像度、画質の変更は、登録カメラの登録情報の変更で行ってくださ い。(☞ [45ページ](#page-44-0))
- 録画を停止するときは、必ず ボタン、またはメニューバーの「録画」→ 「録画停止」を選択して、終了させてください。 × ボタンで操作画面を閉じて も、録画は停止しません。 タスクバーに ● 表示中は、操作画面が起動していなくても、プログラムは起 動しています。(☞ [17ページ](#page-16-0))
- 55 ● 録画中に接続が遮断された場合、録画中のインジケーターはついたままで待機 状態になります。接続が復帰した時点で録画は再開されます。

**基 本 機 能**

#### 動作検知録画する

モニタリング中に、カメラ画像に動きがあったときだけを検知して録画します。 動作検知録画の設定は、カメラ登録情報の動作検知で、設定してください。 (☞ [47ページ\)](#page-46-0)

**1** カメラ一覧から動作検知録画を設定するカメラを選択する

- 選択されたカメラは、枠が青になります。(☞ [66ページ\)](#page-65-0)
- **2 ●** をクリックする
	- 選択したカメラ画像の動作検知録画を開始します。
	- 録画を停止するときは、 ■|をクリックしてください。
	- 動作検知録画中は ● (左:緑、中央:赤、右:赤) で表示されま す。(☞ [66ページ\)](#page-65-0)
	- メニューバーの「録画」から「動作検知録画開始」、「録画停止」を選択す ることもできます。
	- 複数台のカメラで同時に動作検知録画することもできます。
	- 複数のカメラを選択するときは、「ctrl」キーを押しながらカメラを選択してく ださい。
		- 動きがあったときの前後の秒数を指定して、録画できます。 また、動作検知は、解像度、画質、被写体の状況により、設定したときの検知 レベル (☞ [47ページ](#page-46-0)) で動作しないことがあります。 実際に動作検知録画を行って、意図した動作検知録画できることを十分に確認 を行ったうえで設定を行ってください。
			- 動作検知録画を停止するときは、必ず ボタン、またはメニューバーの「録 画|→「録画停止」を選択して、終了させてください。 × ボタンで操作画面 を閉じても、録画は停止しません。 タスクバーに● 表示中は、操作画面が起動していなくても、プログラムは起 動しています。(☞ [17ページ\)](#page-16-0)

# タイマー録画する 録画開始および録画停止を曜日と時刻でタイマー設定できます。 **1** カメラ一覧からタイマー設定するカメラを選択する ● 選択されたカメラは、枠が青になります。(☞ [66ページ](#page-65-0)) **2** メニューバーの「タイマー」→「新規登録」を選択する ● 新規タイマー登録画面が表示されます。

● タイマー一覧画面で、右クリックして表示される「新規登録」を選択しても 表示できます。(☞ [34ページ\)](#page-33-0)

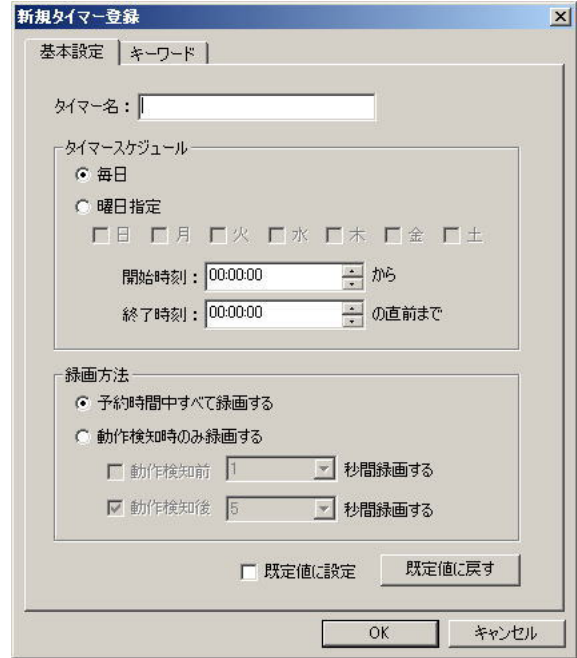

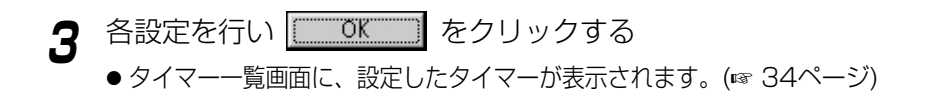

#### <span id="page-57-0"></span>データ入力欄

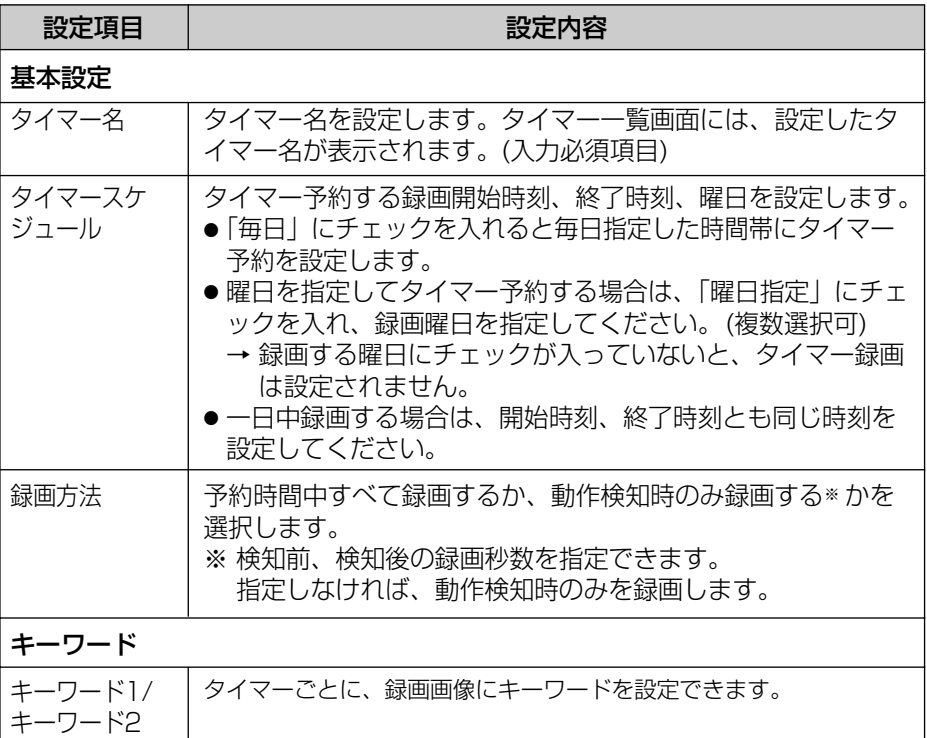

- ●「既定値に設定」にチェックマークを入れて | でK きゅくクリックすると、その時点 で設定した値が既定値になります。
- ●「既定値に戻す」をクリックすると、設定したデータが既定値に戻ります。

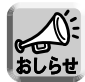

- タイマー録画中に録画停止ボタンをクリックしても、タイマー録画は中止され ません。
- 途中で、録画を中止する場合は、タイマー一覧で、設定したタイマーを無効に 設定してください。 (☞ [59ページ](#page-58-0))
- 開始時刻、終了時刻を同じに設定すると、日をまたいで次の日の終了時刻まで 録画されます。 日をまたいだ録画の場合は、00:00直前までと00:00以降で、2つのファイル が作成されます。
- ひとつのカメラにタイマーは10個まで設定できます。
- タスクバーに 表示中は、操作画面が起動していなくても、プログラムは起動 しています。タイマー録画を設定している場合は、動作します。(☞ [17ページ](#page-16-0))
- タイマー録画中に接続が遮断された場合、録画中のインジケーター (☞ [66ページ](#page-65-0)) はついたままで待機状態になります。接続が復帰した時点で 録画は再開されます。

## <span id="page-58-0"></span>■ タイマー設定を変更する

- **1** カメラ一覧からタイマー設定を変更するカメラを選択し、タイマー 一覧画面で設定変更するタイマーを選択する
- **2** メニューバーの「タイマー」→「登録情報の変更」で設定を変更する ●設定項目は[58ページを](#page-57-0)参照してください。
	- ●設定変更するタイマーをダブルクリックするか、右クリックで表示される 「登録情報の変更」で、設定を変更することもできます。

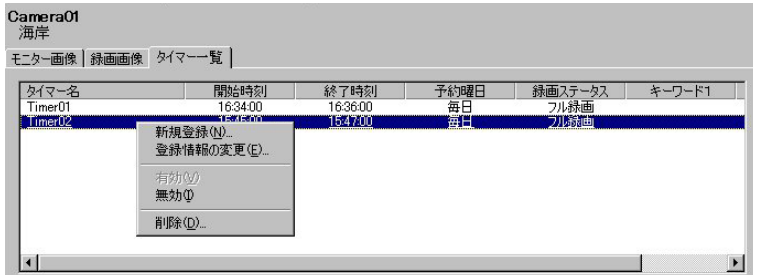

## ■ タイマー有効/無効/削除

新規でタイマー登録を設定した場合は、タイマーは有効となります。 タイマーの有効、無効、削除の設定は、メニューバーの「タイマー」→ 「タイマーの有効/無効」、「削除」で設定してください。

- タイマーは「有効」のときのみ録画されます。「無効」に設定されている場合は、 録画されません。
- タイマー一覧画面の右クリックで表示される「有効」、「無効」、「削除」を選択 して操作することもできます。(☞ [34ページ](#page-33-0))
- タイマーを無効に設定すると、表示はグレーに変わります。

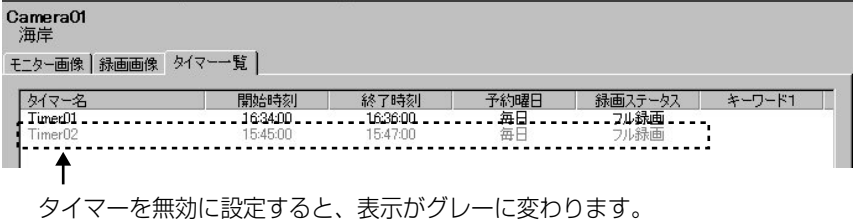

#### **録画画像を見る** 録画画像を再生する **1** カメラ一覧から、画像が録画されているカメラを選択する ● 選択されたカメラは、枠が青になります。(☞ [66ページ\)](#page-65-0) **2** 録画画像画面で、再生する録画画像を録画画像一覧から選択する ● 選択した録画画像が再生画面に表示されます。 カーソルの表示が 1 に変わったところで、 録画画像を再生する� ドラッグすると、再生画面の表示サイズを カメラ名を表示します。� 変更できます。� Camera01<br>- 海岸 モニター画像 録画画像 タイマーー覧 。<br>2004年07月08日(木) 緑画画像が101件以上の 10:31:14:109 場合は 次の100件 、 前の100件 が表示されます。 クリックすると次の100件、 再生画面� . . . . . . . . . . . . . . . . . 前の100件を表示します。� <u>2</u> | すべて | 手動 | タイマー | 動作検知録画 | フル録画 | 検索 | ■ 開始時刻<br>T03174<br>103106 - 終了時刻 - 「 - キーワード1 - 「 - キーワード2 - 」 <sub>ま</sub>・<br>Tubaring - 「 - キーワード1 - 」 キーワード2 - 」 ま・ 16:34:00<br>15:45:00 163559 録画画像一覧 163669<br>163559<br>163559<br>193358<br>191306<br>191209 16:34:00<br>15:45:00 再生画像を選択します。� 193200<br>191303<br>1911:38  $\boxed{\phantom{1}}$ NUM $\boxed{\phantom{1}}$ 画面選択タブ 録画方法別に録画画像を一覧に表示します。 **すべて** :すべての録画ファイルを表示します。

手動 :手動で録画したファイルを表示します。 タイマー :タイマーで録画したファイルを表示します。

- 動作検知録画 :動作検知で録画したファイルを表示します。�
- フル録画 :録画中、すべての時間録画したファイルを表示します。�

■ をクリックすると、別ウィンドウで表示されます。

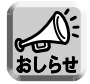

● 録画画像一覧画面の右クリックで表示される「リフレッシュ」を選択すると、 最新の録画画像一覧が表示されます。

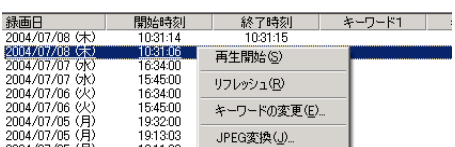

<span id="page-60-0"></span>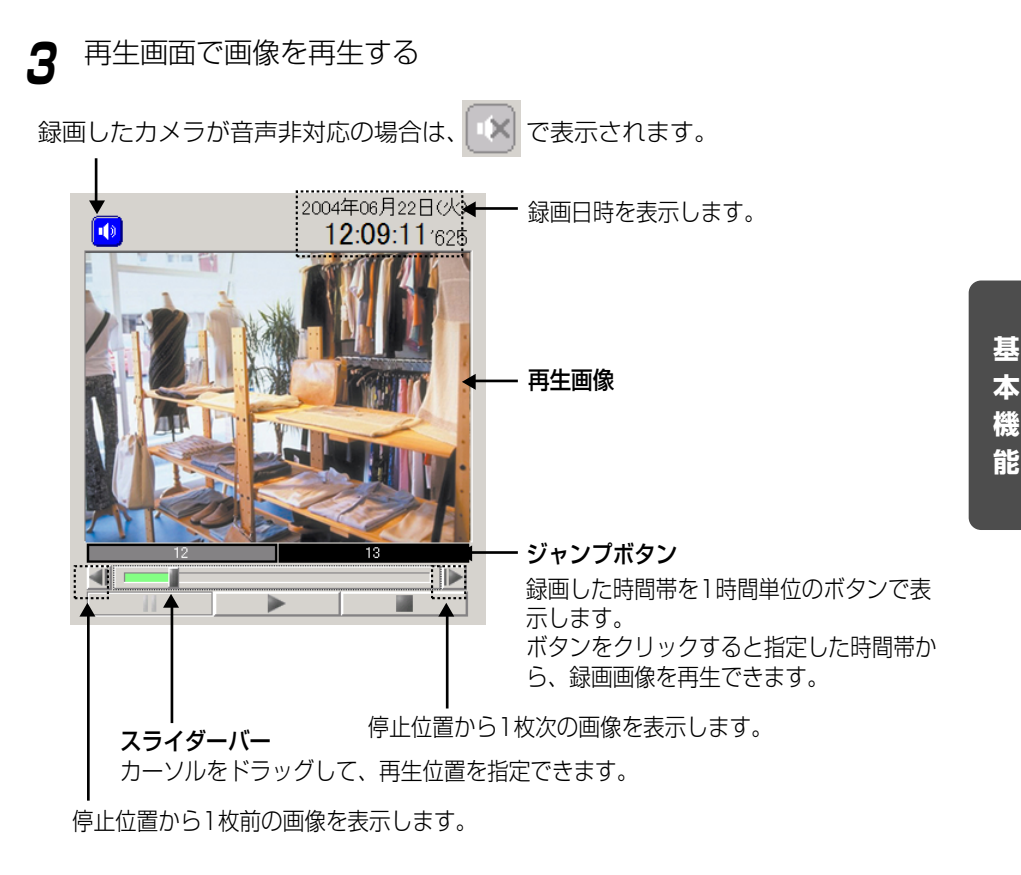

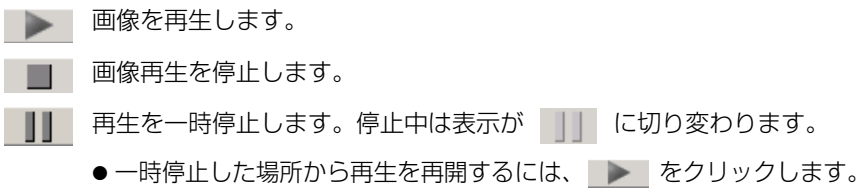

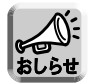

- 再生中に音声が途切れたり、画像が静止することもあります。
- ご使用のパソコンの性能およびネットワークの環境によっては、音声が途切れ ることがあります。そのときは、カメラ本体側のネットワークの設定画面で通 信帯域制限をより小さい値に設定してみてください。
- 録画画像再生中に本プログラムの最小化ボタンをクリックしたときや、モニター 画像、録画画像、タイマー一覧画像に切り替えると、再生は一時停止します。

## <sup>|</sup>吨>つづく 61

# **録画画像を見る**

■ 録画画像は、以下の方法で再生することもできます。

- 録画画像一覧で画像を選択して、ダブルクリックします。
- 録画画像一覧で画像を選択して、右クリックで表示される「再生開始」を選 択します。

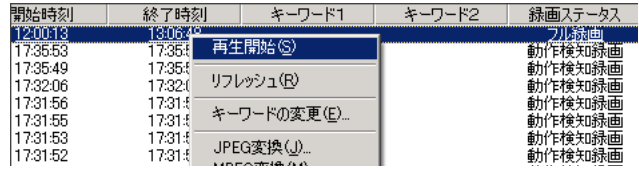

● メニューバーの「再生」→「開始」を選択します。

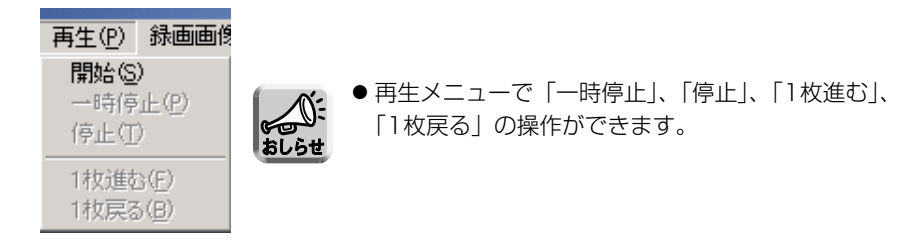

■ 録画画像は、以下の方法で速度と音量を調整できます。

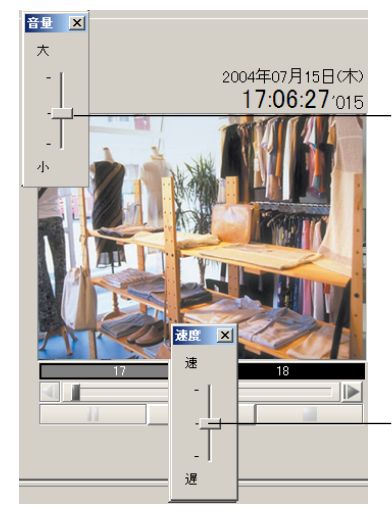

音量ボタンを右クリックして表示される� 音量スライドを上下して音量を調整します。� 録画したカメラが音量非対応の場合は表示さ れません。�

再生ボタンを右クリックして表示される� 速度スライドを上下して速度を調整します。�

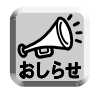

● カメラ一覧で別のカメラを選択した場合、また本プログラムを終了すると 速度スライドで設定した再生速度は解除されます。 ● 速度スライドで再生速度を変更すると音声は再生されません。

(音声は再生ボタンが既定値 (中央) 以外では再生されません。)

<span id="page-62-0"></span>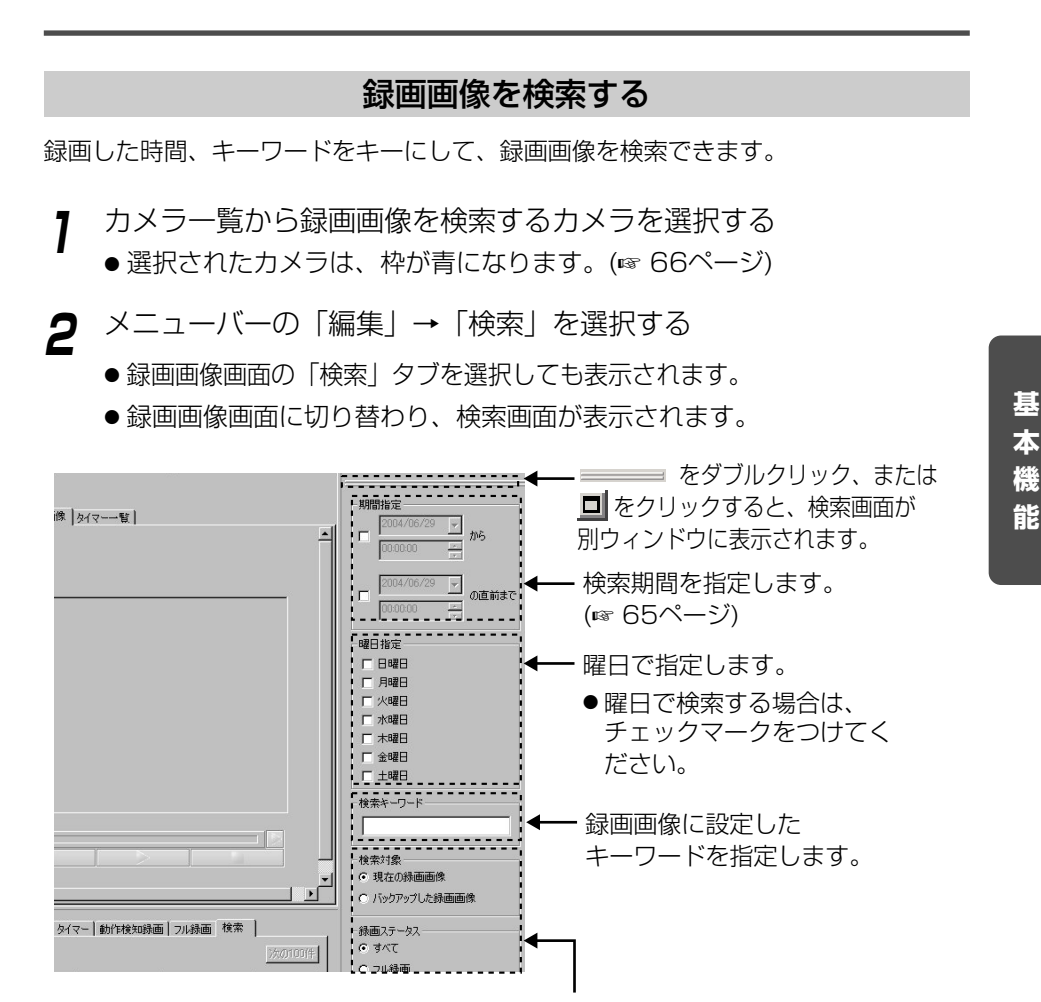

検索対象フォルダ、録画ステータス、録画方法を指定します。�

**検索対象** : 検索対象フォルダを、現在の録画画像 (保存先フォルダ)、 バックアップした録画画像 (バックアップ先フォルダ) から選択します。

- 録画ステータス :検索対象ファイルの録画ステータスを、すべて、フル録画※1、動作検 知録画※2から選択します。
- 録画方法 :検索対象ファイルの録画方法を、すべて、手動、タイマーから選択 します。�
- ※1: |ボタンで録画、またはタイマー録画の録画方法の設定で、「予約時間中 すべて録画する」を選択して録画した画像�
- ※2 : ポタンで録画、またはタイマー録画の録画方法の設定で、「動作検知時 のみ録画する」を選択して録画した画像�

# । ⊞¢⊃ਤ< 63

# **録画画像を見る**

2 検索条件を指定して 検索実行 をクリックする

● 検索結果が表示されます。

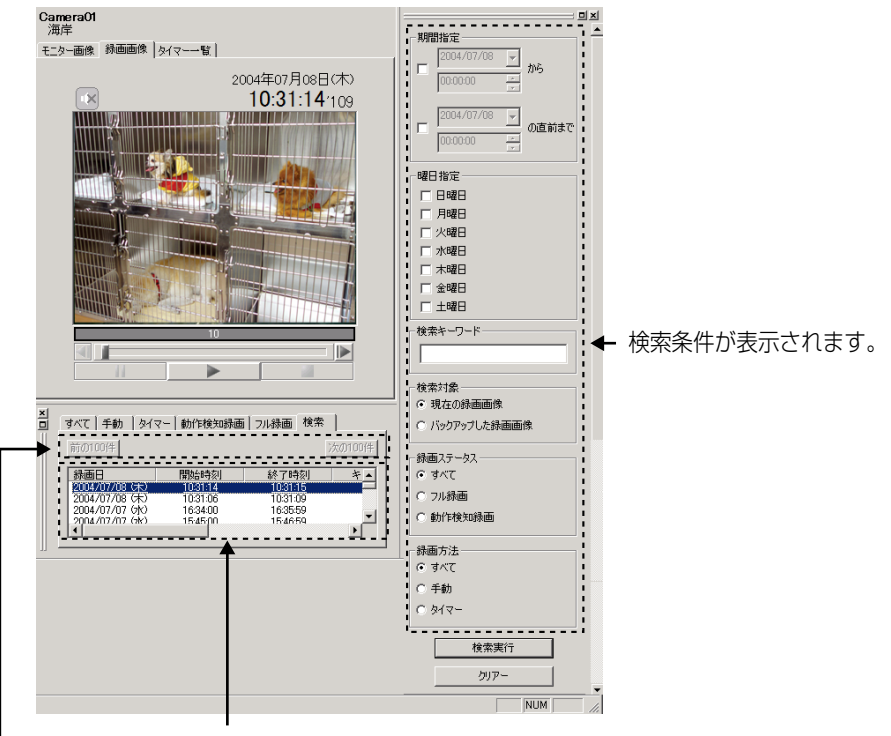

検索結果が表示されます。�

検索画像が101件以上の場合は 次の100件 、前の100件 が表示されます。 クリックすると次の100件、前の100件を表示します。�

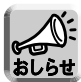

- 期間指定で、録画時間を指定すると、指定した時間を含む録画ファイルが検索 されます。
- 検索はAND検索です。 例えば、曜日指定を「火曜日」、検索対象を「現在の録画画像」で検索すると、 保存先フォルダの中で、火曜日に録画した画像を検索します。
- クリァー をクリックすると、検索結果がクリアされます。
- 検索した画像は、録画再生画面で再生できます。(再生方法 ☞ [61ページ\)](#page-60-0)
- バックアップ中の録画ファイルは検索対象外となります。

#### <span id="page-64-0"></span>■ 検索期間指定の方法

検索期間を指定するには、指定するチェックボックスにチェックを入れ、期間と時 間を指定します。

期間の指定方法には、日にちを直接入力する方法と、カレンダーを表示させて、 カレンダーから日にちを選択する方法があります。

#### 直接日にちを入力する

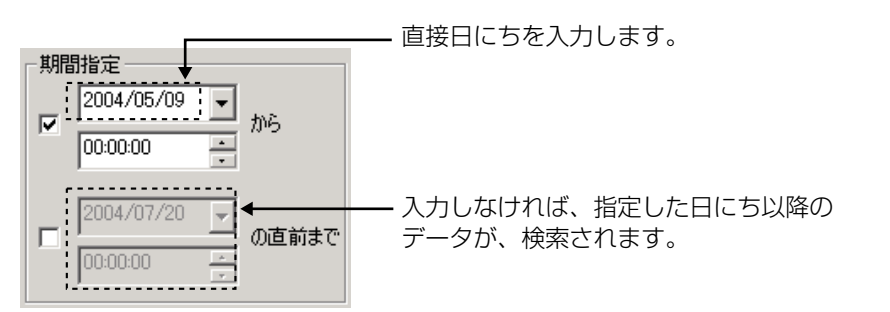

#### カレンダーを表示させて選択する

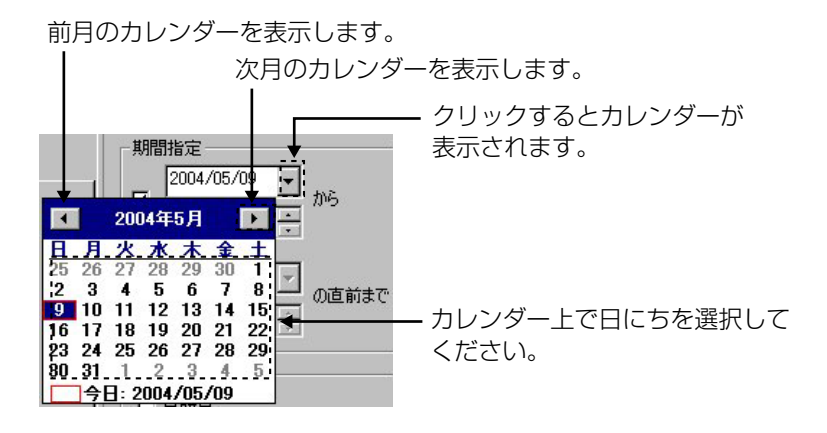

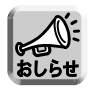

● 期間指定の時間の指定で、秒は指定できません。

# <span id="page-65-0"></span>**カメラ一覧について**

カメラ一覧では、登録した各カメラの映像を一覧表示します。

選択したカメラは、青枠で表示されます。�

複数のカメラを選択するときは。「ctrl」キーを押しながらカメラを選択してください。�

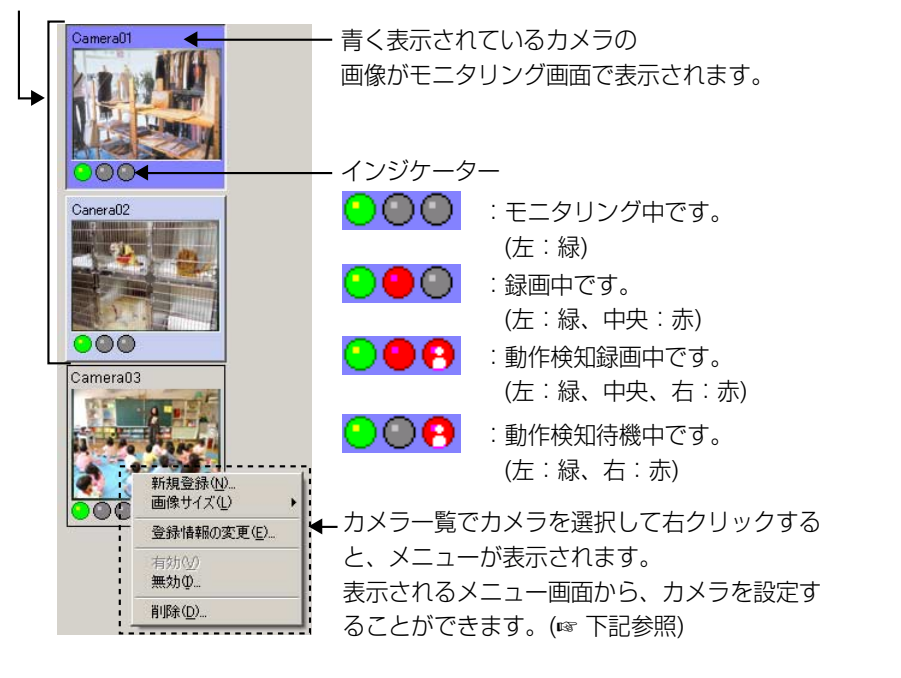

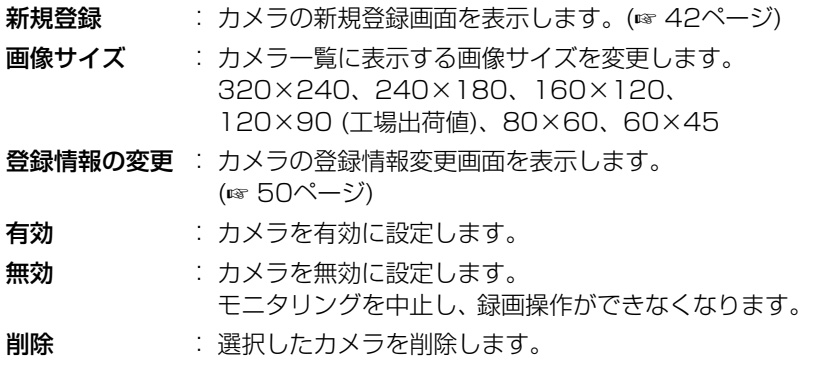

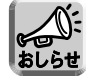

● 上部の をダブルクリック、または をクリックすると、カ メラ一覧画面を別ウィンドウに表示できます。(☞ [26ページ\)](#page-25-0)

● モニタリング中のインジケーターは、カメラから15秒間応答がない場合に消 灯します。

# <span id="page-66-0"></span>**カメラの有効/無効を設定する**

登録しているカメラを利用する (有効)、利用しない (無効) の設定ができます。

- **1** 有効/無効の設定変更するカメラを選び、メニューバーの「カメラ」 →「カメラの有効/無効」で「有効」または「無効」を選択する
	- カメラ一覧で設定変更するカメラを右クリックして、表示されるメニュー 画面から「有効」または「無効」を選択することもできます。 (☞ [66ページ](#page-65-0))
	- 複数台のカメラを選択して、設定変更することもできます。
	- 複数のカメラを選択するときは、「ctrl」キーを押しながらカメラを選択してくだ さい。

### ■「無効」に設定する場合は

● 以下の確認画面が表示されます。

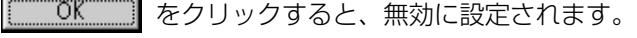

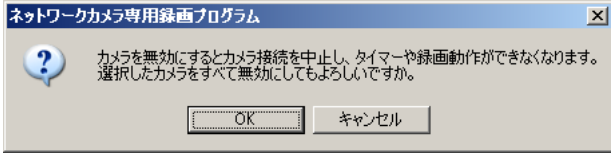

● カメラを無効に設定すると、モニタリング画像は表示されません。 また、手動録画、タイマー録画の動作ができなくなります。

Camera01を無効に設定した場合の画面

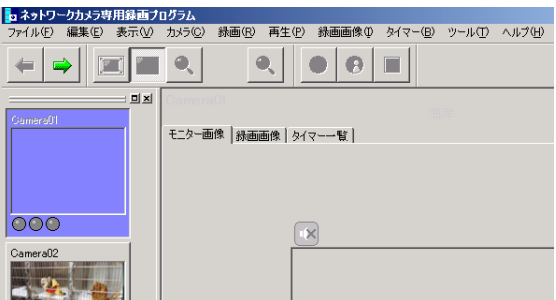

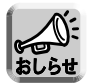

- ●「無効」に設定したカメラで録画したデータを、録画画像画面で再生すること はできます。
- 手動録画中、カメラ設定を「無効」にすると、録画は停止します。
- タイマー録画中、カメラ設定を「無効」にすると、タイマー録画は停止します。 「有効」にすると、タイマー録画を開始します。

**本 機 能**

**基**

# **登録したカメラを削除する**

登録しているカメラを削除します。

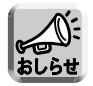

● カメラを削除すると、録画画像も一緒に削除されます。 録画画像を残したい場合は、カメラを「無効」に設定してください。 (☞ [67ページ](#page-66-0))

- **1** 削除するカメラを選び、メニューバーの「カメラ」→「削除」を選択 する
	- カメラ一覧で設定変更するカメラを右クリックして、表示されるメニュー 画面から「削除」を選択することもできます。(☞ [66ページ\)](#page-65-0)
	- 複数台のカメラを選択して、削除することもできます。
	- ●複数のカメラを選択するときは、「ctrl」キーを押しながらカメラを選択してくだ さい。
	- 削除確認画面が表示されます。

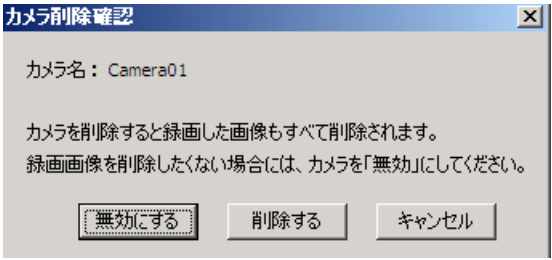

**2** <u>- <sup>削除する</sup> をクリックする</u>

- カメラと録画画像が削除されます
- |【無効にする】 をクリックすると、カメラが「無効」に設定されます。 (☞ [67ページ](#page-66-0))

# **録画ファイルを変換する**

## 録画画像をMPEGファイルに変換する

- **1** カメラ一覧から、MPEGに変換する画像を録画したカメラを選択す る
	- 選択されたカメラは、枠が青になります。(☞ [66ページ](#page-65-0))
- **2** 録画画像画面で、MPEGに変換する録画画像を選択する
	- 選択した録画画像が再生画面に表示されます。
- **3** メニューバーの「ツール」→「MPEG変換」を選択する
	- 緑画画像一覧で画像を右クリックして、表示されるメニュー画面から 「MPEG変換」を選択することもできます。

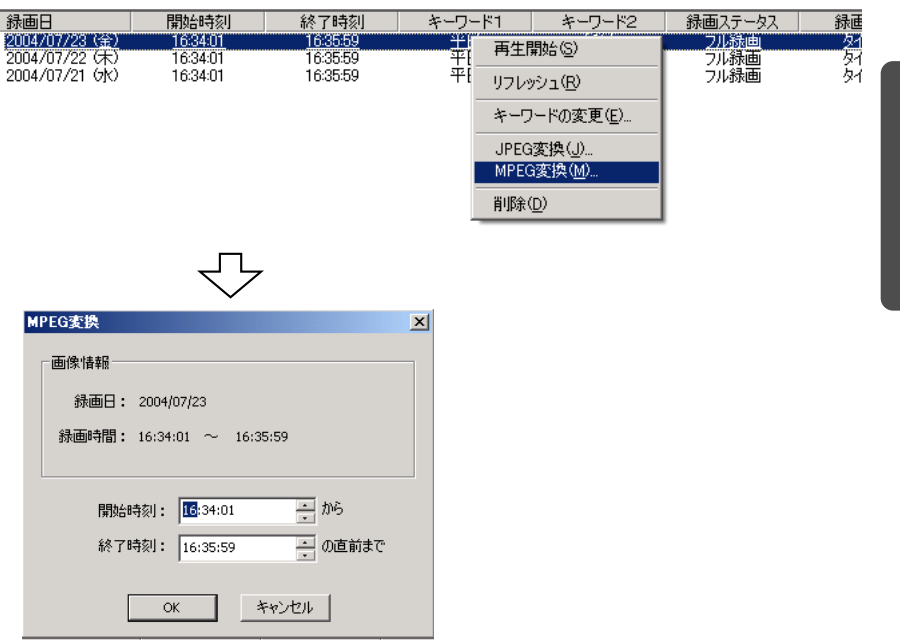

**応**

# **録画ファイルを変換する**

- **4** 時間を指定して変換する場合は、開始時刻、終了時刻を指定して ок をクリックする
	- ●「名前を付けて保存」画面が表示されます。

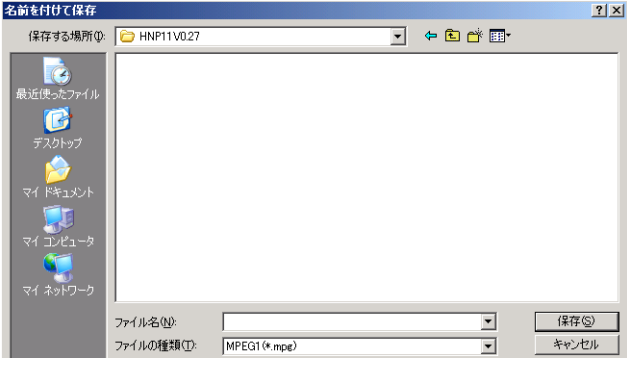

- $\overline{\mathbf{5}}$  保存先フォルダを選択し、ファイル名を設定して  $\overline{\mathbb{E}\left[\mathbb{E}\left[\mathbb{E}\left[\mathbb{E}\right]\right]\right]}$ を クリックする
	- MPEG変換を開始します。

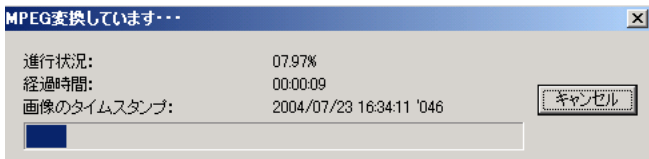

● MPEG変換が正常に終了すると、以下の画面が表示されます。

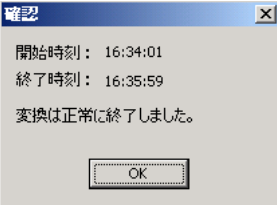

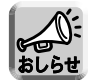

- 時刻を指定しなければ、指定した録画ファイルすべてをMPEGファイルに変換 します。
- 音声は保存されません。
- 変換したMPEG画像はWindows Media<sup>®</sup> Player (バージョン9.0以降) で再生 できます。
- 途中でキャンセルされた場合は、保存されません。

## 録画画像をJPEGファイルに変換する

- **1** カメラ一覧から、JPEGファイルに変換する画像を録画したカメラを 選択する
	- 選択されたカメラは、枠が青になります。(☞ [66ページ](#page-65-0))
- **2** 録画画像画面で、JPEGに変換する録画画像を選択する
	- 選択した録画画像が再生画面に表示されます。
- **3** メニューバーの「ツール」→「JPEG変換」を選択する
	- 録画画像一覧で画像を右クリックして、表示されるメニュー画面から 「JPEG変換」を選択することもできます。

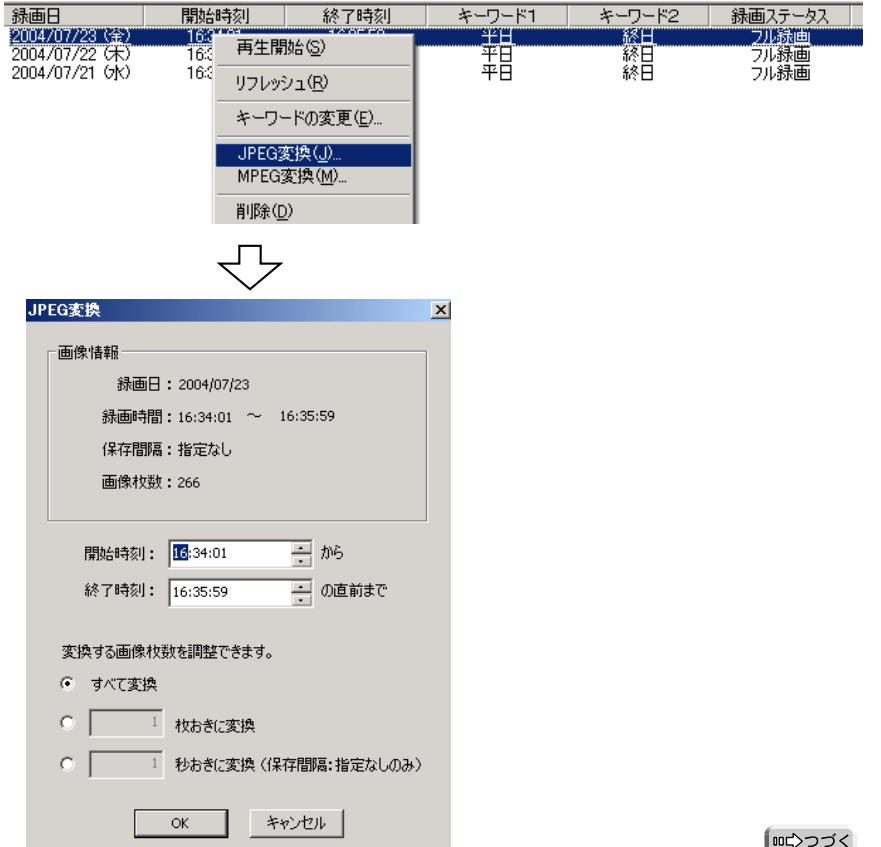

**応 用 機 能**

# **録画ファイルを変換する**

**4** 時間を指定して変換する場合は、開始時刻、終了時刻を指定する

**5** 変換する画像枚数、または保存間隔を指定する

- **6 <u>■ <sup>0K</sup></u> | をクリックする** 
	- フォルダの参照画面が表示されます。(☞ [37ページ](#page-36-0))
- <mark>7</mark> JPEGファイルの保存先フォルダを選択し ■ をクリック する
	- JPEG変換を開始します。

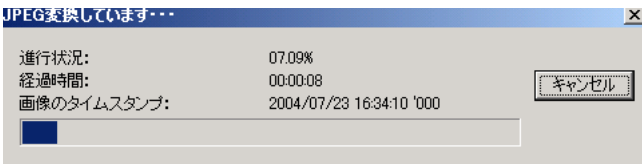

● JPEG変換が正常に終了すると以下の画面が表示されます。

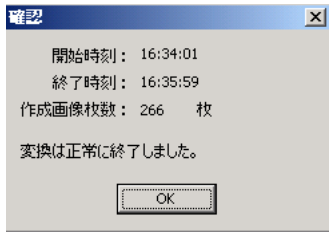

● JPEGに変換した画像は、指定したフォルダの下にフォルダを作成し (フォルダ名は録画開始時刻を使用)、JPEGファイルを1000個単位で保 存します。

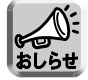

- 時刻を指定しなければ、指定した録画ファイルすべてをJPEGファイルに変換し ます。
- 途中でキャンセルされた場合は、キャンセルされた時点までの変換画像が保存さ れます。
### カメラ設定情報のインポート

カメラの設定情報を取り込むことができます。登録カメラの設定情報を、他のパソコ ンにインストールした本プログラムに取り込んで、使用できます。

- **1** メニューバーの「ツール」→「カメラ設定情報のインポート」を選 択する
	- インポートファイルの選択画面が表示されます。
	- 録画プログラムKX-HNP10で登録したカメラの登録情報をインポートす るには、ファイルの種類で「HNP10 カメラ定義ファイル (\*.def)」を、 本プログラムで登録したカメラの登録情報をインポートするには、 「HNP11 カメラ定義ファイル (\*.h11)」を選択してください。
- 2 ファイルを選択して <u>| 獣(の) あ</u>をクリックする
	- カメラ設定情報をインポートします。

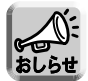

- BB-HNP11およびKX-HNP10からカメラ設定情報をインポートできます。 BB-HNP11:カメラ登録情報すべてをインポートします。
	- KX-HNP10:基本設定と画像設定のみインポートします。KX-HNP10の設定 情報ファイルは、KX-HNP10のプログラムインストール先の フォルダに保存されています。
- ●設定情報のインポートは対象カメラにアクセスできないと、インポートすること ができません。
- KX-HNP10 Version1.0でタイマーが設定されている場合、タイマー時の録画 方法は「動作検知時のみ録画する」でインポートされます。

#### カメラ設定情報のエクスポート

本プログラムで設定したカメラの設定情報を書き出すことができます。 書き出したファイルは、別のパソコンにインストールした本プログラムに取り込んで、 使用できます。

- **1** メニューバーの「ツール」→「カメラ設定情報のエクスポート」を 選択する
	- エクスポートファイルの保存画面が表示されます。
- 2 保存先ファイルを選択して <u>■ 保存SS ■</u> をクリックする ● カメラ設定情報をエクスポートします。

#### 画像をコピーする

モニタリング中の画面をクリップボードにコピーできます。

- **1** モニタリング画面で画像を右クリックを選択する ●「コピー」メニューが表示されます。
- **2** 「コピー」をクリックする
	- クリップボードに画像をコピーします。

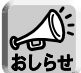

- クリップボードとは、パソコン上で、カット (またはコピー)・アンド・ペース トを行う際にデータを一時的に保存する場所のことです。 クリップボードにコピーされた画像は、ペイントなどのプログラムにペースト
	- メニューバーの「編集」→「コピー」でも操作できます。

#### 録画画像のキーワードを変更する

録画画像に設定したキーワードを変更します。

して使用できます。

**1** カメラ一覧から、キーワードを変更する画像が録画されているカメ ラを選択する

● 選択されたカメラは、枠が青になります。(☞ [66ページ](#page-65-0))

**2** 録画画像画面からキーワードを変更する画像を選択する

**3** メニューバーの「録画画像」→「キーワードの変更」を選択する

- 画像を右クリックして表示されるメニューから「キーワードの変更」を選 択することもできます。
- キーワード変更画面が表示されます。

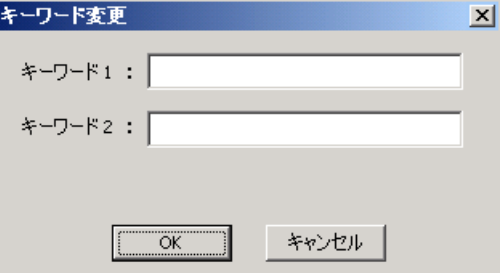

## <u>4</u> キーワードを変更して ← OK ■ をクリックする ● キーワードが変更されます。

#### 録画画像を削除する

録画した画像を削除します。

- **1** カメラ一覧から、削除する画像が録画されているカメラを選択する ● 選択されたカメラは、枠が青になります。(☞ [66ページ\)](#page-65-0)
- **2** 録画画像画面から削除する画像を選択する
	- 画像は複数選択することができます。
- **3** メニューバーの「録画画像」→「削除」を選択する
	- 録画画像を右クリックして表示されるメニューから「削除」を選択するこ ともできます。
	- 削除確認画面が表示されます。

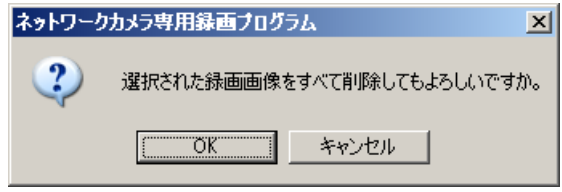

- **4** <del>■ OK ■</del> をクリックする
	- 選択した録画画像が削除されます。
- 
- 1回の操作で削除される画像は最大100個です。

**他 の 機 能**

**そ の**

録画画像が、100個以上ある場合は、上記操作を繰り返して削除してください。

### 【カメラ登録情報】

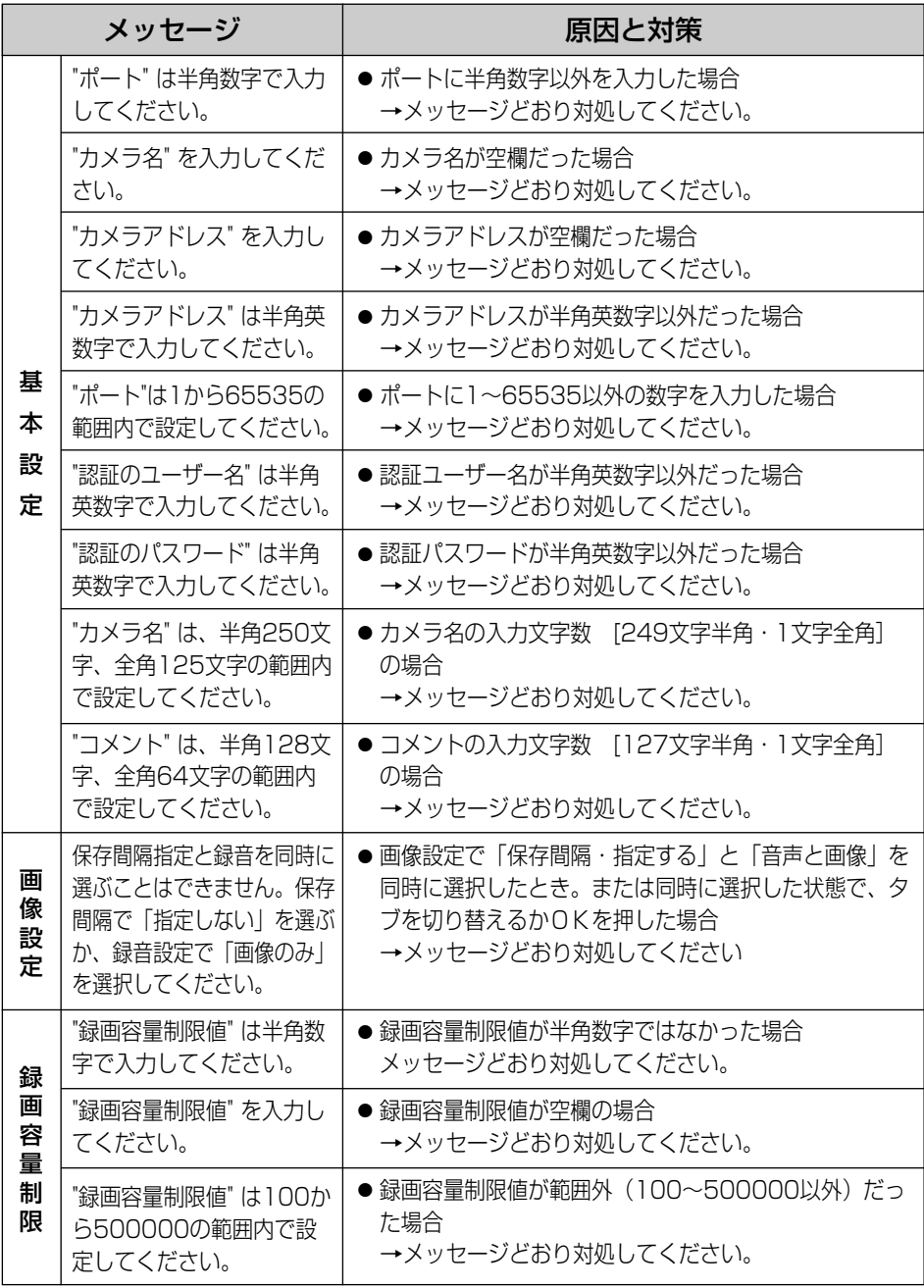

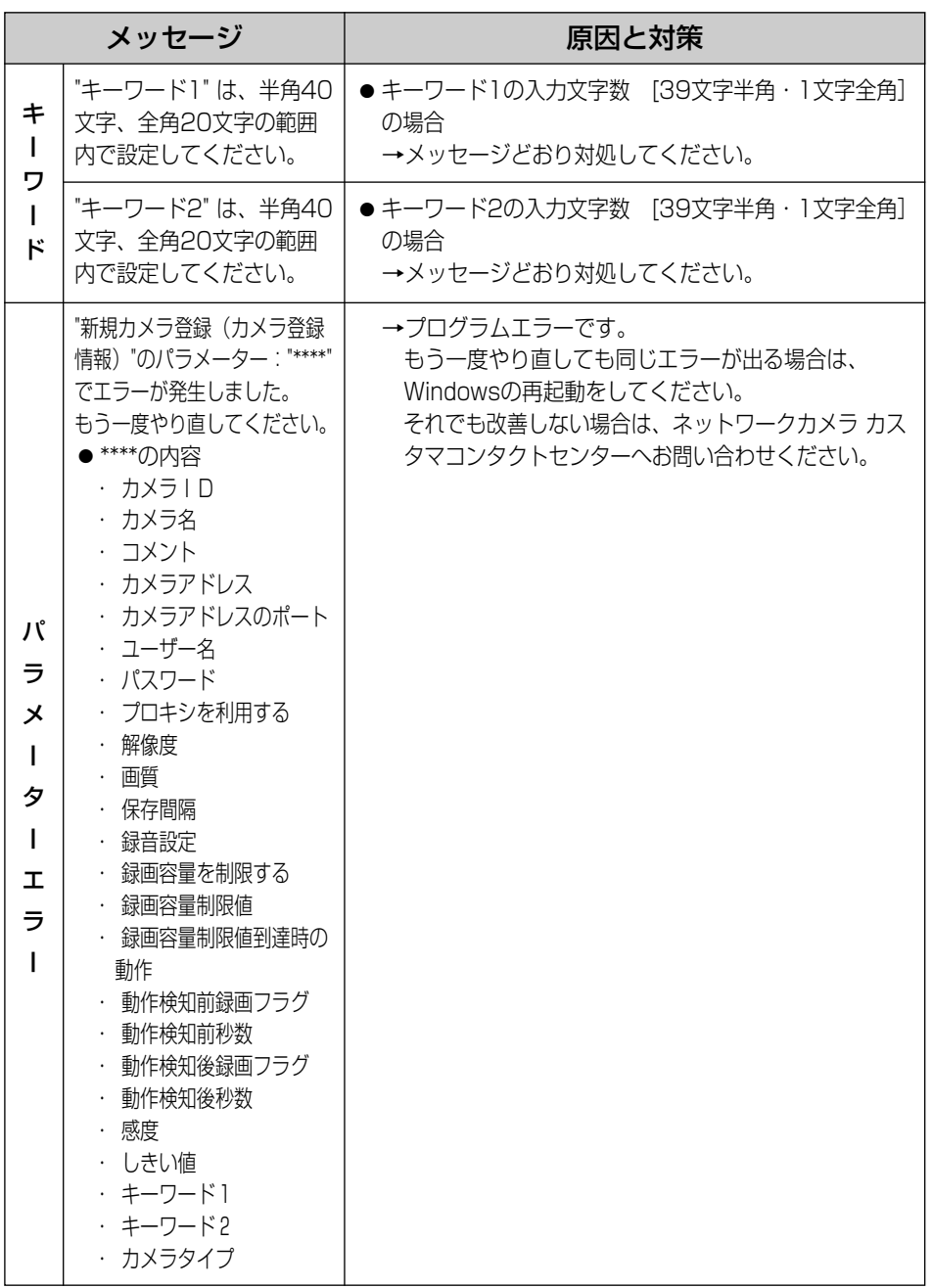

## 【タイマー設定】

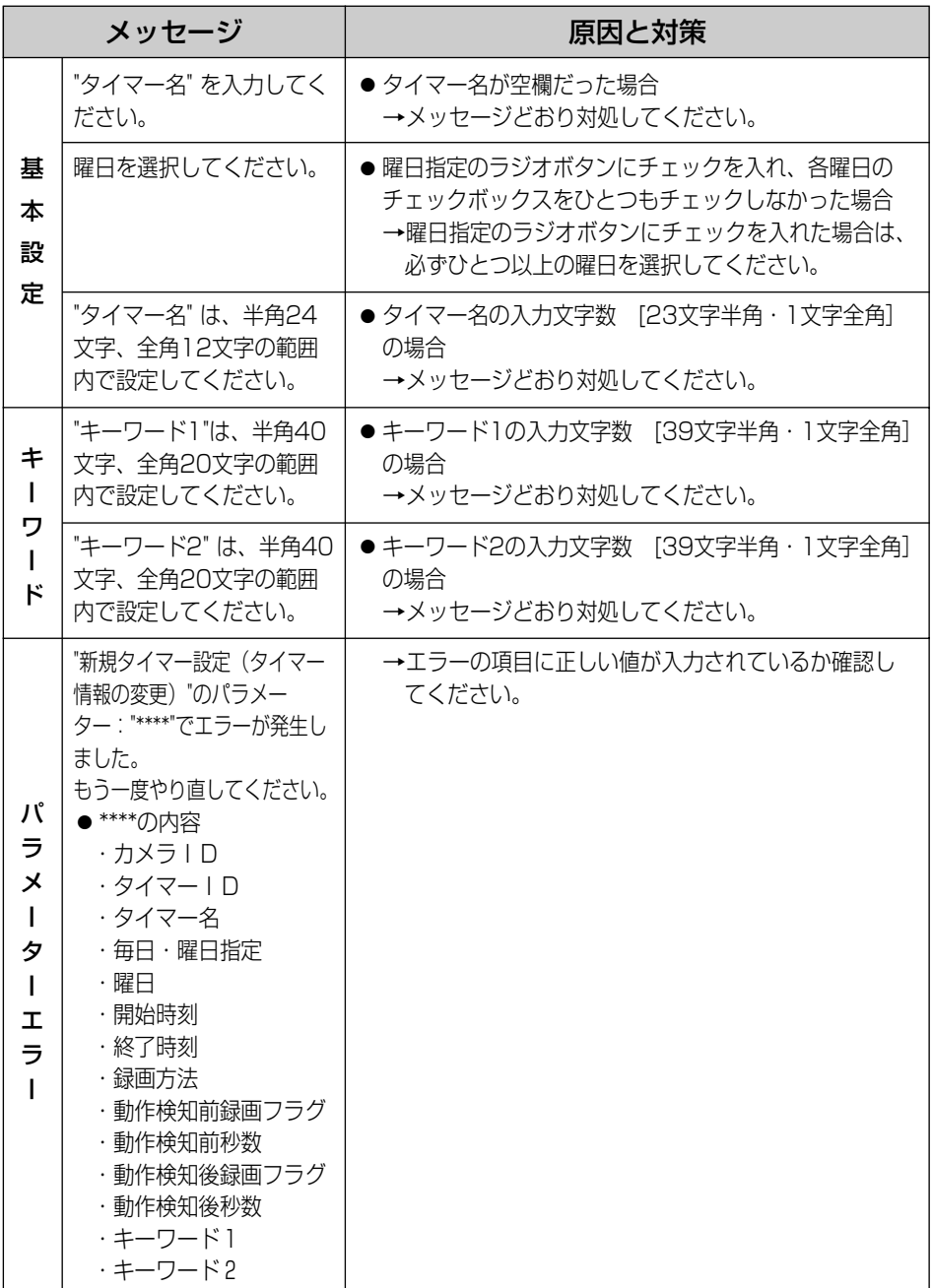

【環境設定】

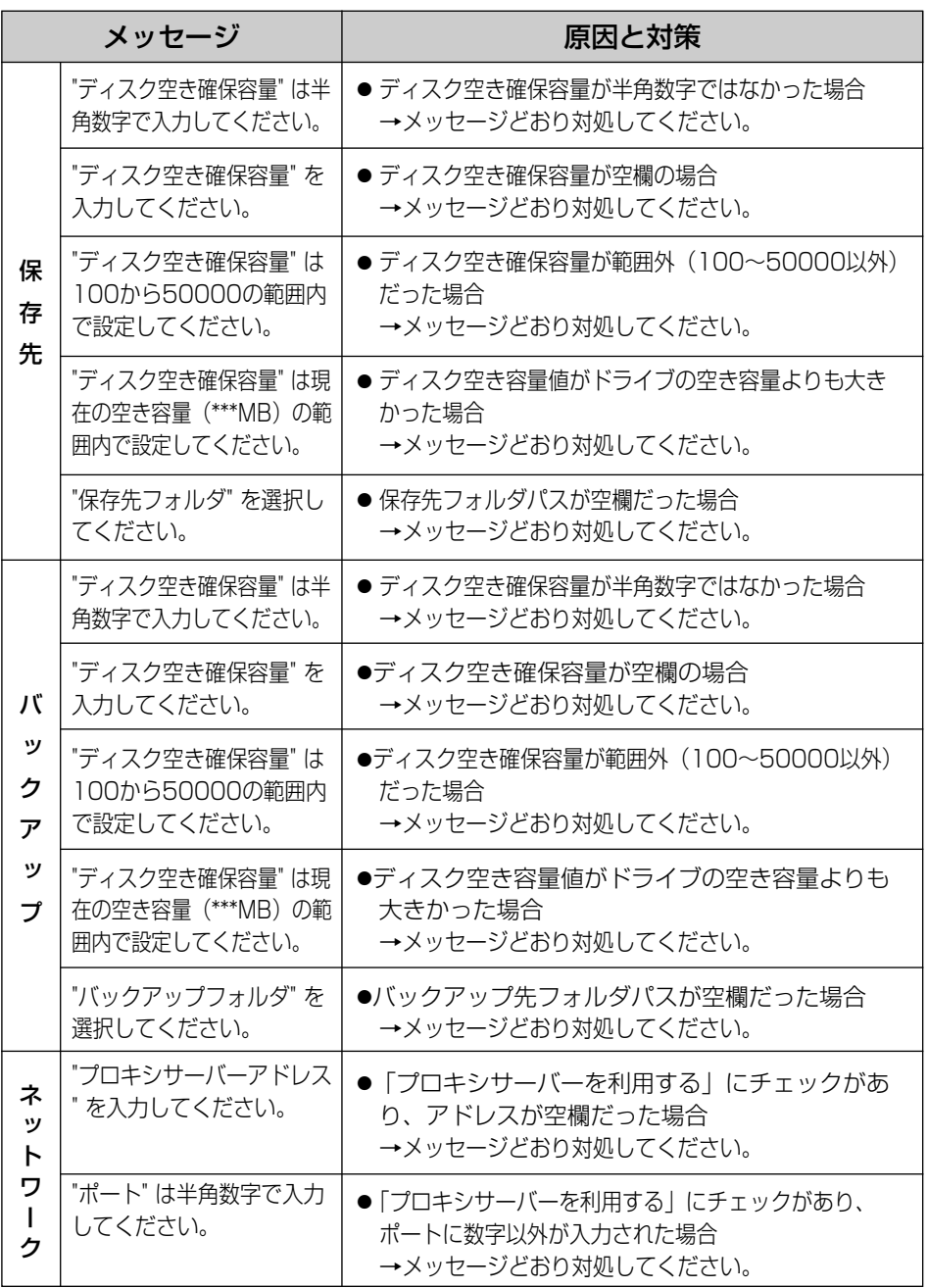

**こ ん な と き に**

**は**

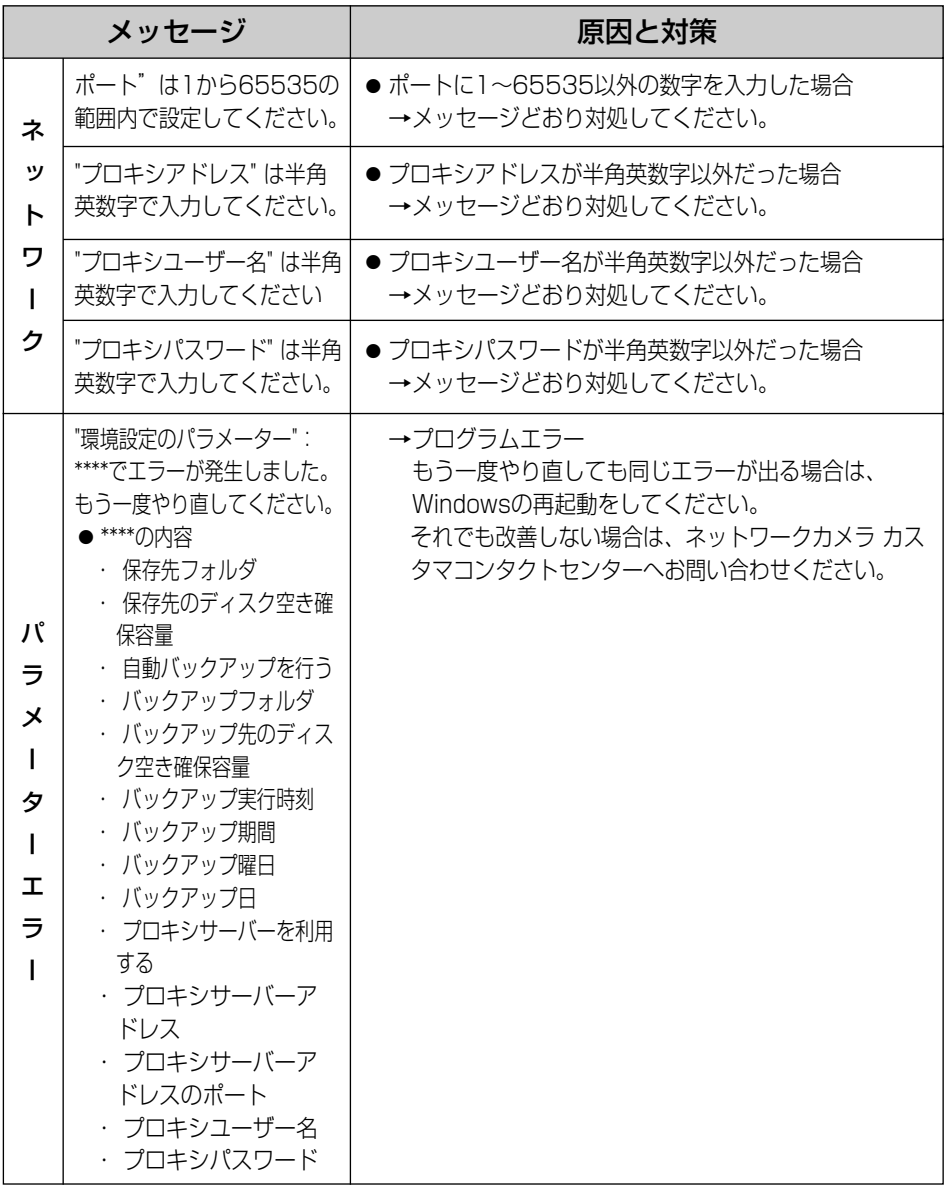

【検索】

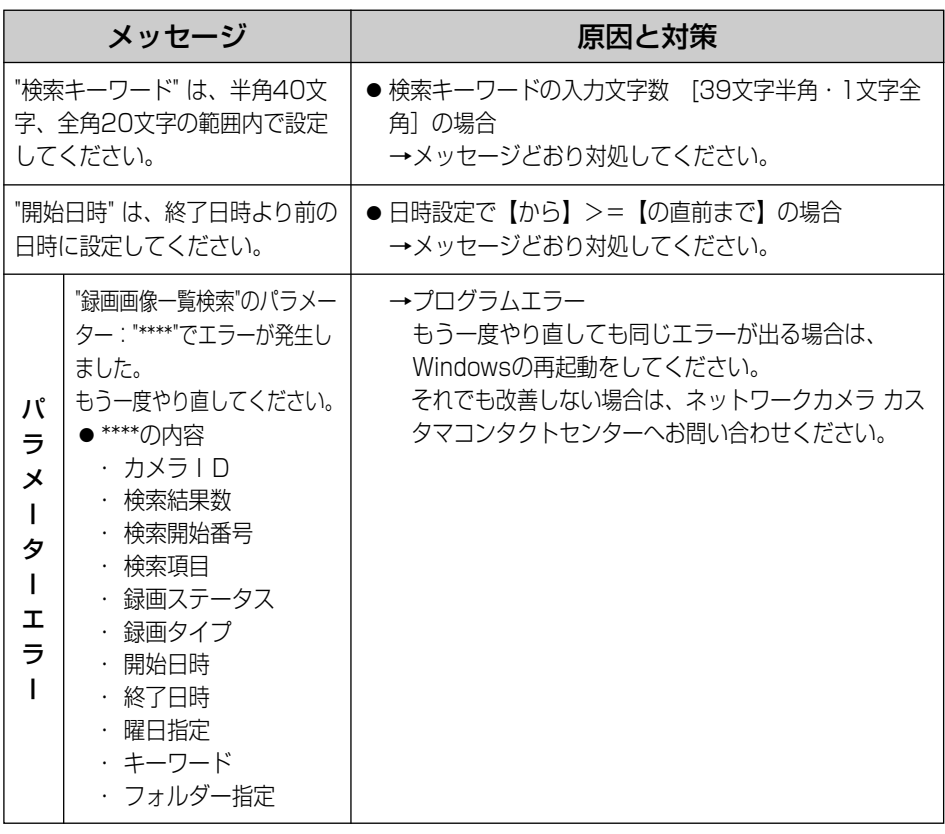

### 【キーワード変更】

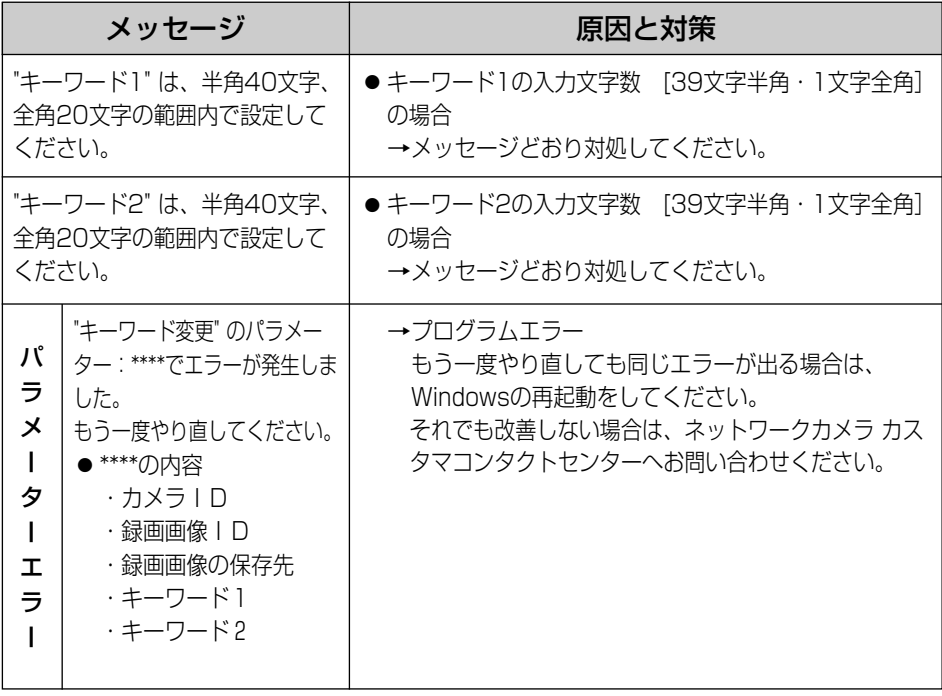

【ライセンス登録】

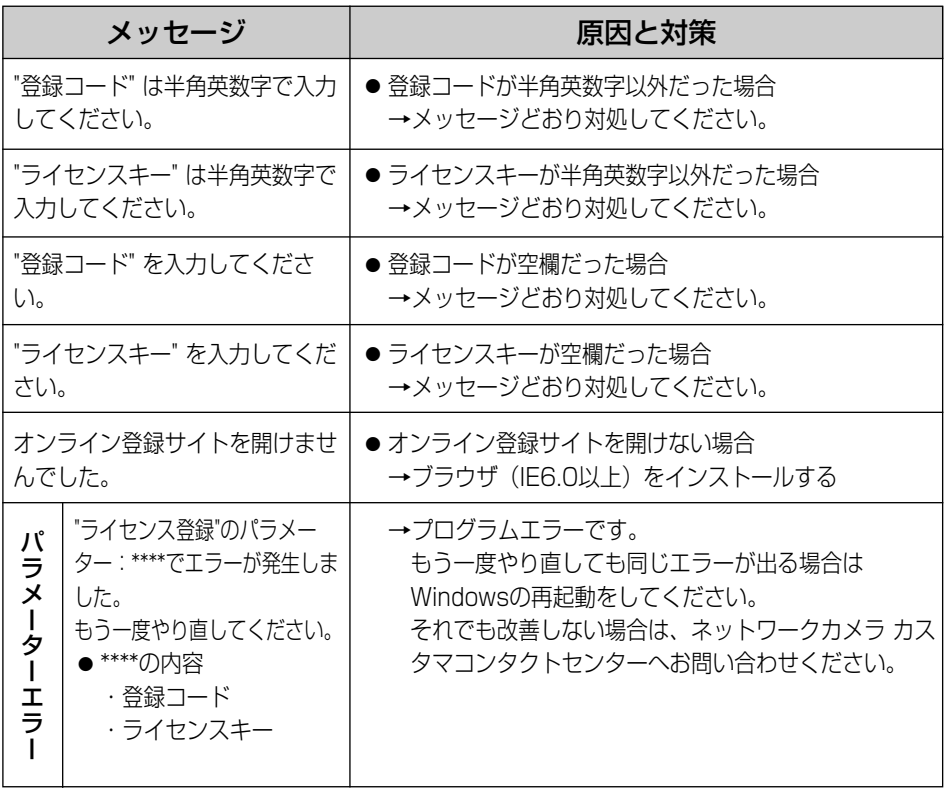

### 【JPEG変換】

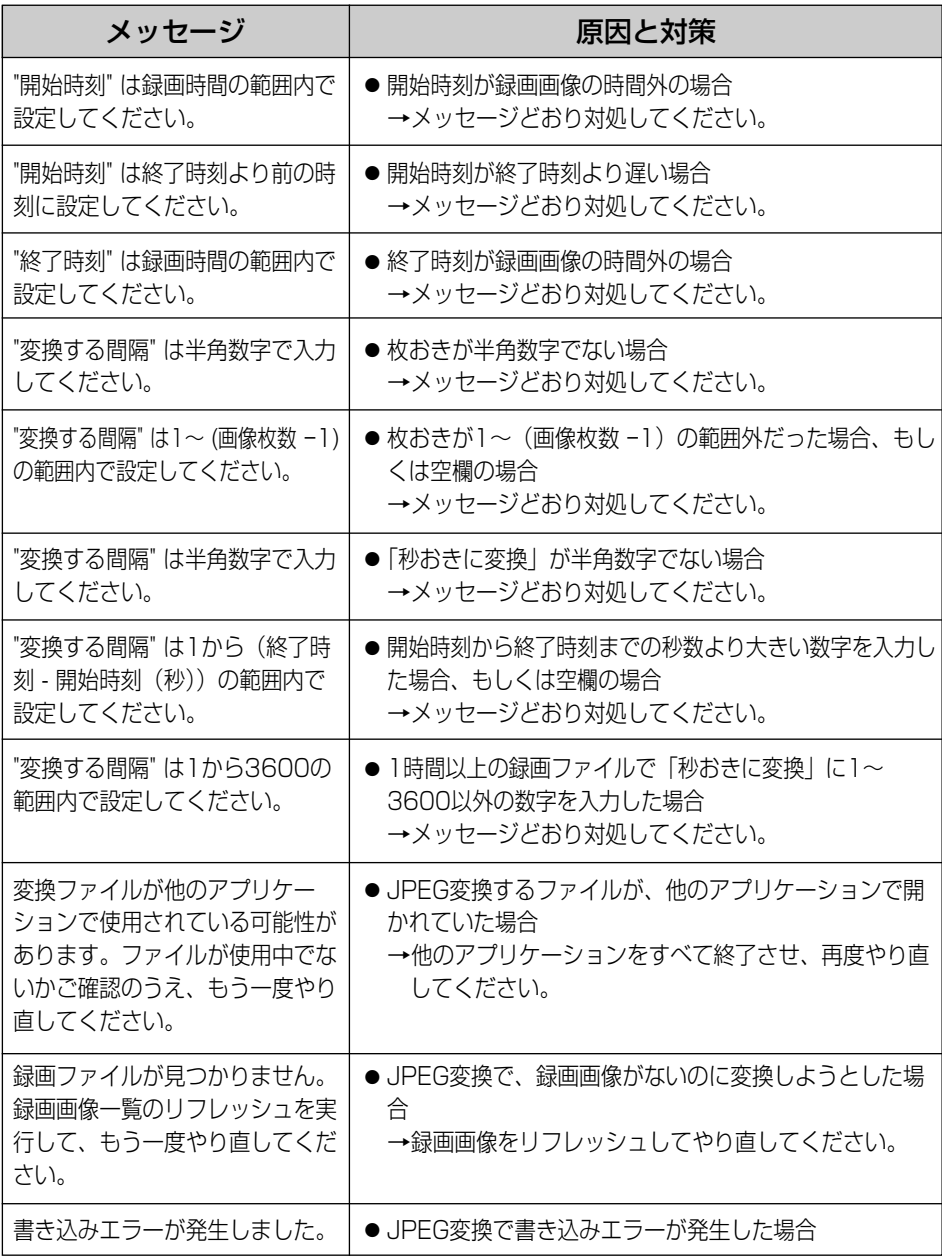

【MPEG変換】

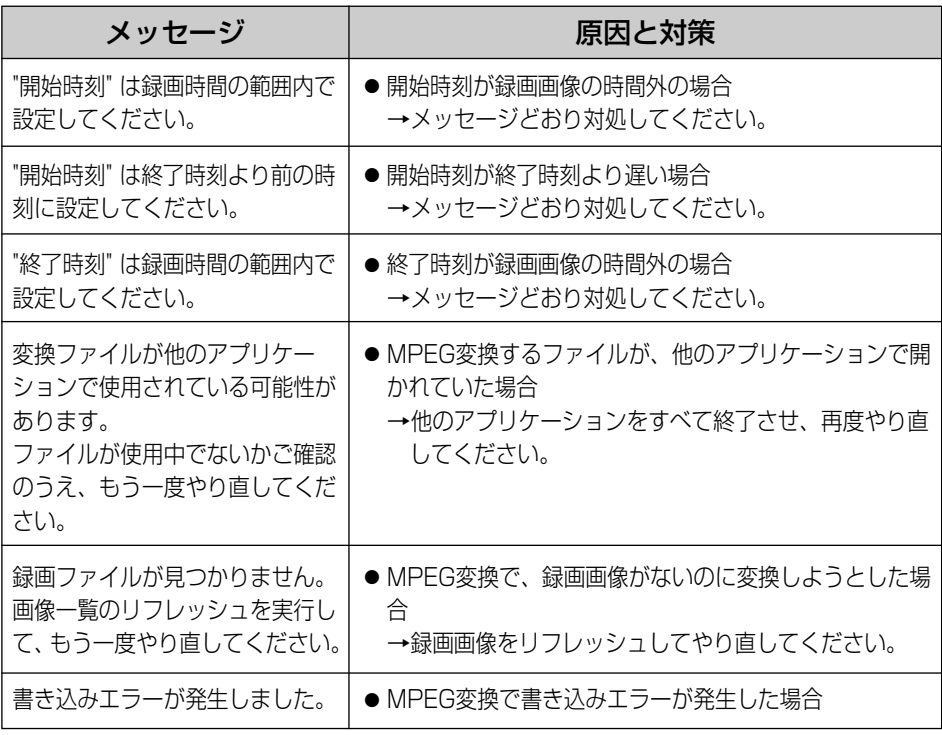

# 【その他】

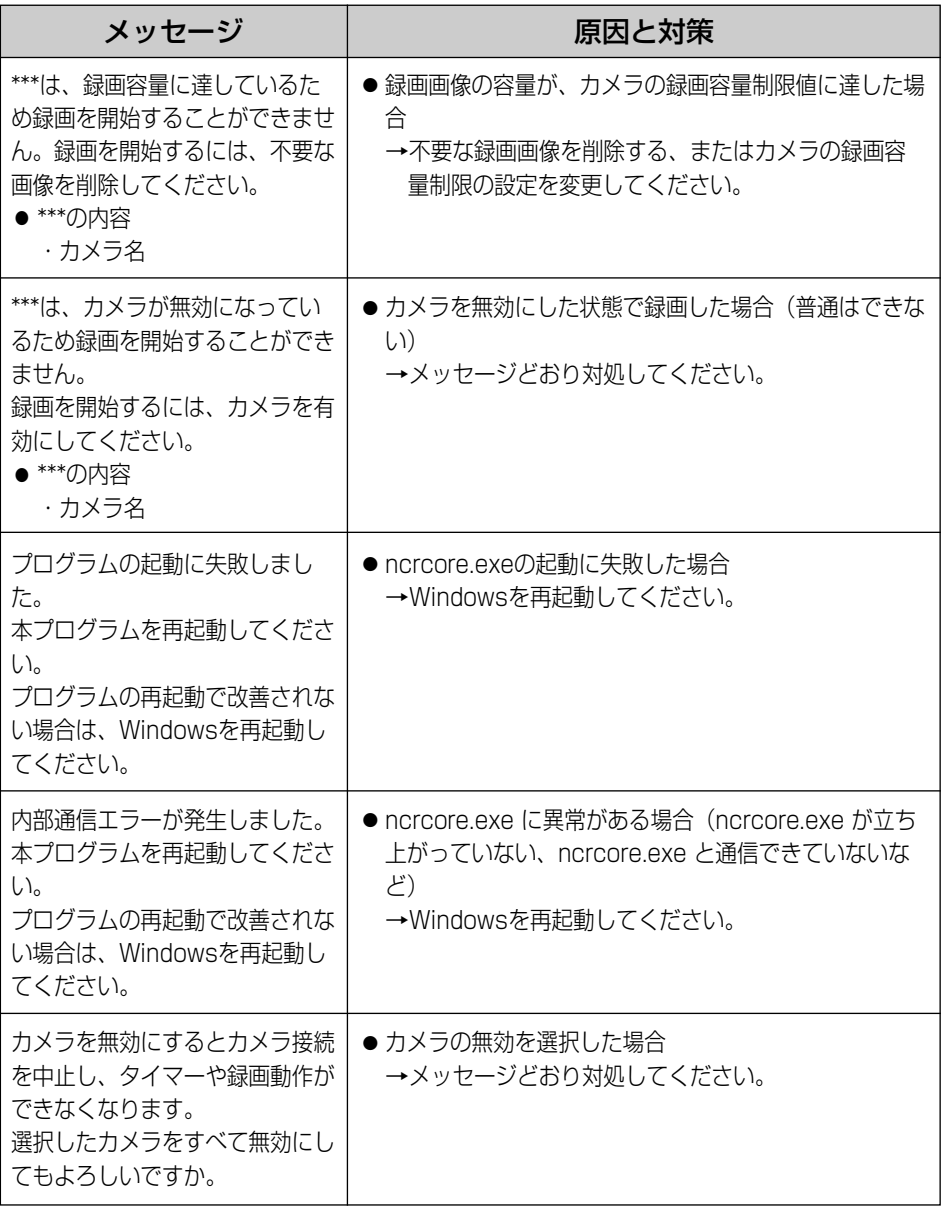

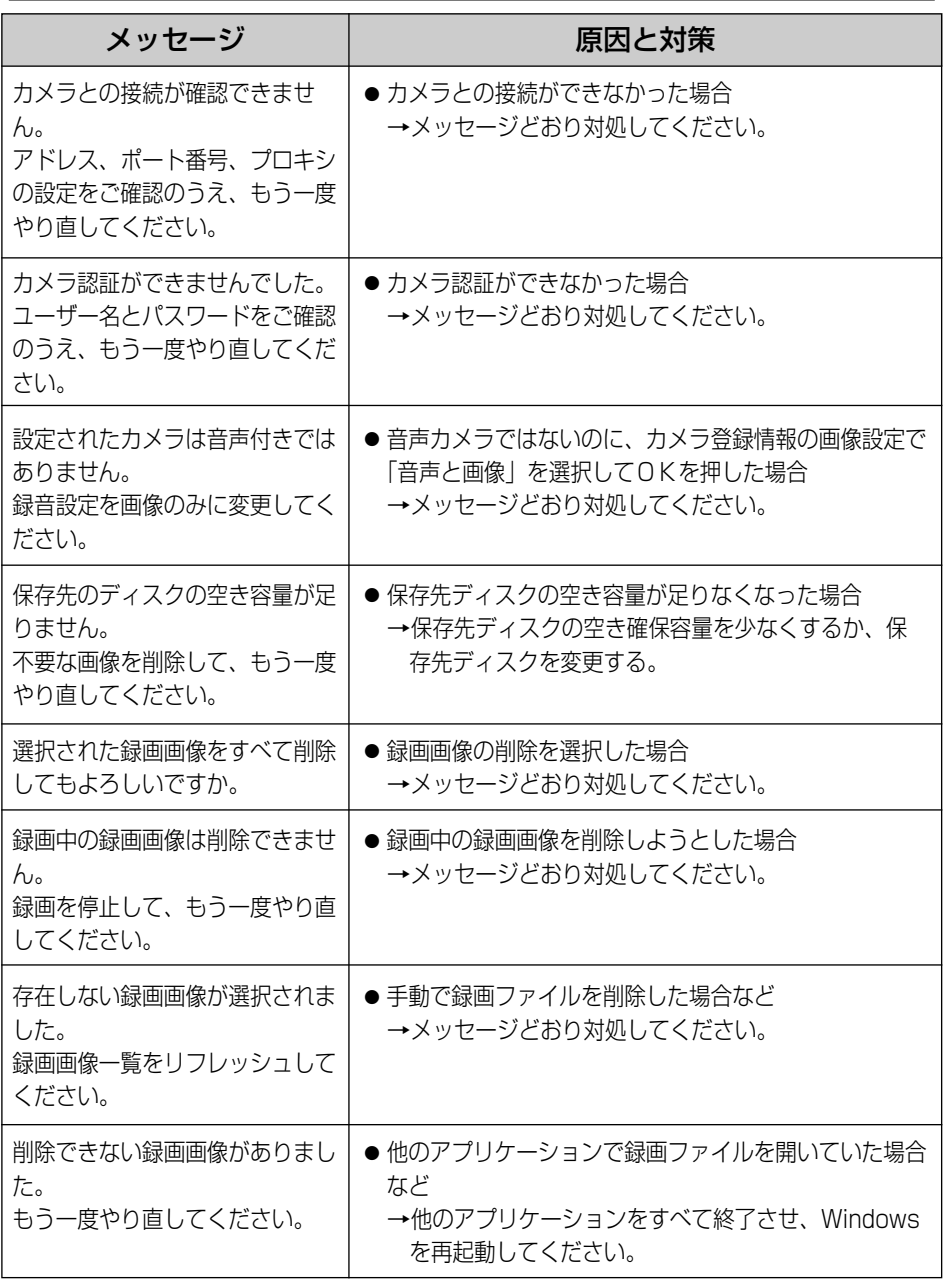

**こ ん な と き に**

**は**

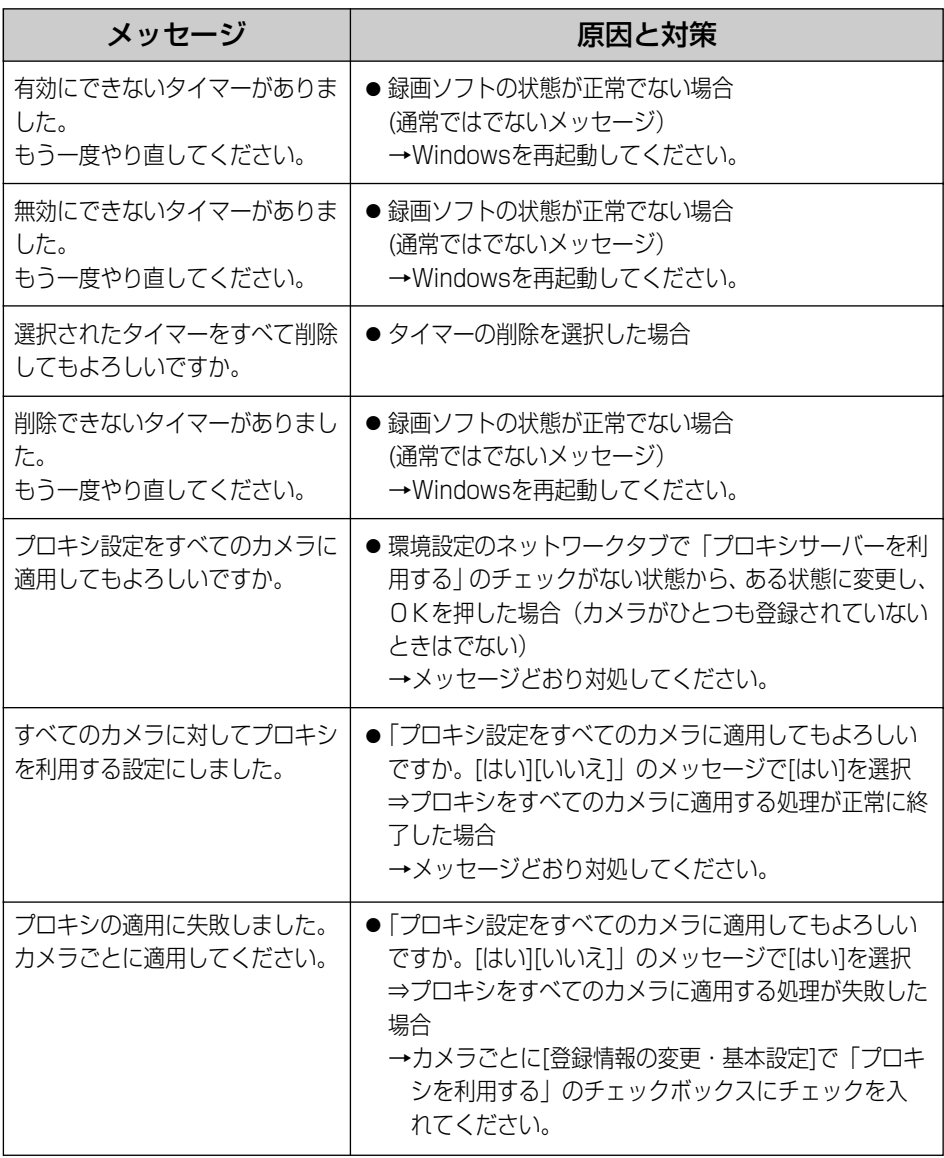

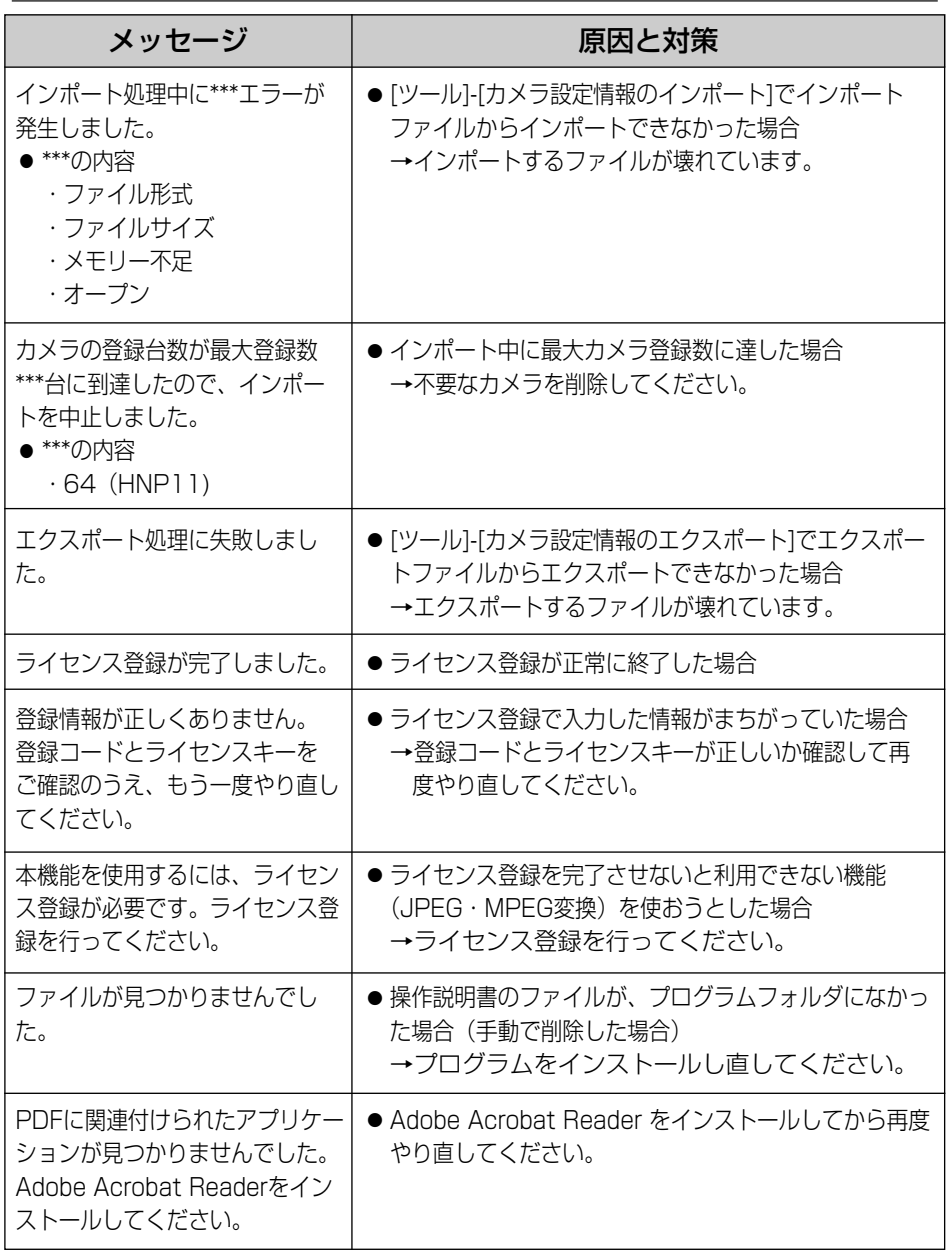

**こ ん な と き に**

**は**

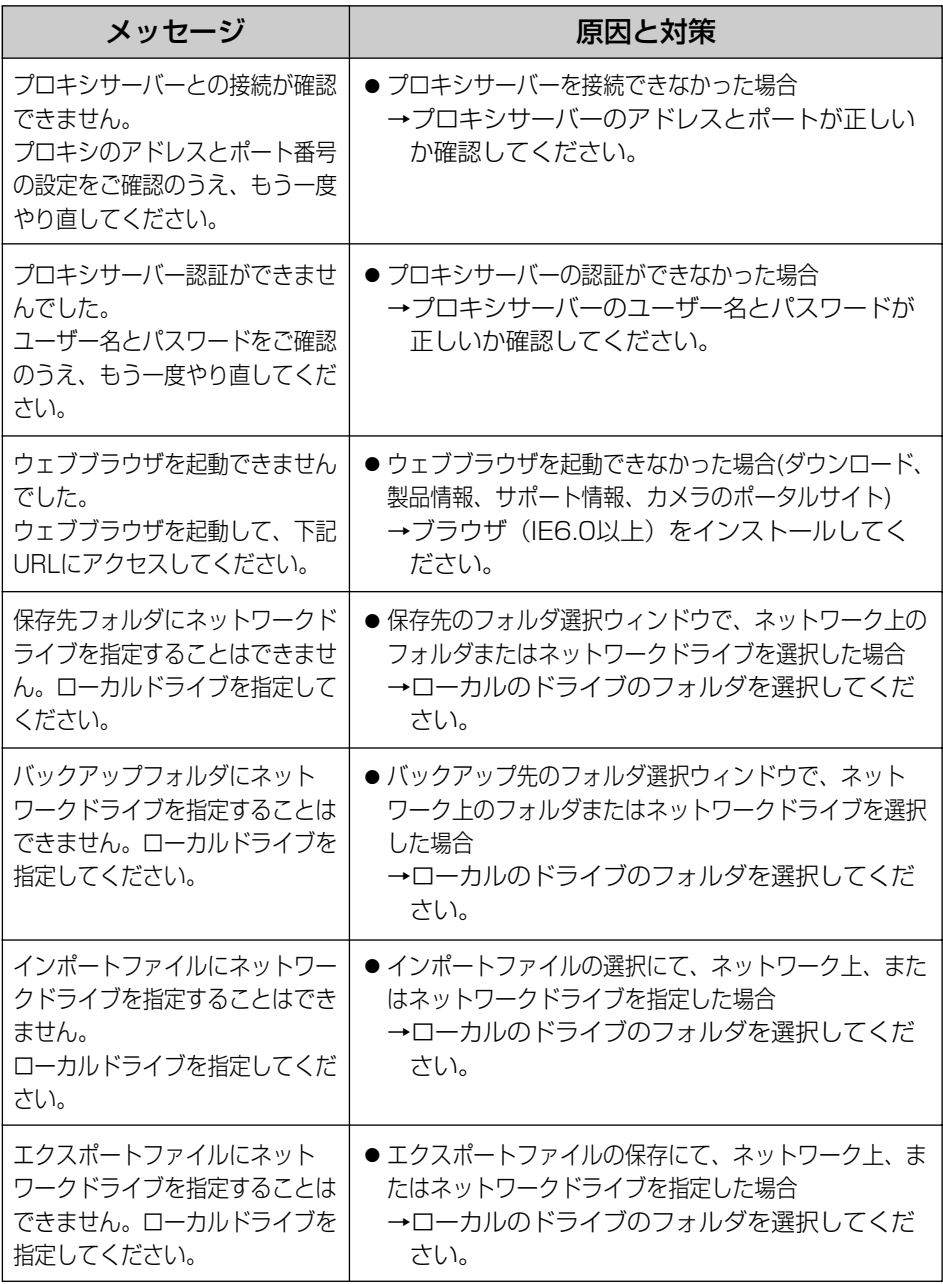

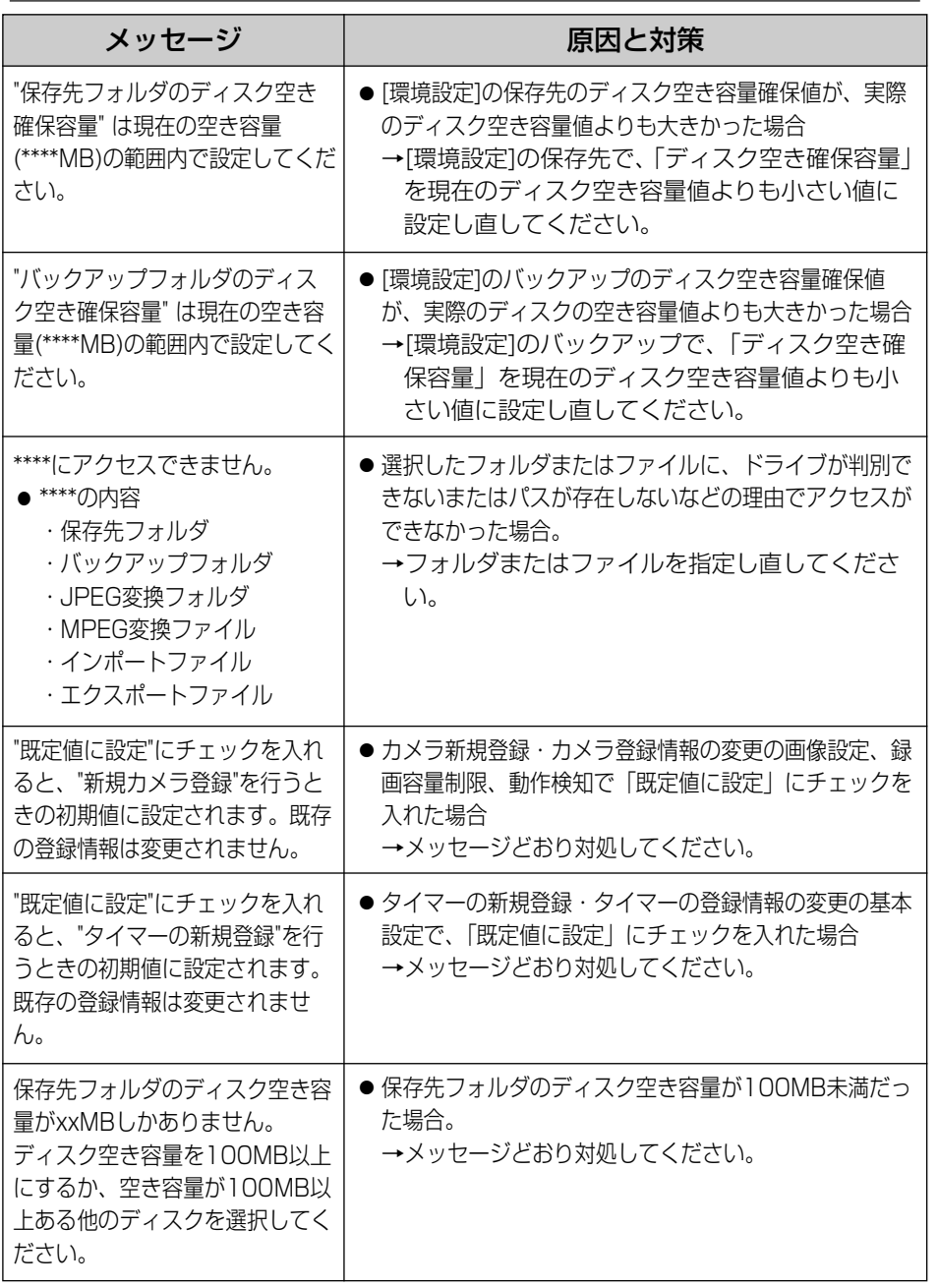

■ゆうづく

**こ ん**

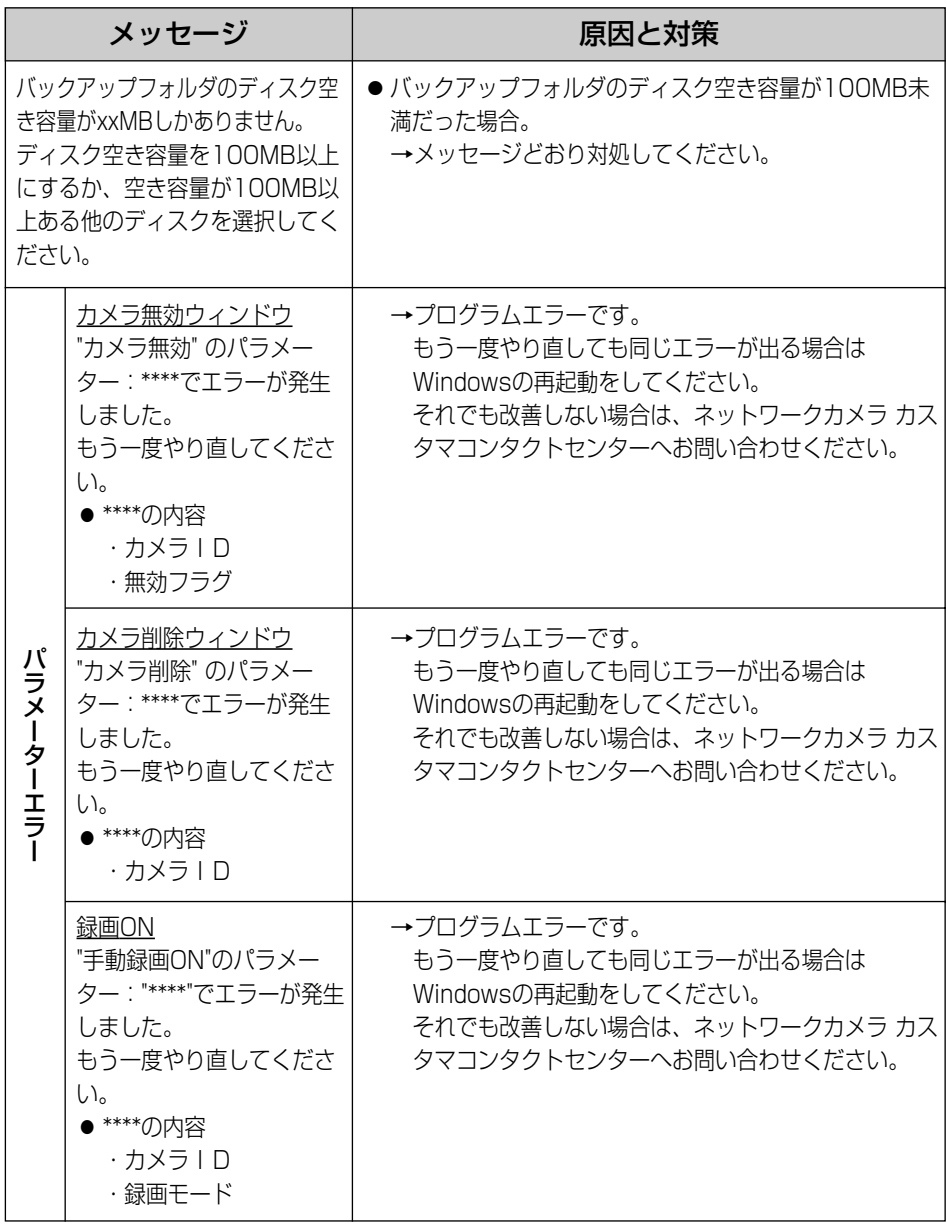

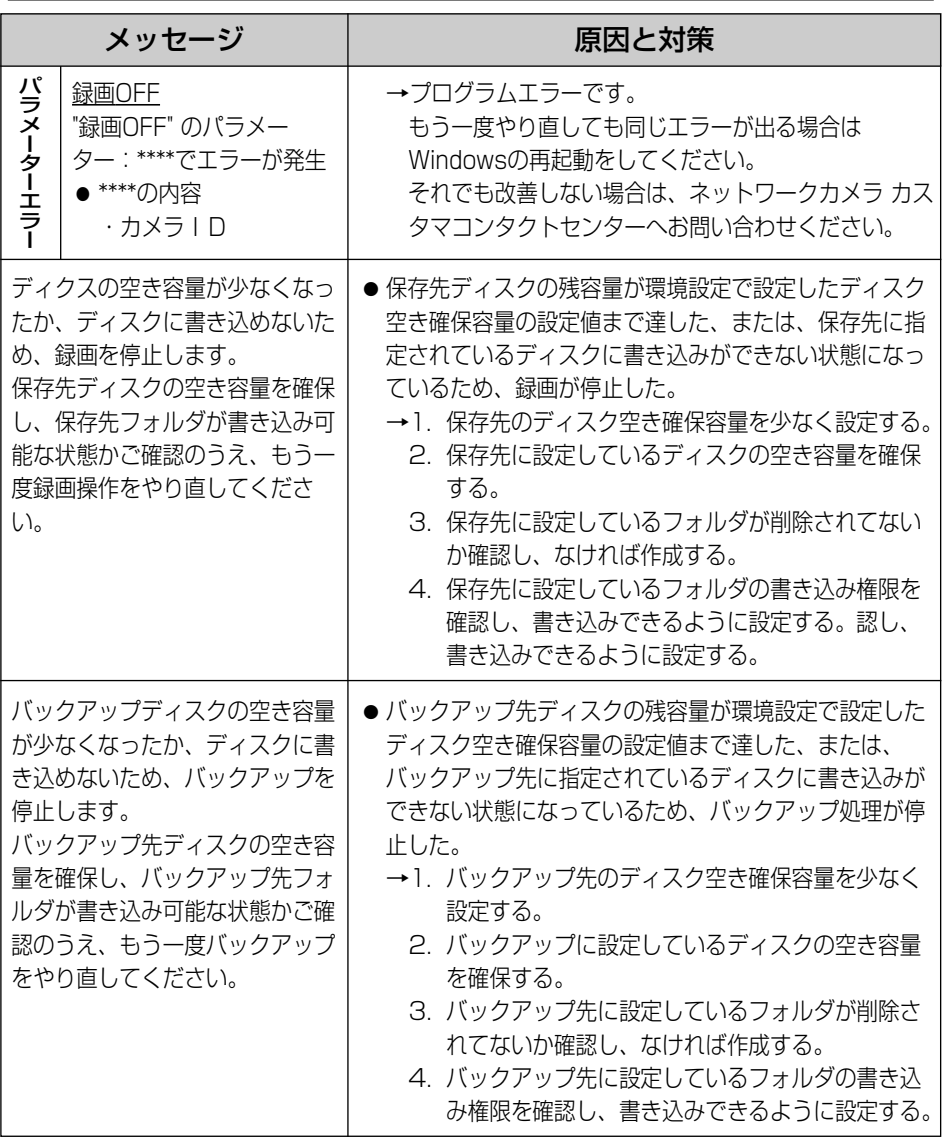

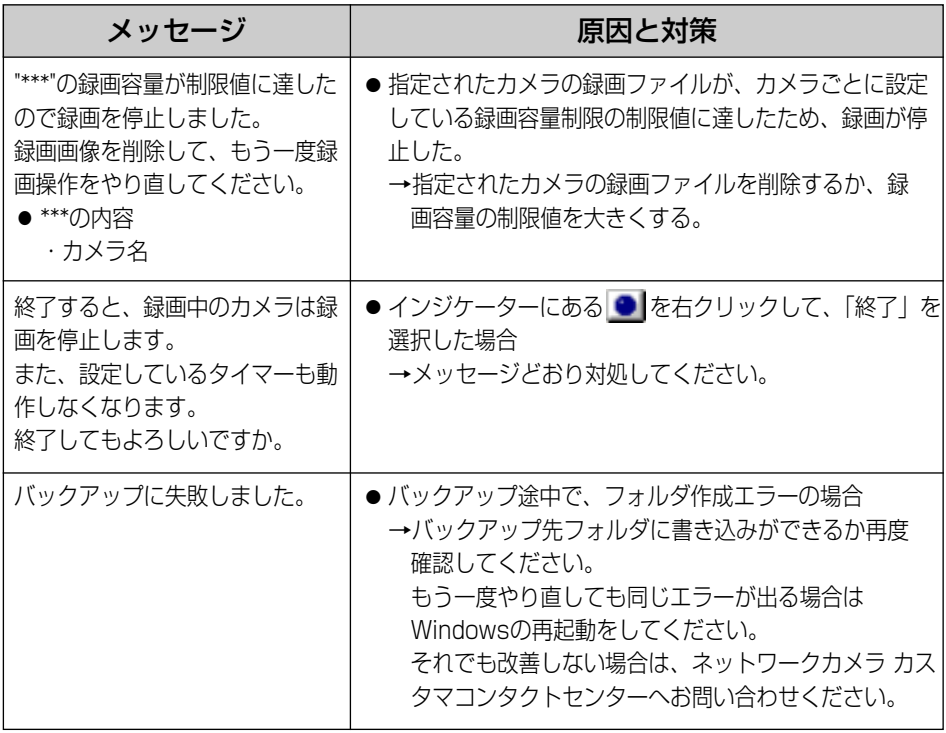

# <span id="page-94-0"></span>**困ったときには**

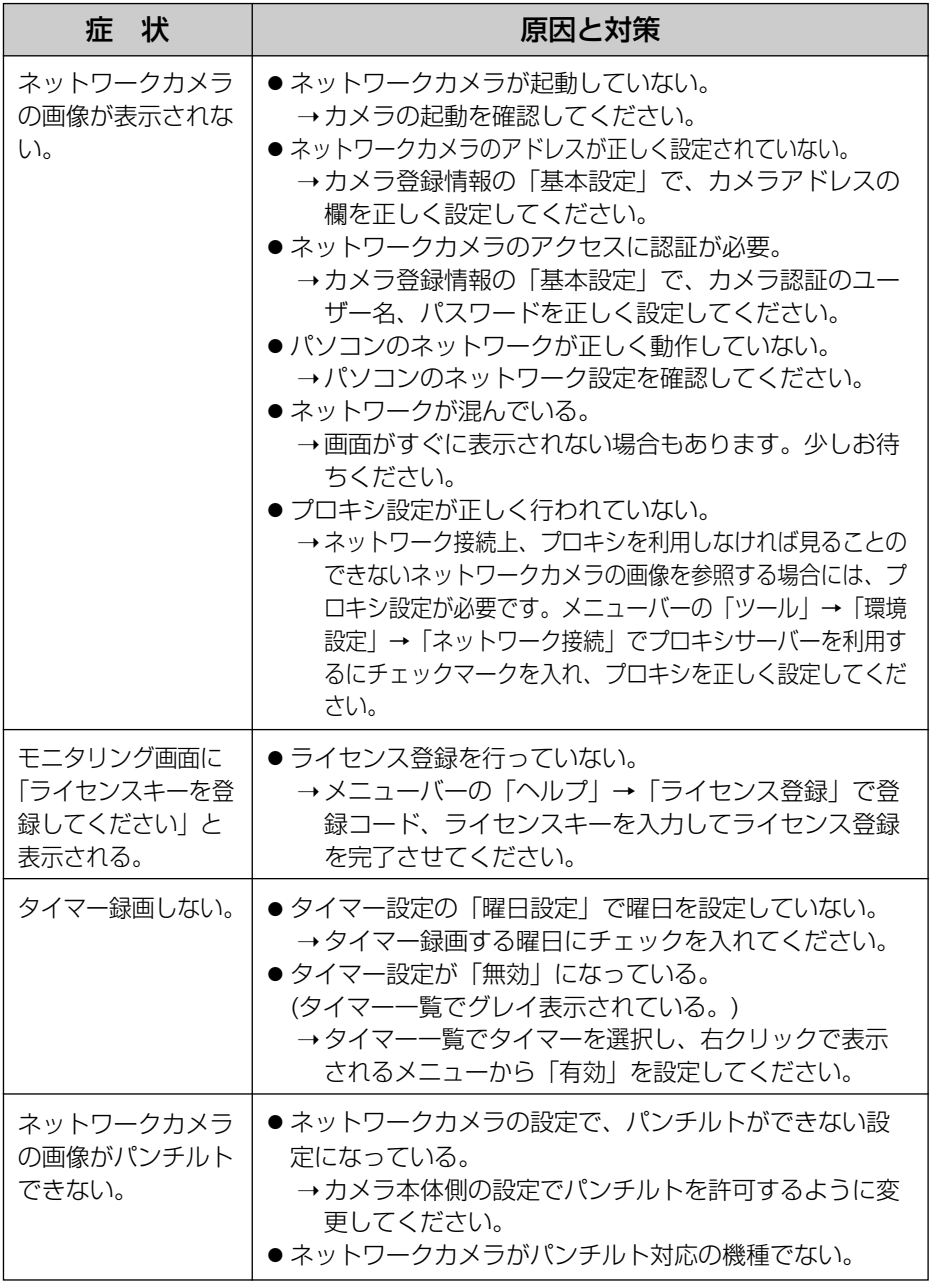

●

**こ ん な と き に は**

<span id="page-95-0"></span>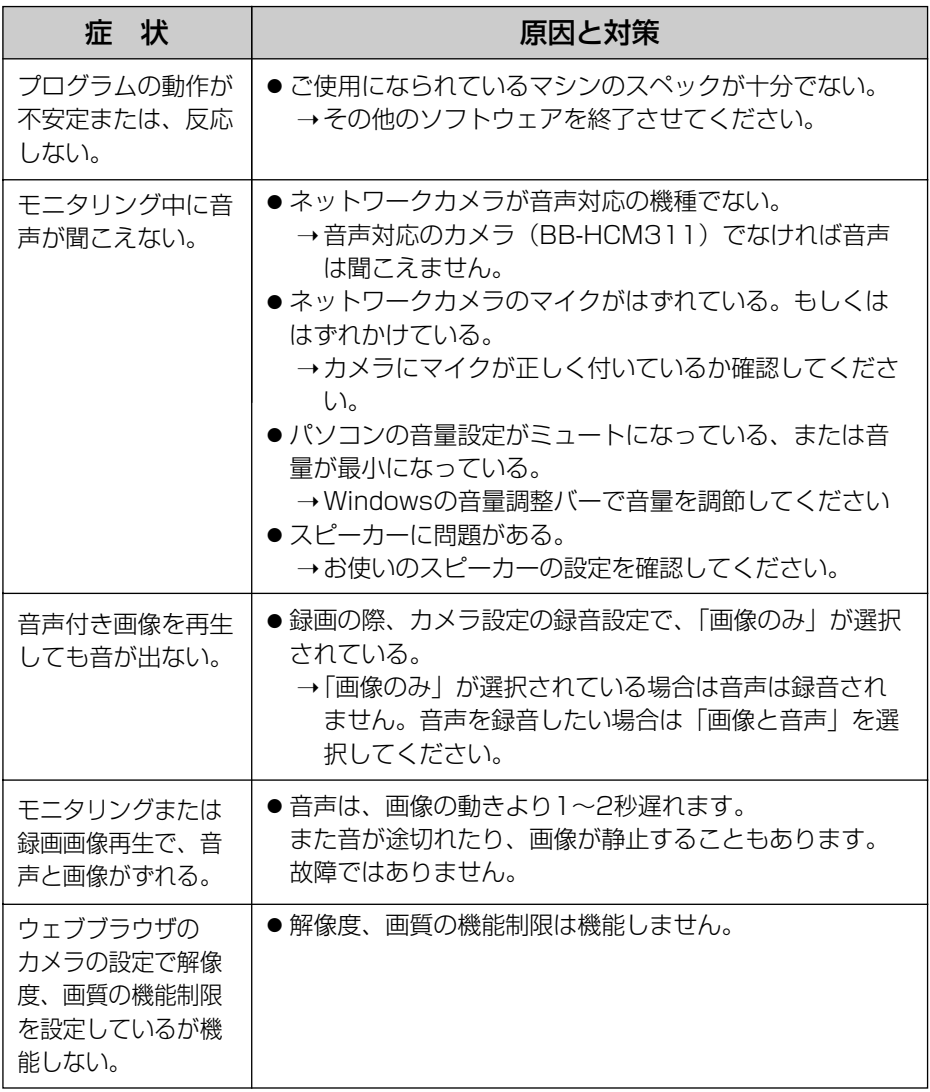

# **お買い上げ時の設定(工場出荷値)**

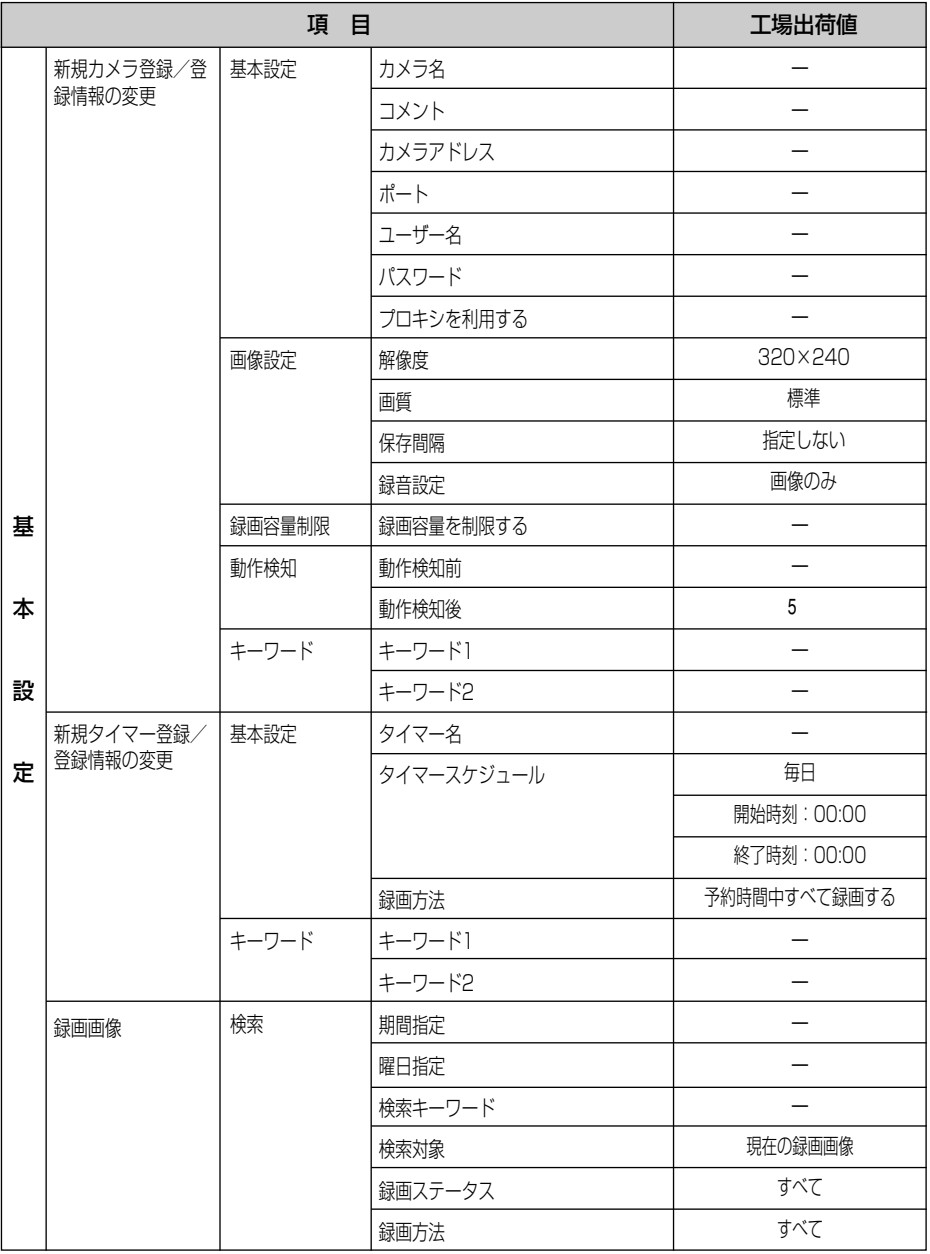

**こ ん な と き に は**

# **お買い上げ時の設定(工場出荷値)**

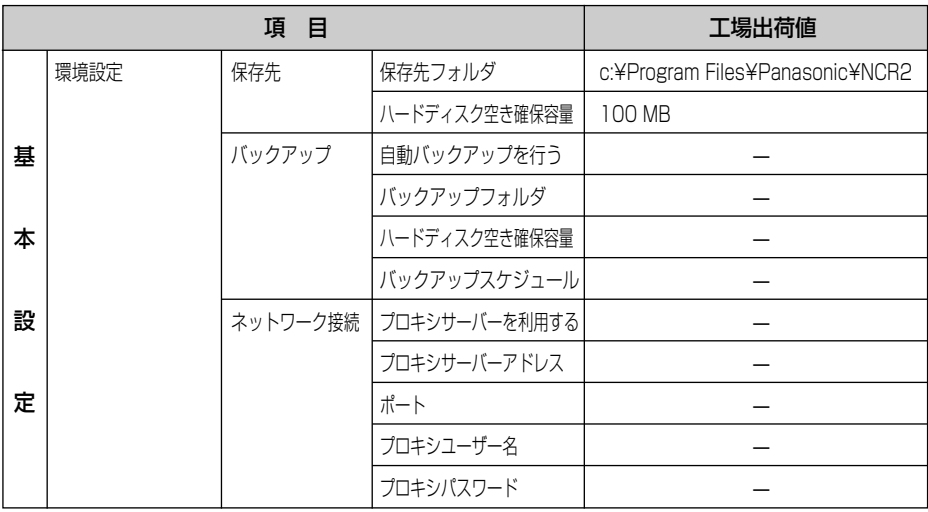

# **アフターサービスについて**

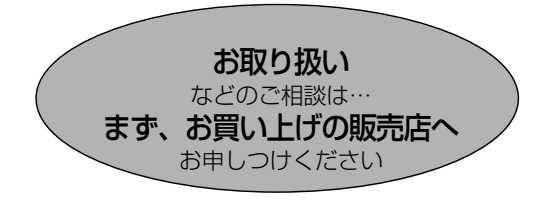

## 操作上の問い合わせをされるとき

[95~](#page-94-0)[96ページ](#page-95-0)の表に従ってご確認のあと、なお操作ができないときは、お買い上げの販売店へ ご連絡ください。

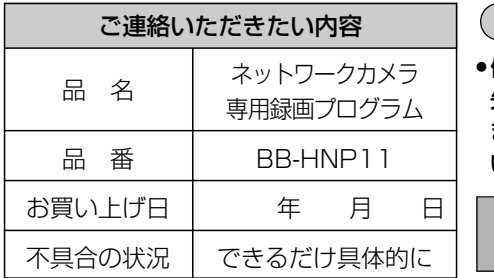

お願い

停電などの外部要因により生じたデータの損 失ならびに、その他直接、間接の損害につき ましては、当社は責任を負えない場合もござ いますので、あらかじめご了承ください。

本製品は日本国内用です。国外での 使用に対するサービスはいたしかねます。

## **アフターサービスなどについて、おわかりにならないとき�**

お買い上げの販売店または「ネットワークカメラ カスタマコンタクトセンター」 にお問い合わせください。�

### ネットワークカメラ カスタマコンタクトセンター�

電 話 03-3491-9797 (通話料金有料) FAX 03-3491-9016 (通話料金有料)

営業時間 9:00 ~ 17:30(土・日・祝日除く)

#### ネットワークカメラ カスタマコンタクトセンター行 (FAX 03-3491-9016) (TEL 03-3491-9797)

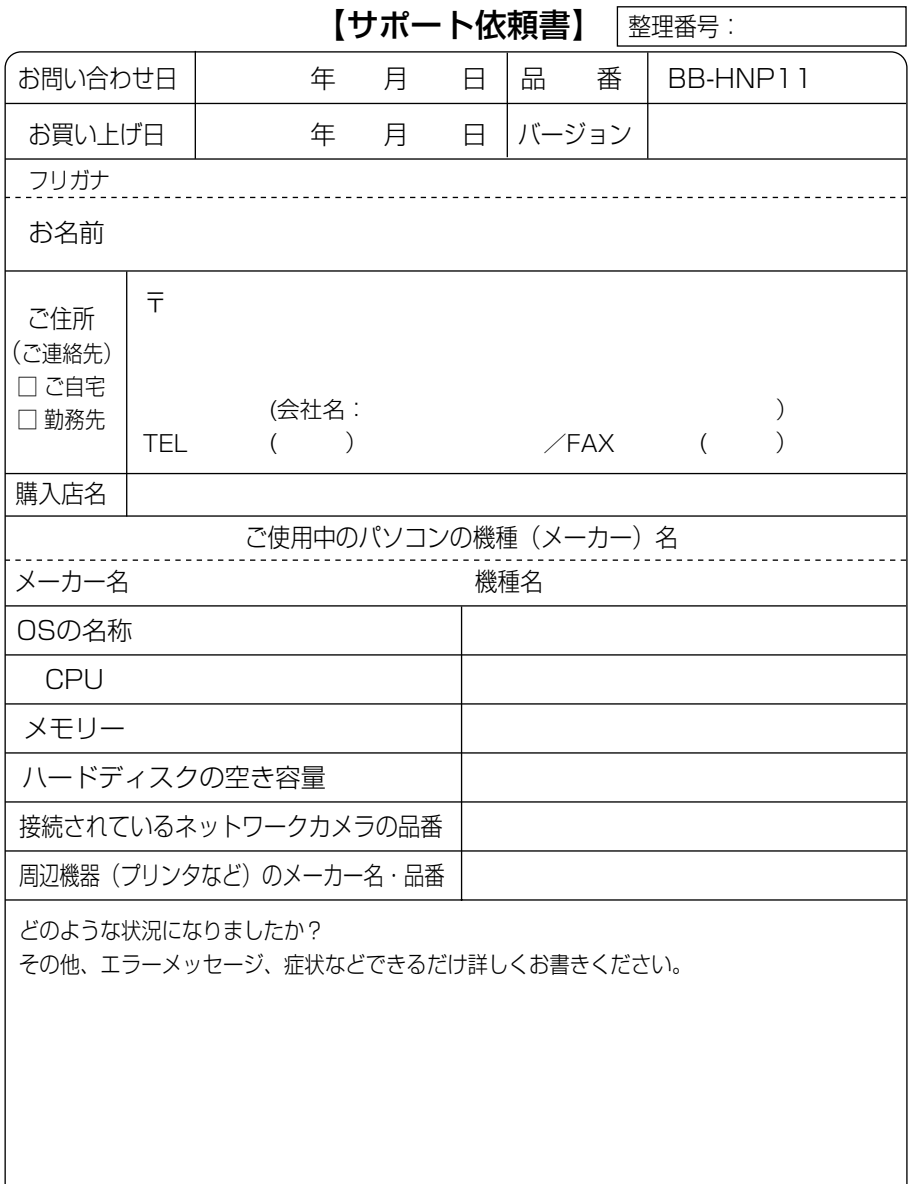

※本用紙をコピーしてご使用ください。

■本製品は日本国内用です。国外での使用に対するサービスはいたしかねます。

■ This product is designed for use in Japan.

Panasonic cannot provide service for this product if used outside Japan.

### 登録コードシール貼り付け位置

● 付属の登録コードシールをここに一枚貼ってください。

### 伊利メモ(おぼえのため、記入されると便利です)

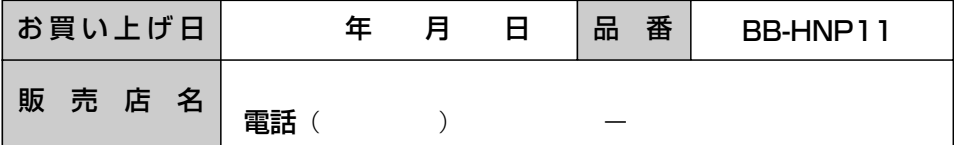

### パナソニック コミュニケーションズ株式会社

〒812-8531 福岡市博多区美野島4丁目1番62号

© 2004 Panasonic Communications Co., Ltd. All Rights Reserved.